OM-202104-01

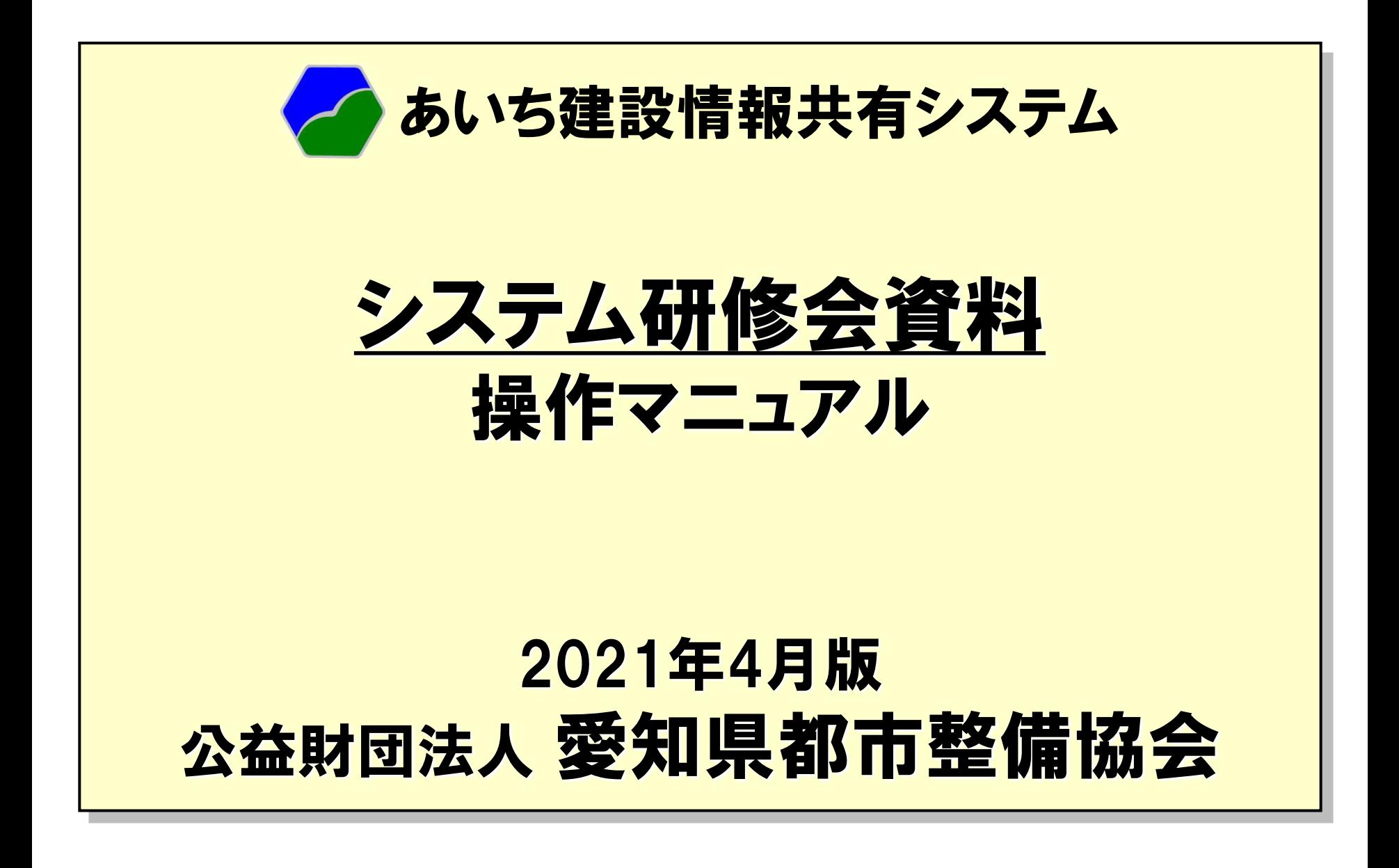

《目次》

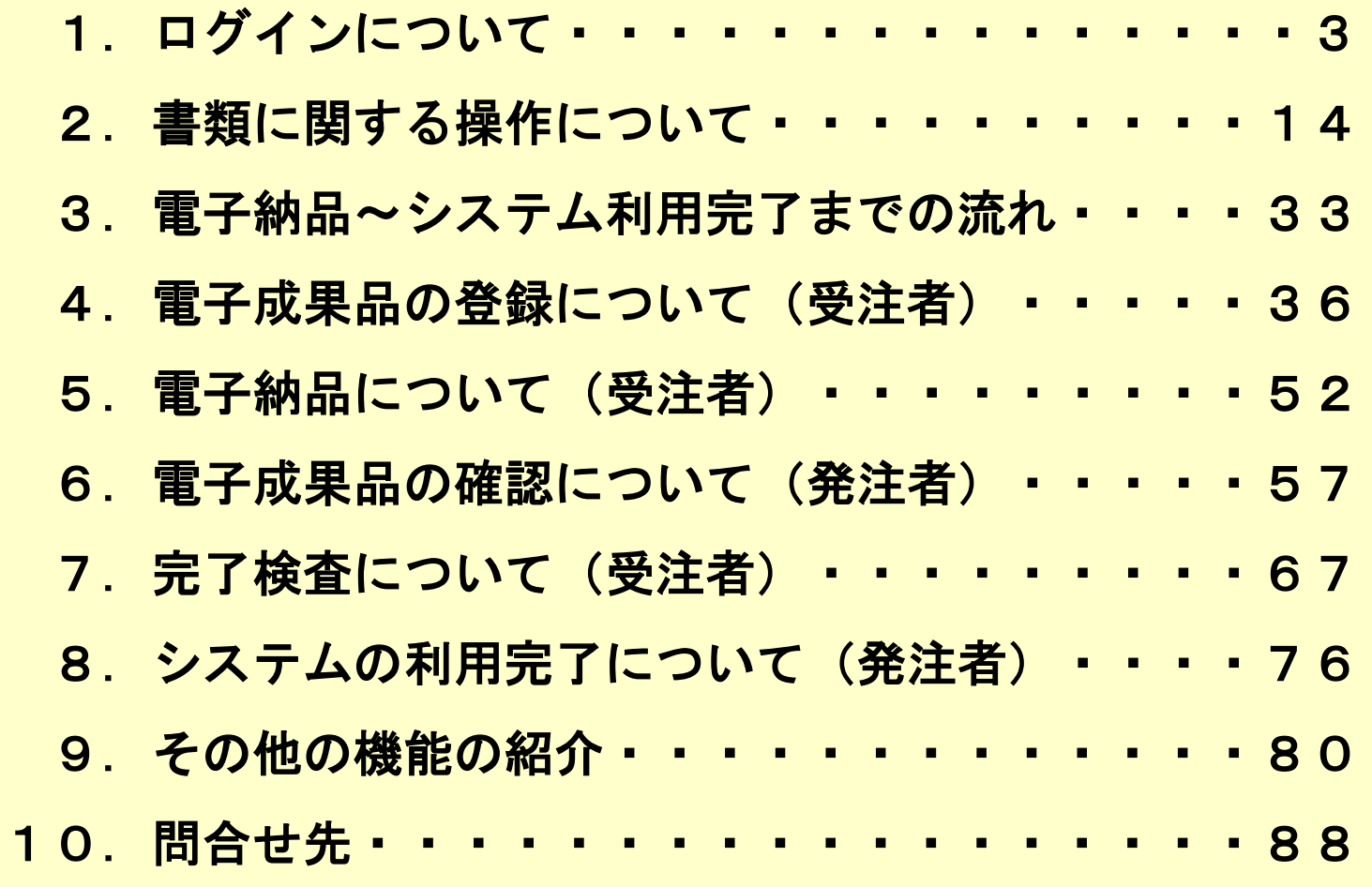

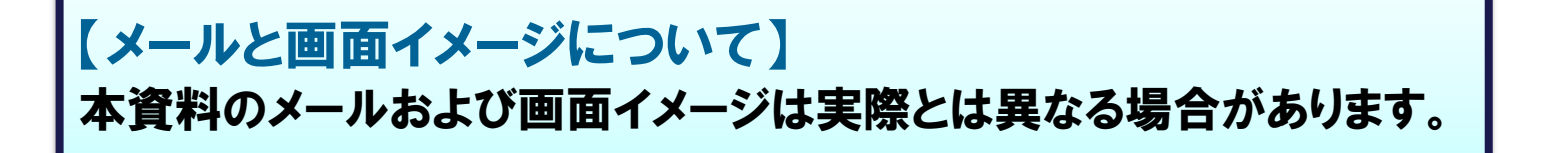

# 1.ログインについて

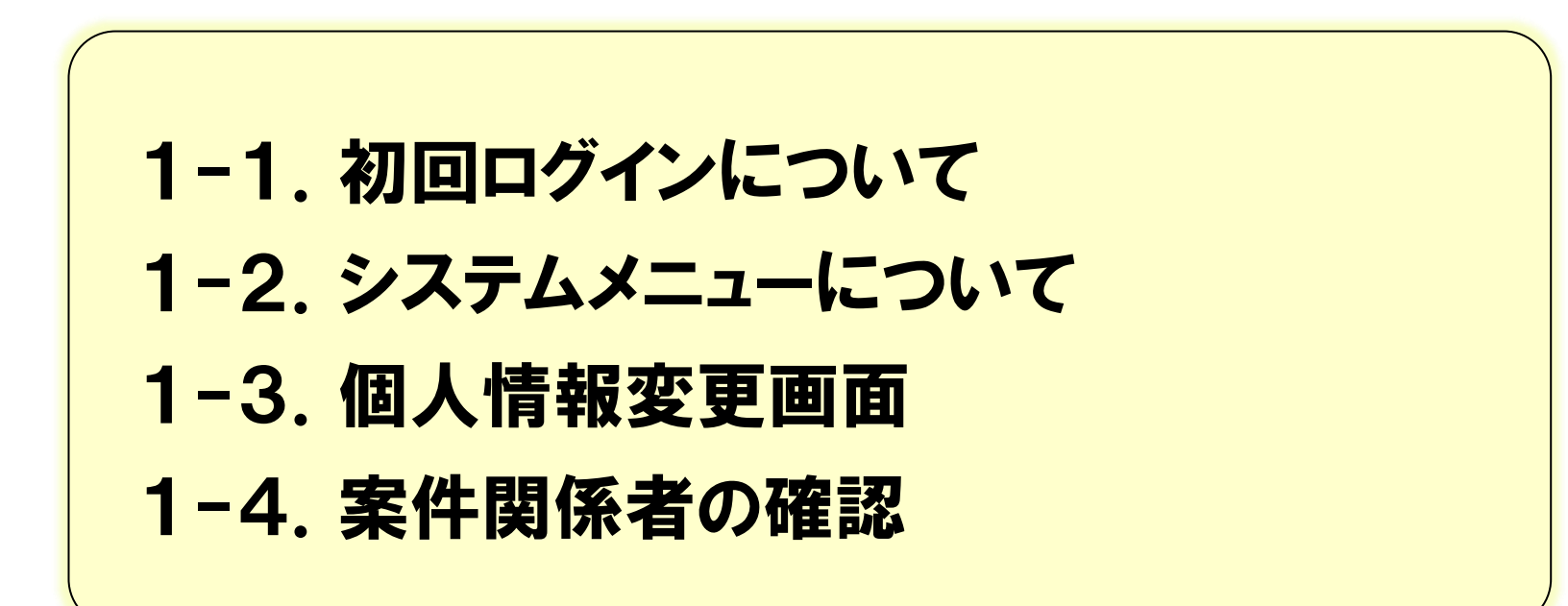

### 1-1. 初回ログインについて

#### 「利用開始のお知らせ」メールに記載されているURLにアクセスします。

#### 利用開始のお知らせ(メール)

#### ポータルサイト

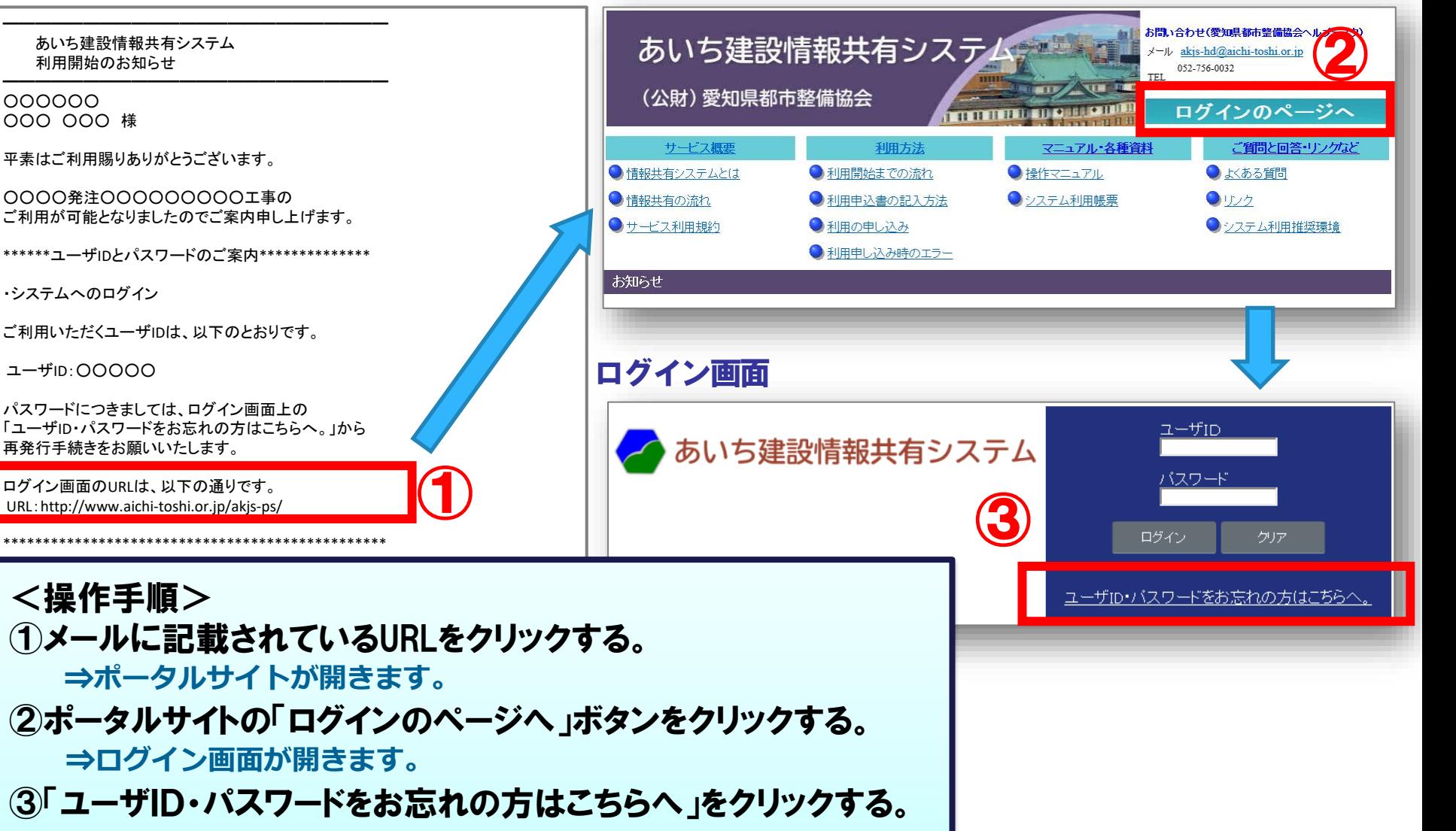

発注者 受注者

### 1-1. 初回ログインについて

#### パスワードを発行します。

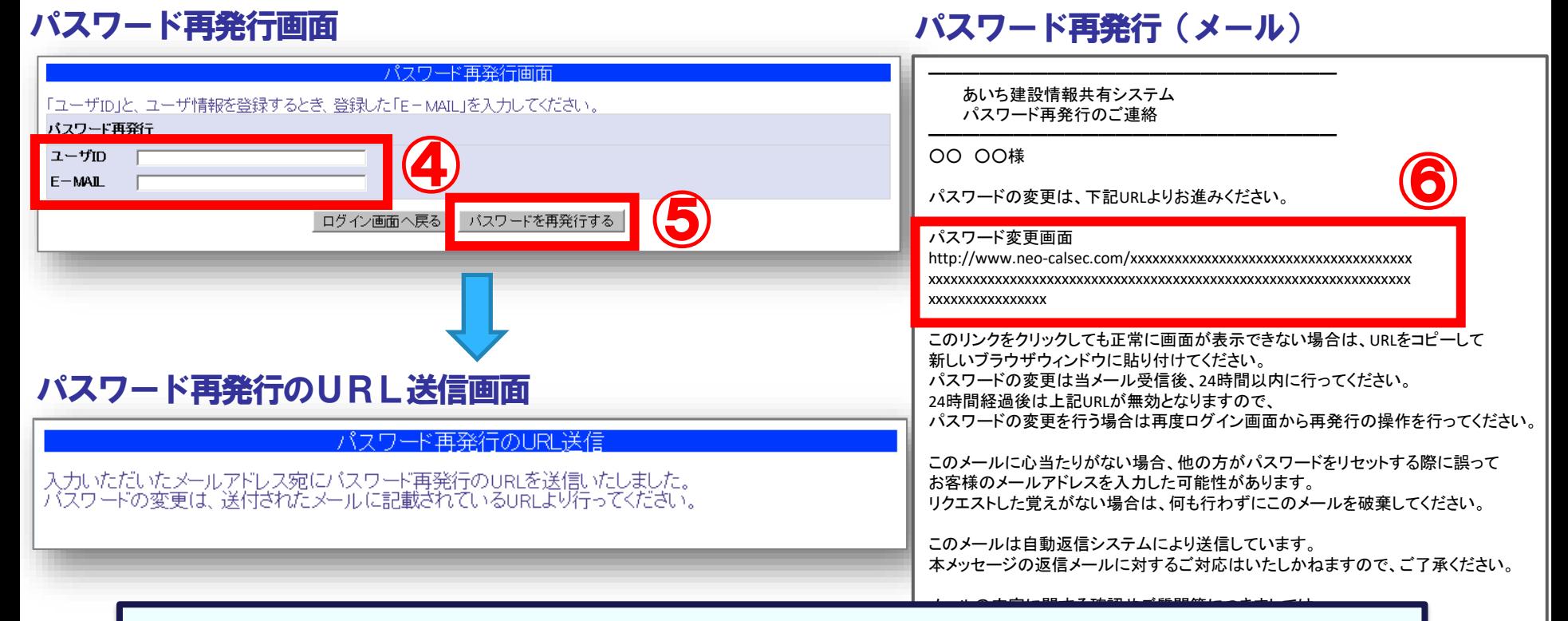

<操作手順(続き)> ④お知らせ(メール)で通知されたユーザIDを「ユーザID」に、 お知らせの宛先(メールアドレス)を「E-MAILアドレス」を入力する。 ⑤「パスワードを再発行する」ボタンをクリックする。 ⑥送られたメールに記載されているURLにアクセスする。

### 1-1. 初回ログインについて

#### 使用するパスワードを登録します。

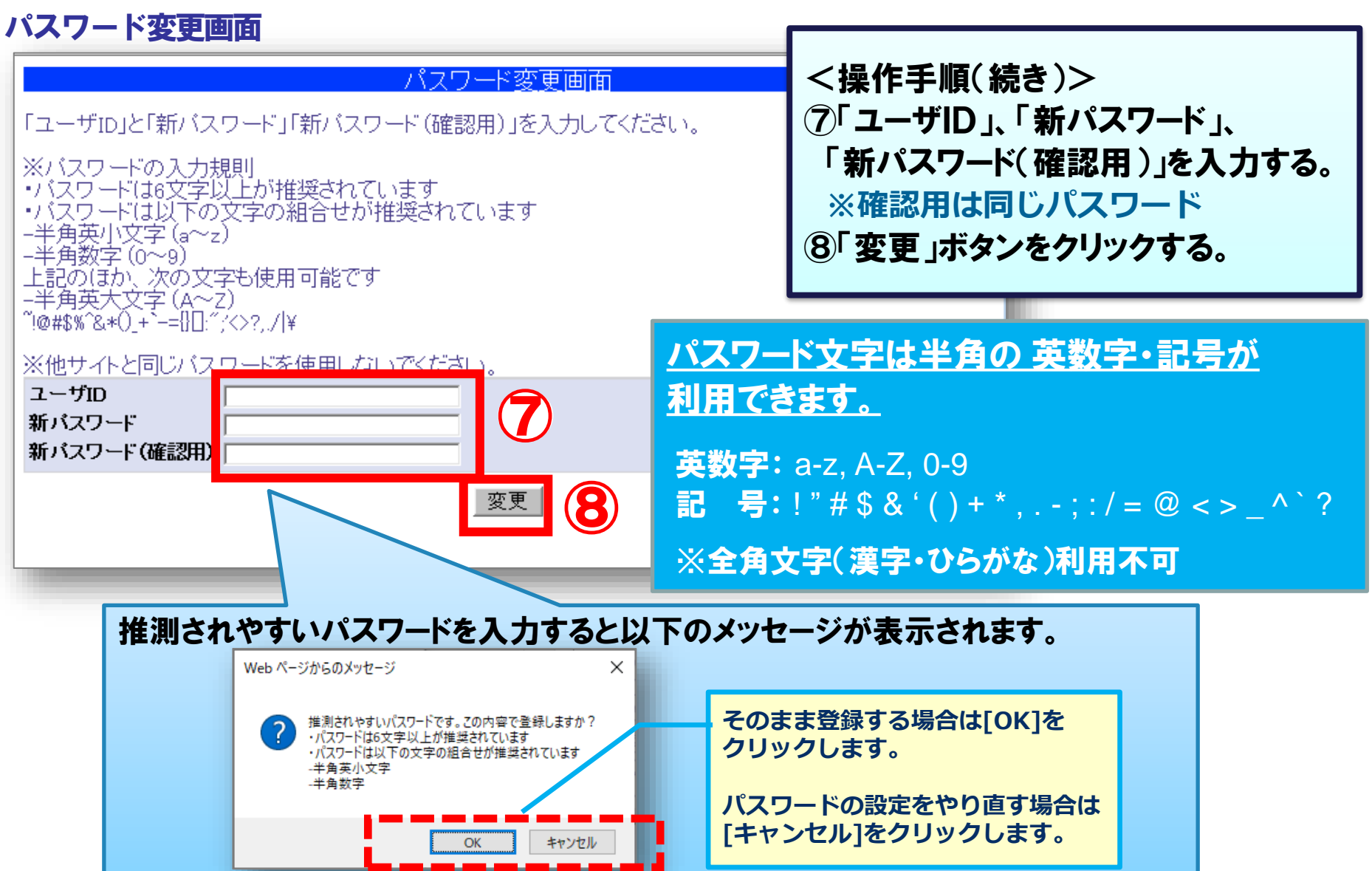

発注者

### 1−1. 初回ログインについて 2000年 2000年 2011年 11:40

受注者

#### 確認番号を入力します。(二段階認証)

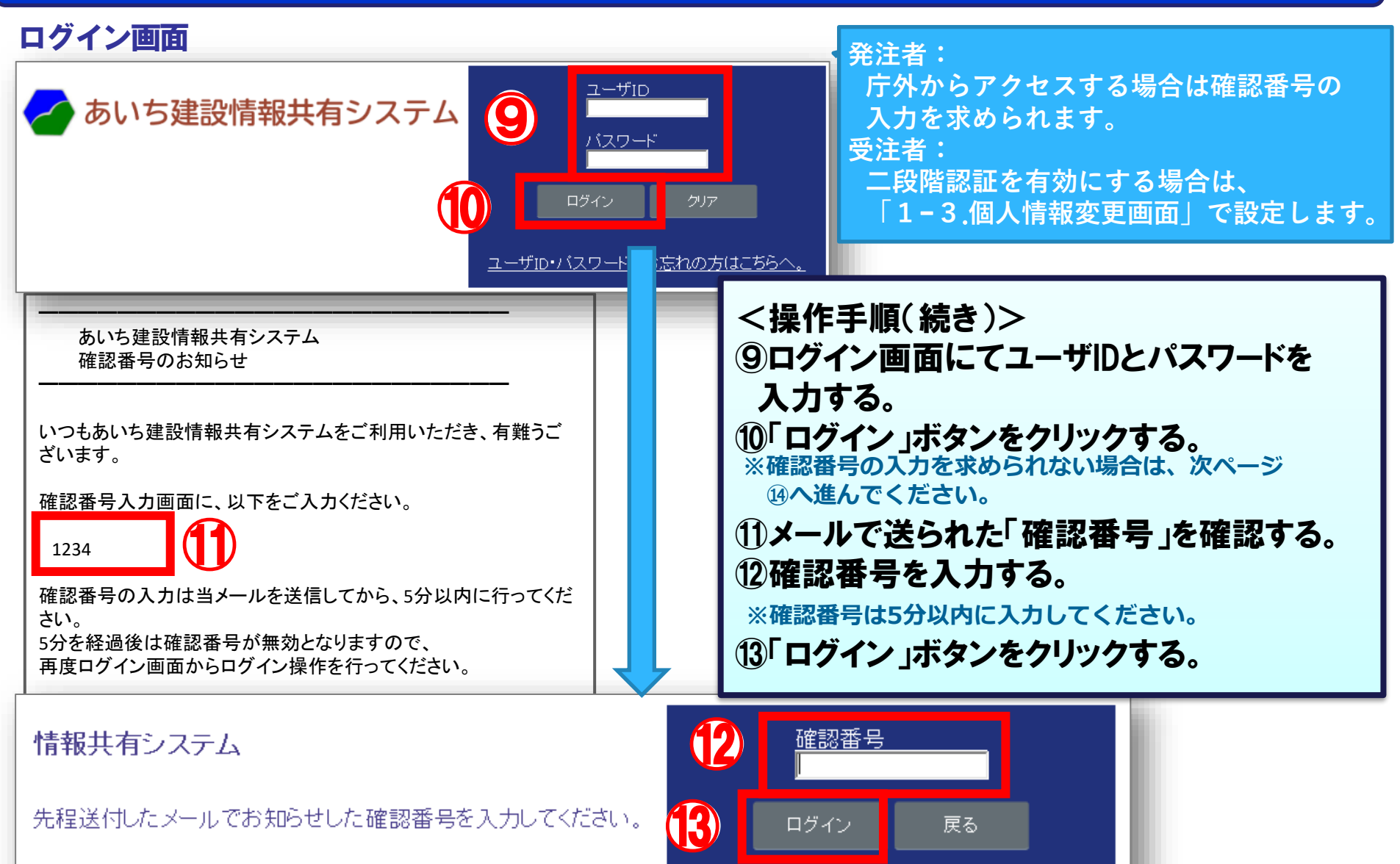

### 1−1. 初回ログインについて 2000年 2000年 2011年 11:40

#### 初回ログイン後、パスワード設定画面にてパスワードを設定します。(1回のみ)

情報共有システム

右側より新しいパスワードを入力してください。<br>「山田太郎」さんは、パスワードの変更が必要です。

※他サイトと同じバスワードを使用しないでください。

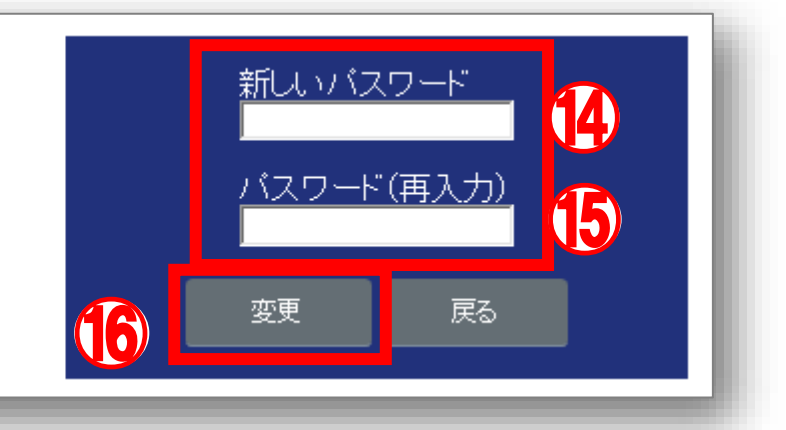

<操作手順(続き)> ⑭任意のパスワードを入力する。 **※P.6で登録したパスワードで設定可能です。** ⑮同じパスワードを入力する。 ⑯「変更」ボタンをクリックする。

### 1-2.システムメニューについて

#### メニューをクリックするとサブメニューが表示されます。

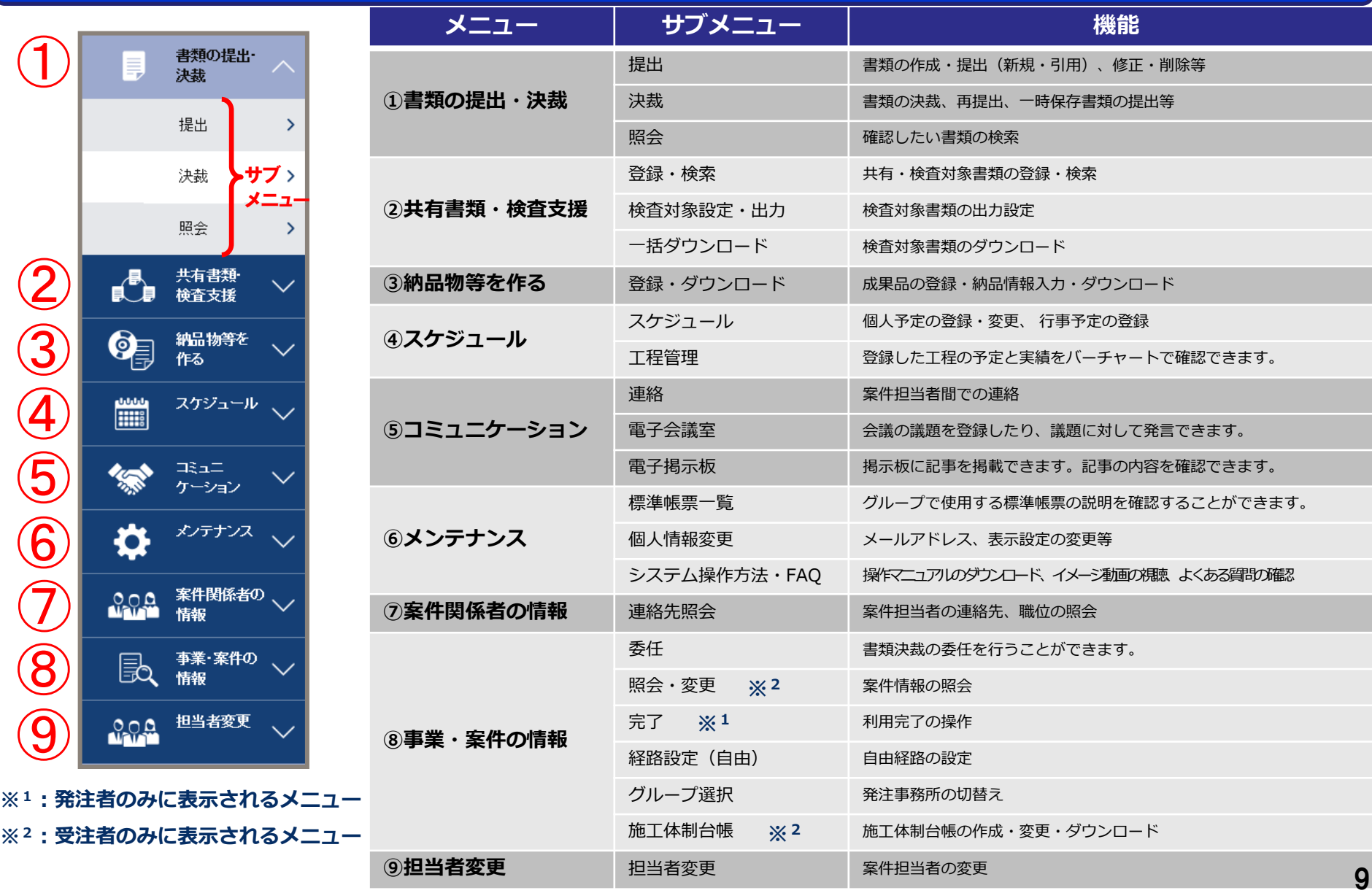

発注者

### 1-3.個人情報変更画面

#### 初回ログイン後、個人情報変更画面にて登録内容に誤りがないか確認します。

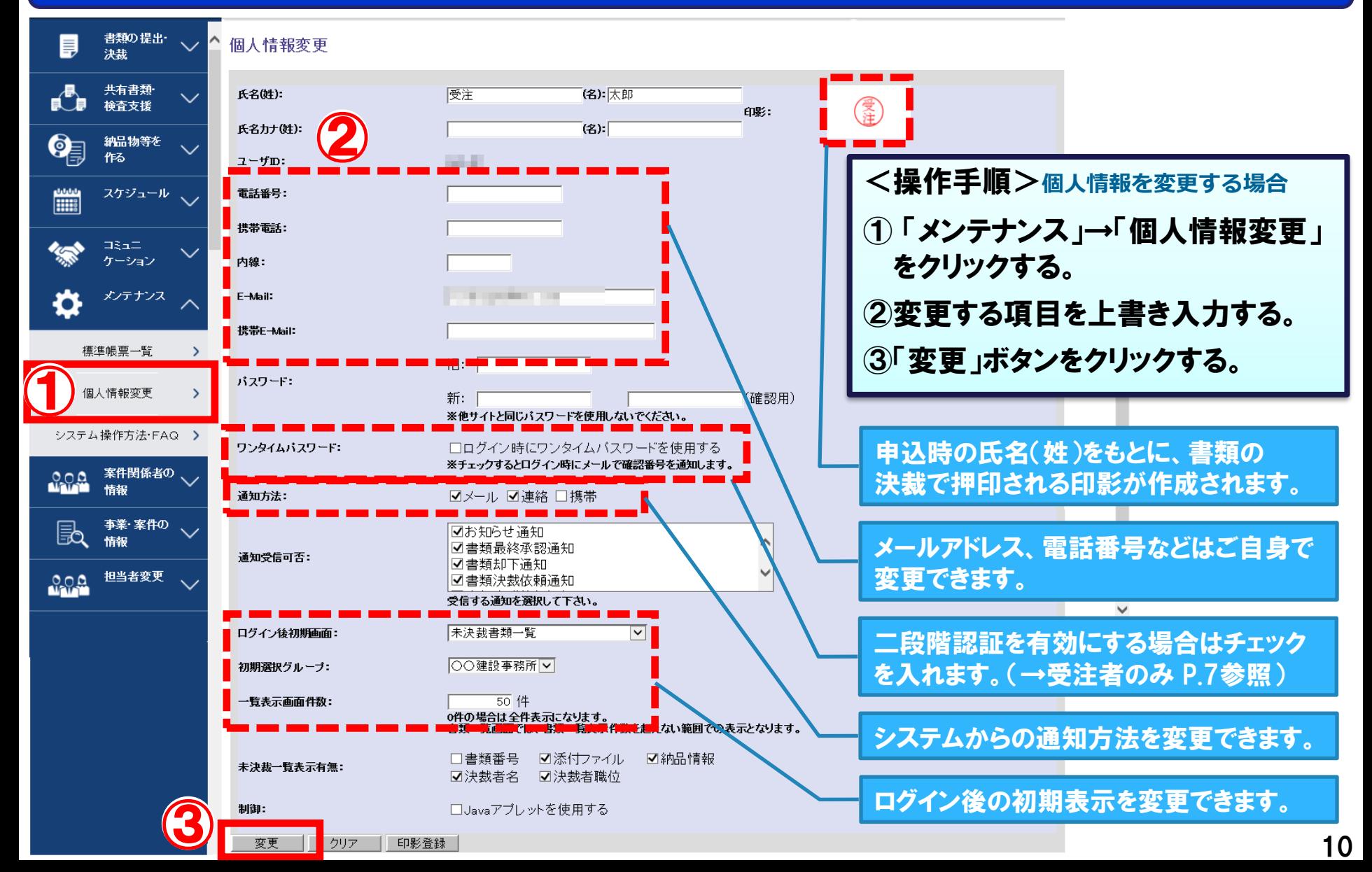

発注者

#### 案件関係者の情報を連絡先照会から確認できます。

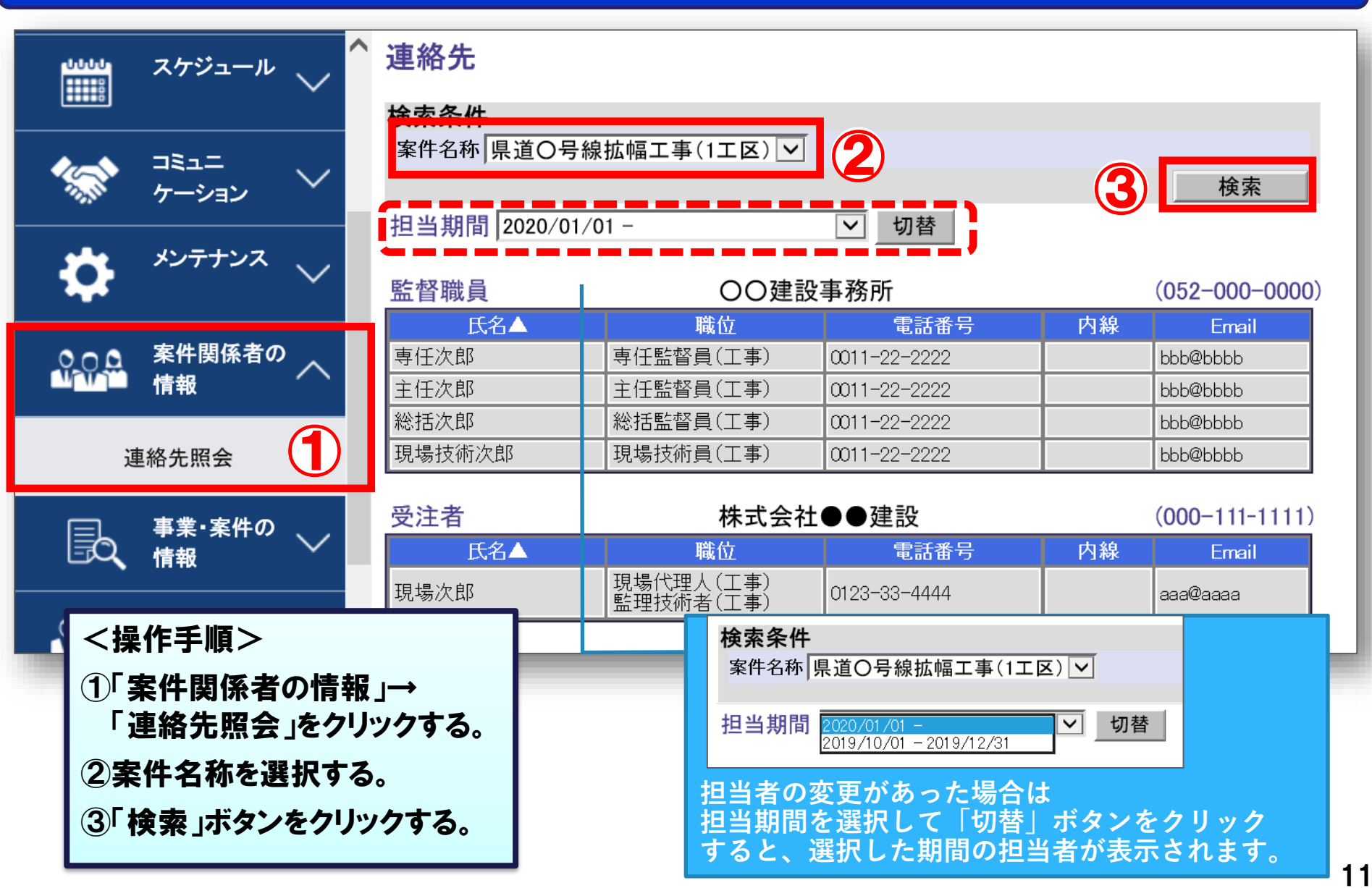

### (参考)現場技術員の追加方法について

#### 現場技術員の追加はシステム上で行います。

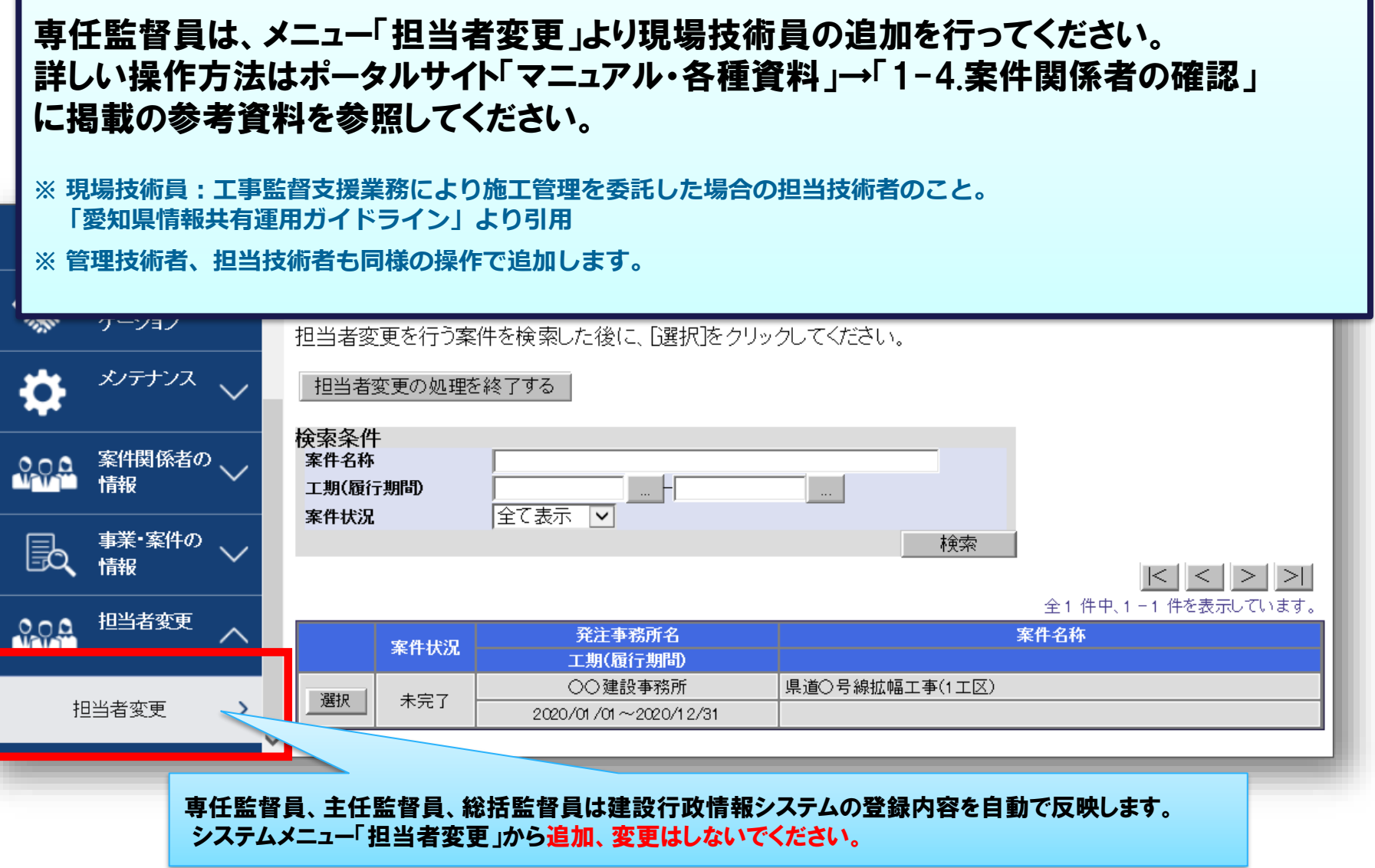

発注者

### (参考)操作対象事務所の切替

#### 利用する案件が表示されない場合は、事務所を切り替えます。

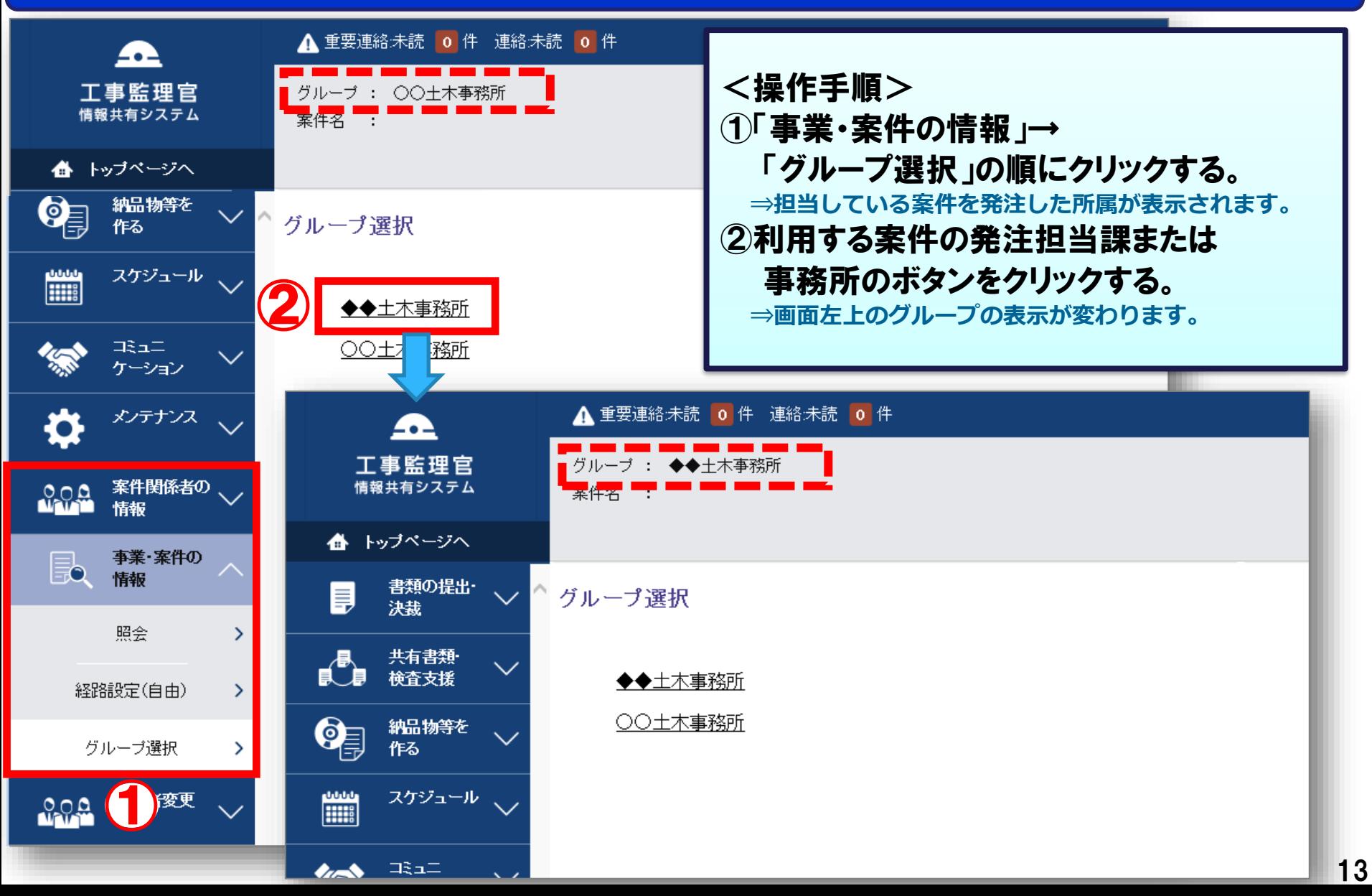

発注者

# 2. 書類に関する操作について

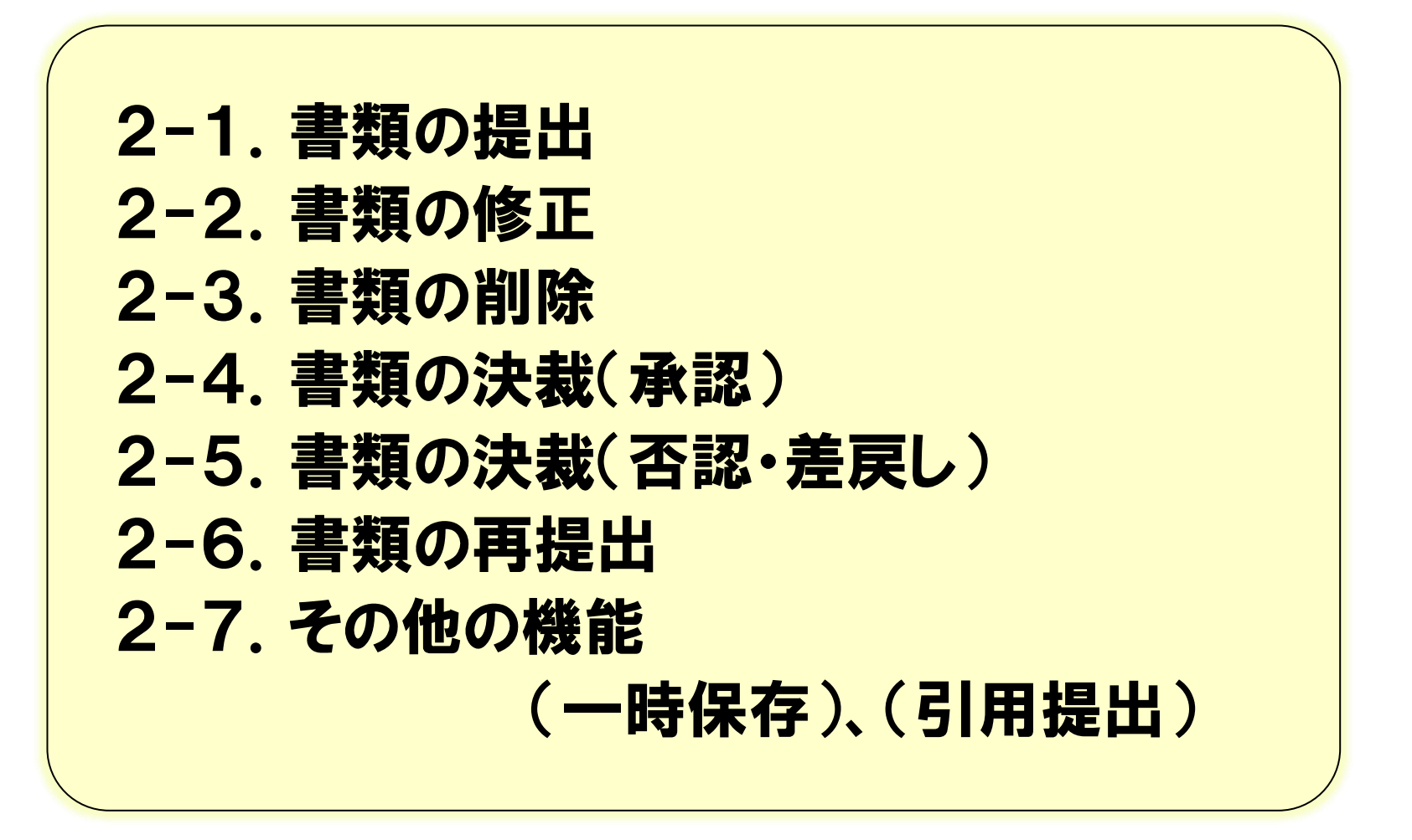

担当する案件を選択し、書類を作成・提出します。

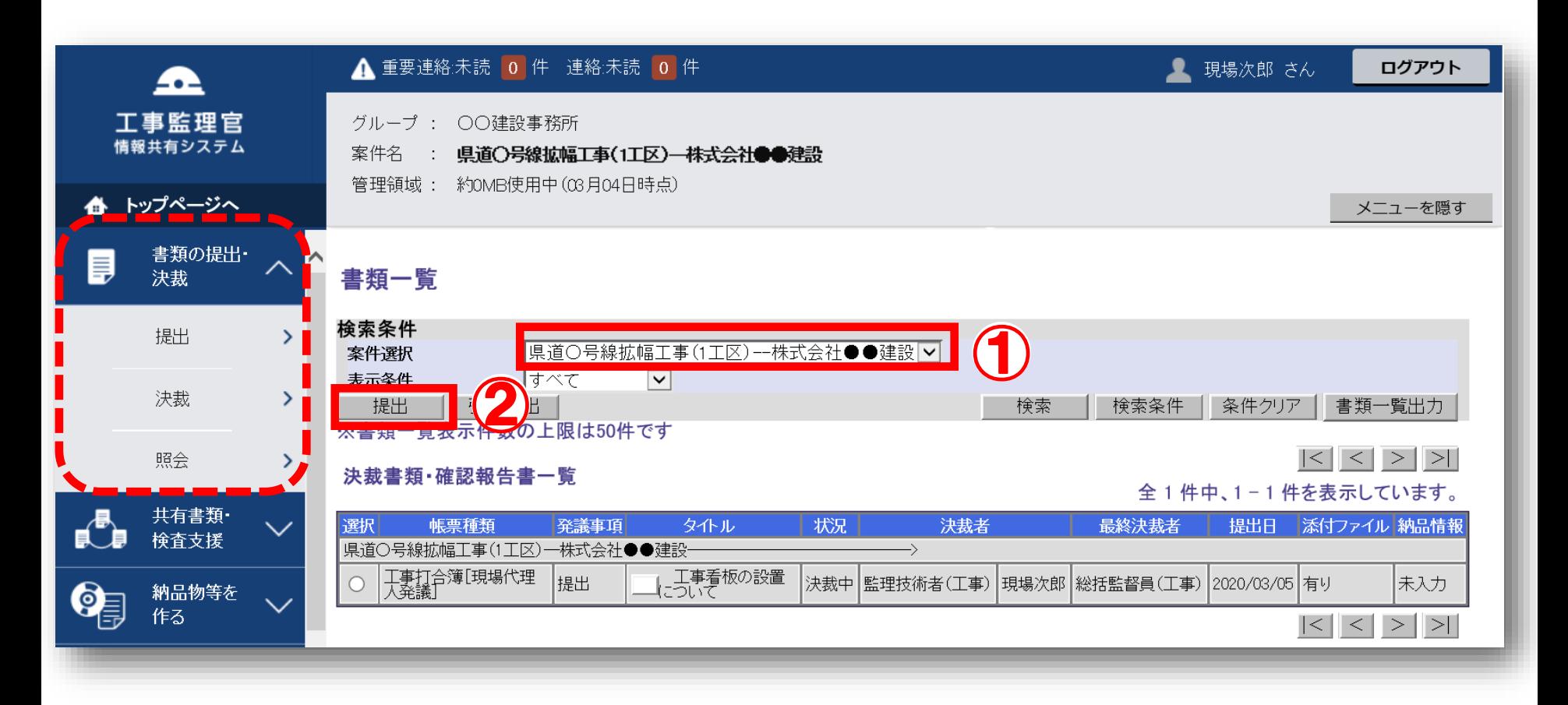

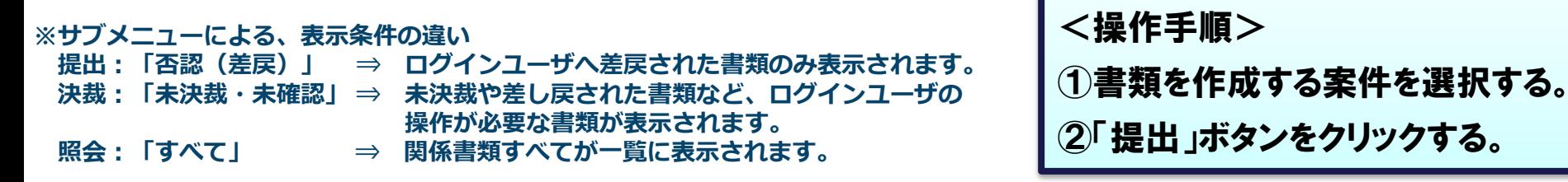

### 2-1.書類の提出

#### 提出期間と作成する帳票を選択します。

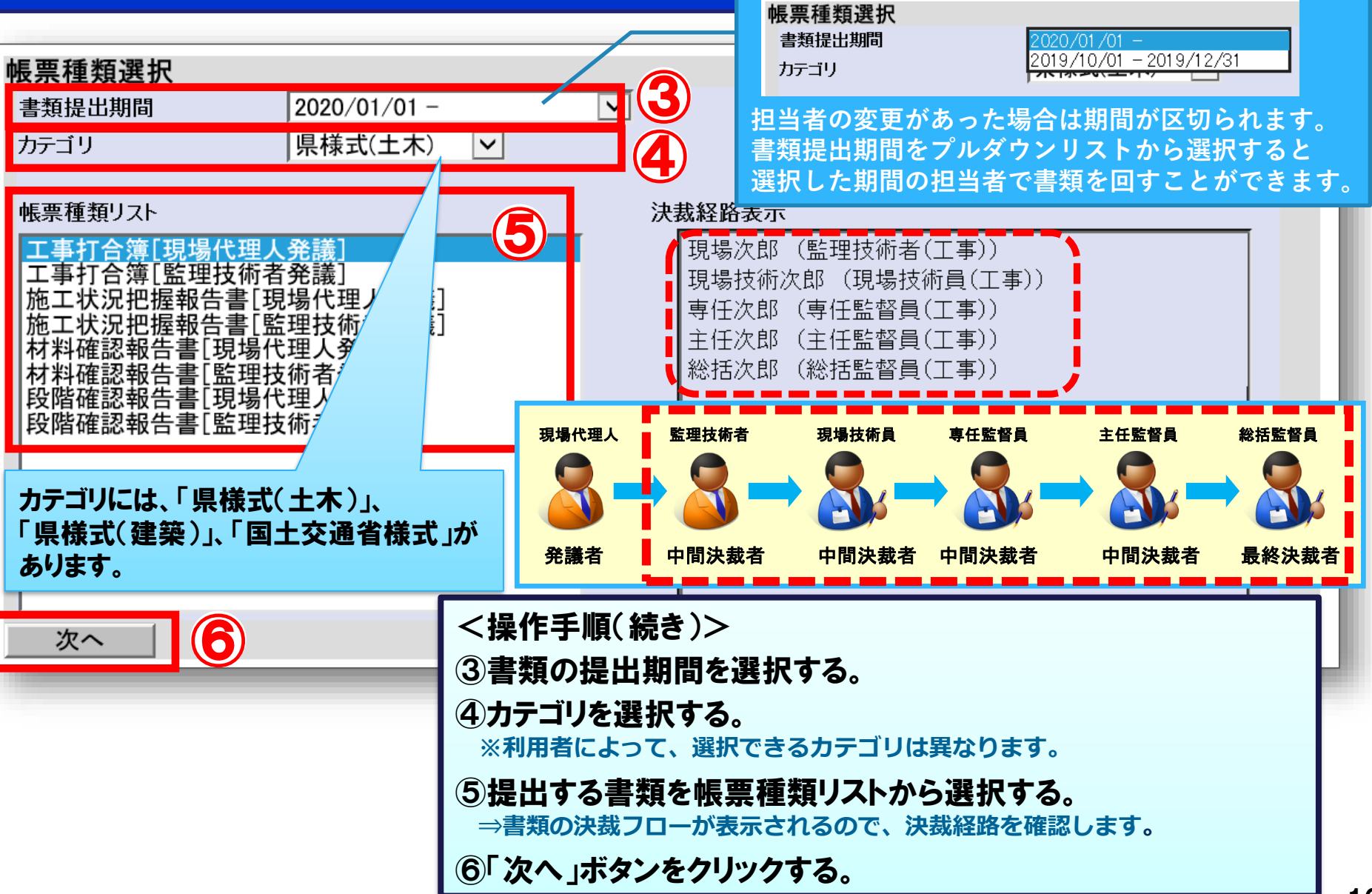

### 2-1.書類の提出

#### 書類の内容を記入します。

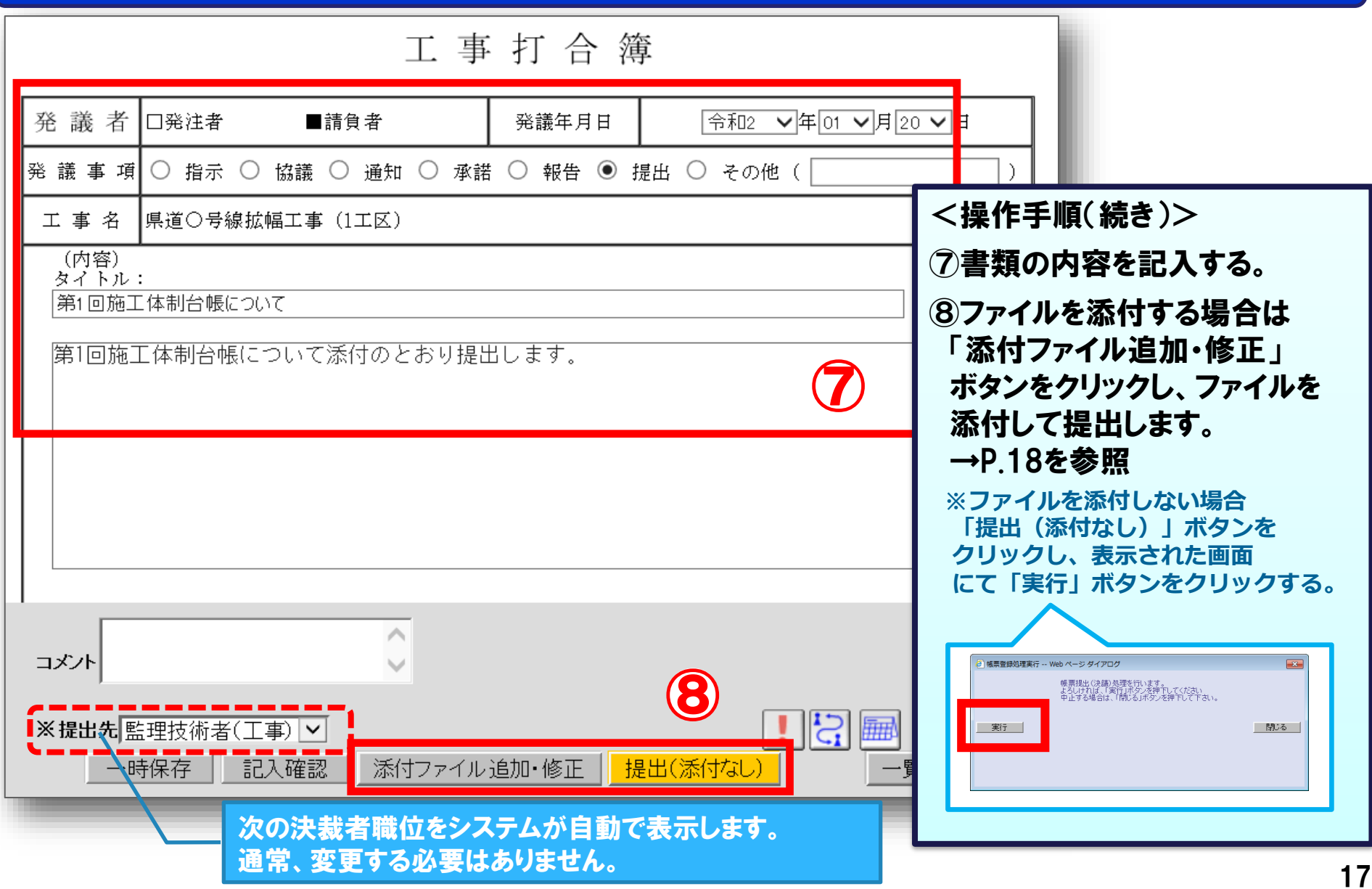

発注者 受注者

### 2-1.書類の提出

#### 添付ファイルがある場合は、添付するファイルを選択してから書類を提出します。

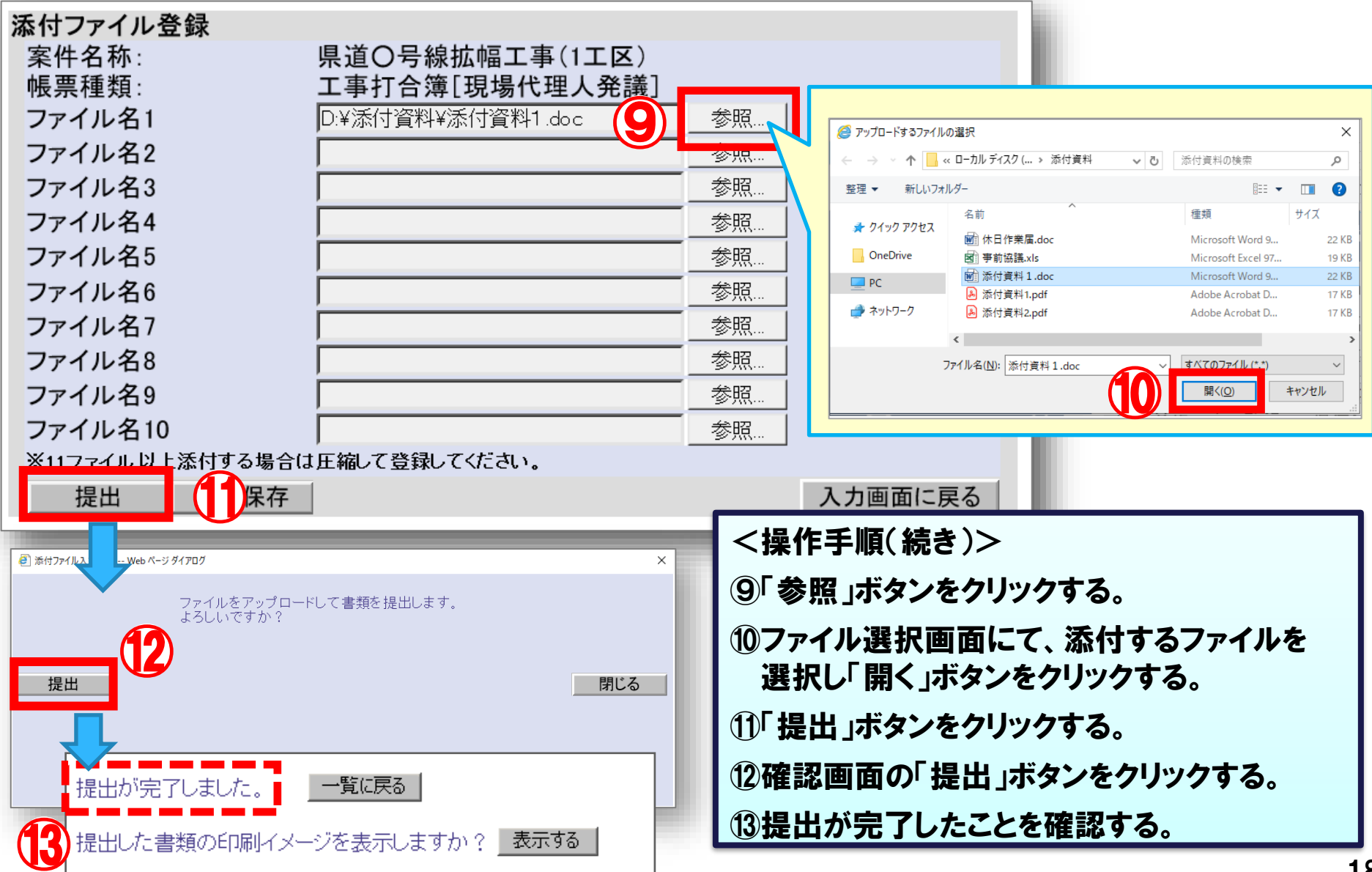

発注者

### (参考)決裁状況の確認について

#### 発注者 受注者

#### 書類の決裁状況を確認します。

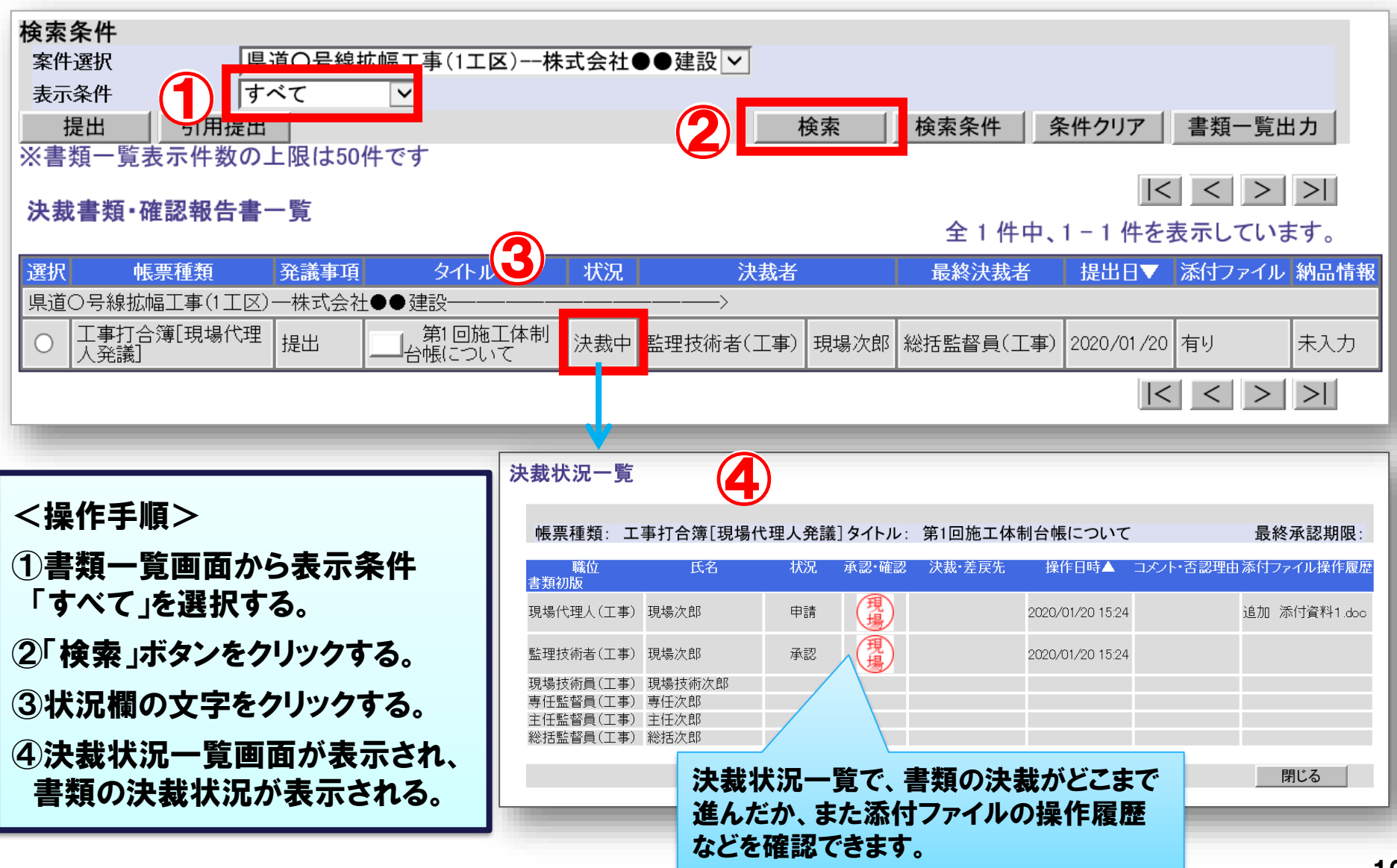

### 2-2.書類の修正

#### 発議者が書類を提出後、次決裁者が決裁を行うまでの間は、発議者にて書類の修正および 添付ファイルの差し替えが可能です。

発注者

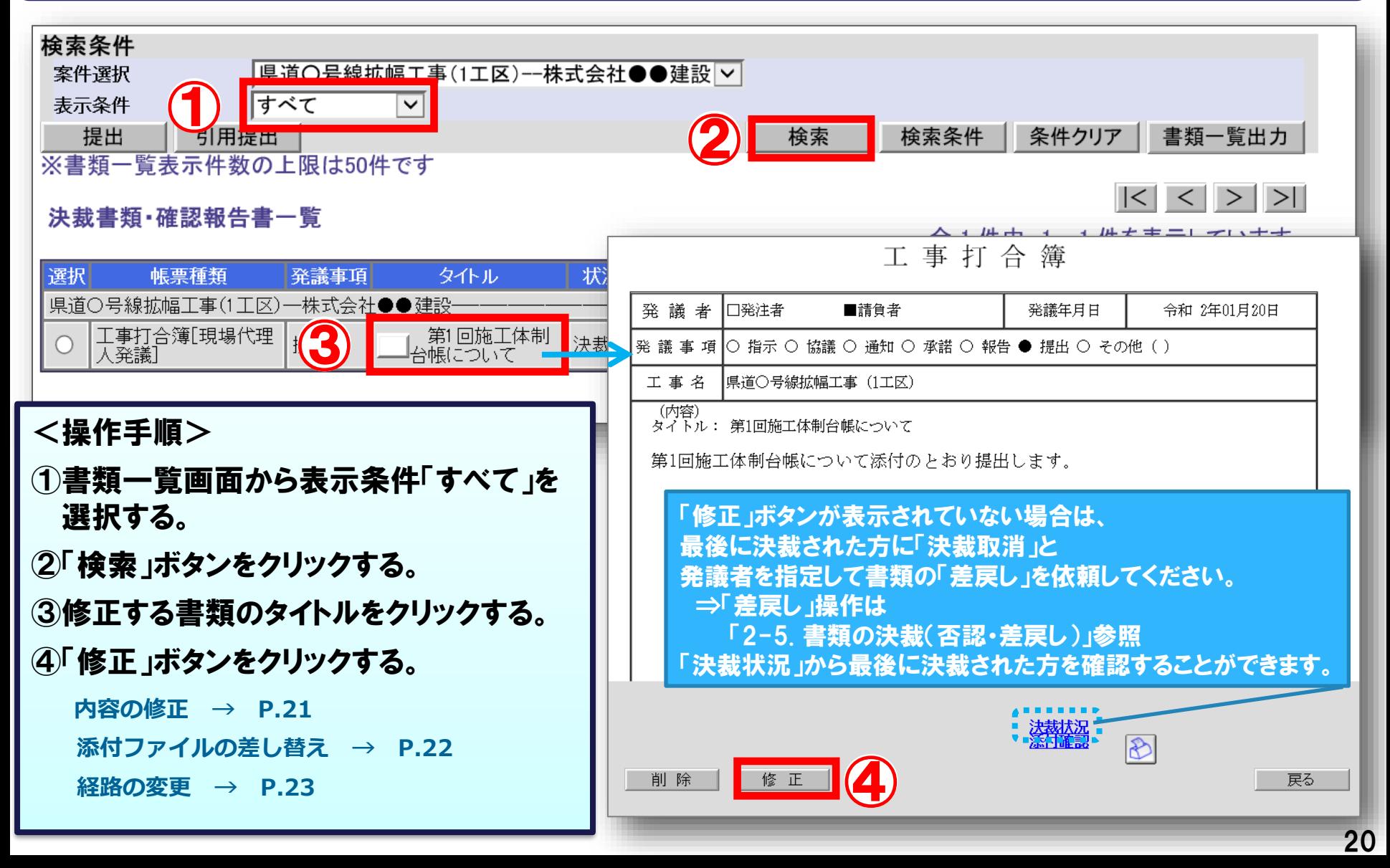

### 2-2.書類の修正(内容の修正)

#### 発注者 受注者

#### 書類の記入内容を修正し、提出します。

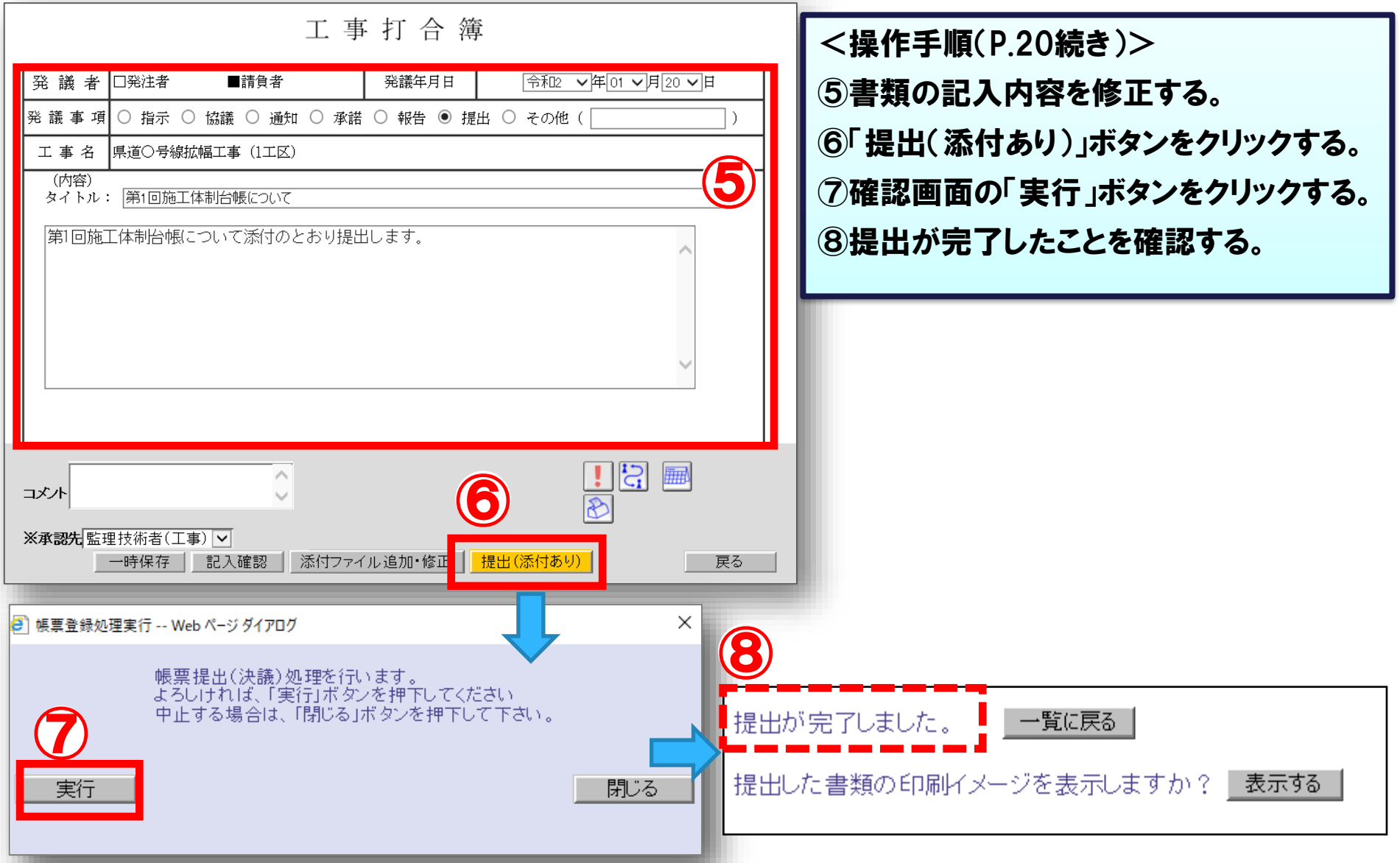

### 2-2.書類の修正(添付ファイルの差し替え)

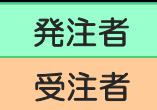

#### あ付ファイルを差し替えて提出します。

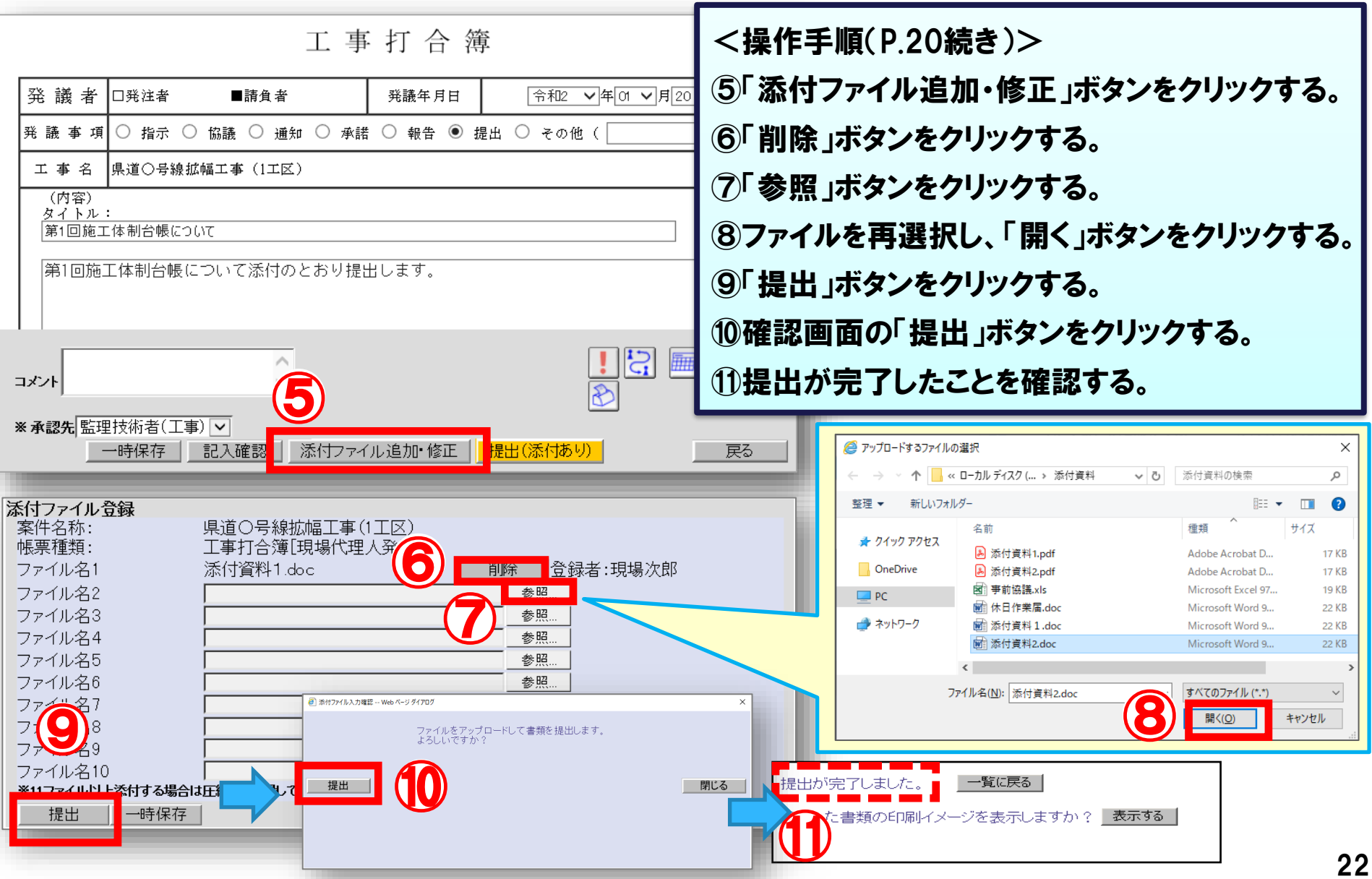

### 2-2. 書類の修正 (決裁経路の変更)

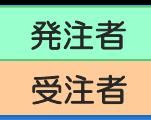

#### 最終承認者を「主任監督員」から「総括監督員」に変更する場合の操作例です。

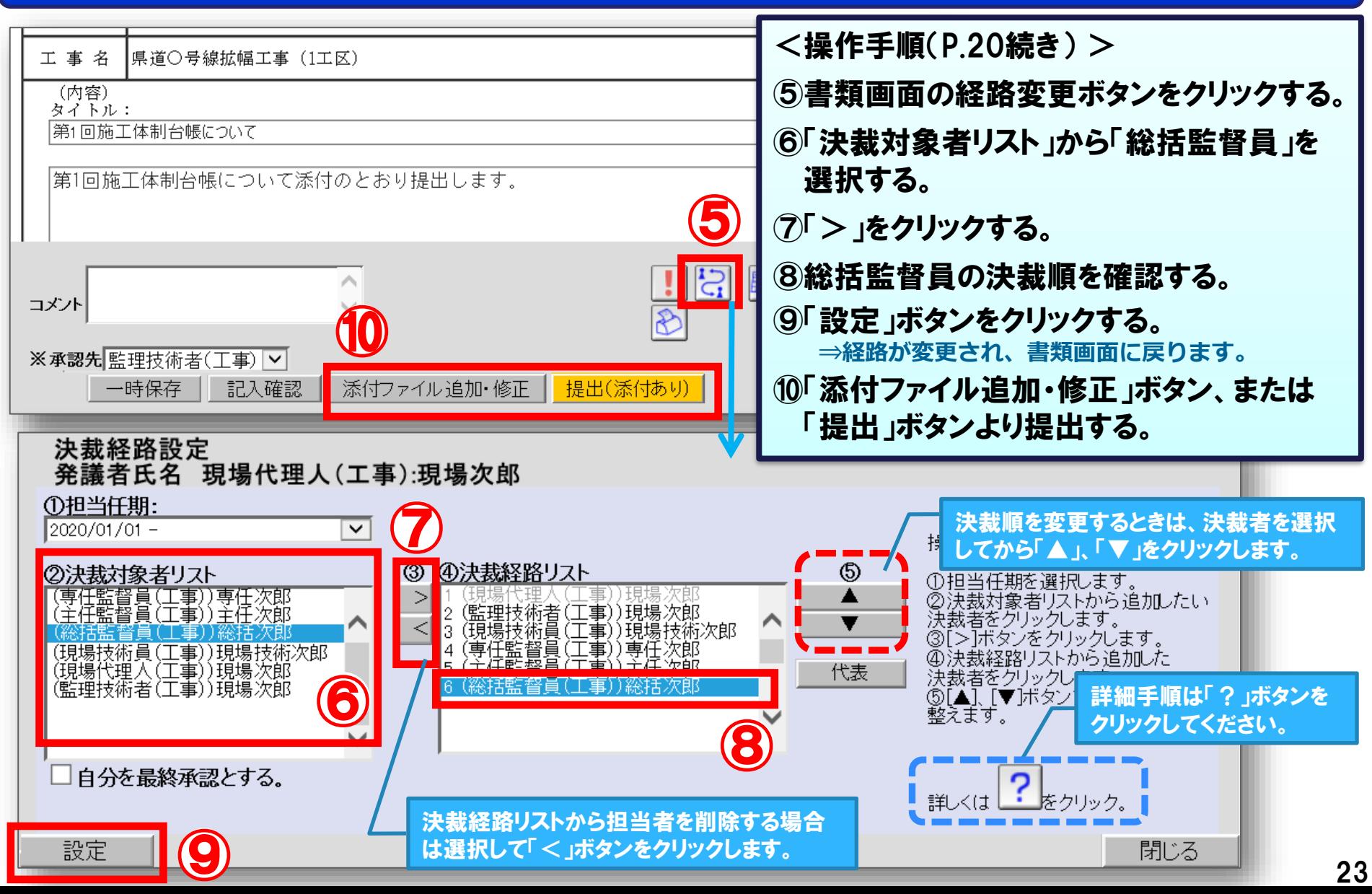

### 2-3.書類の削除

#### 発議者のみが書類を削除することができます。

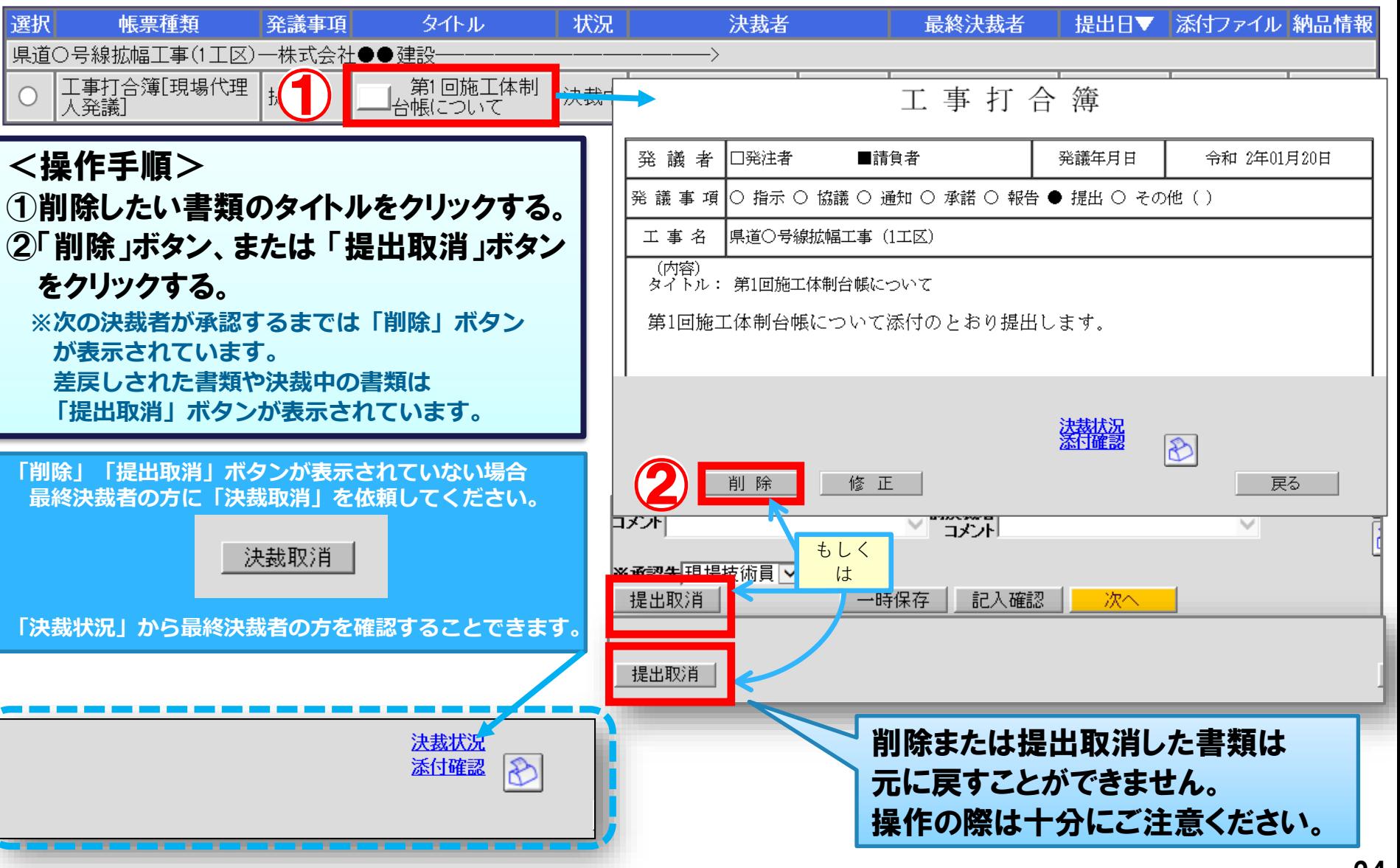

### 2-4. 書類の決裁(承認)

#### 書類一覧から承認する書類を選択します。

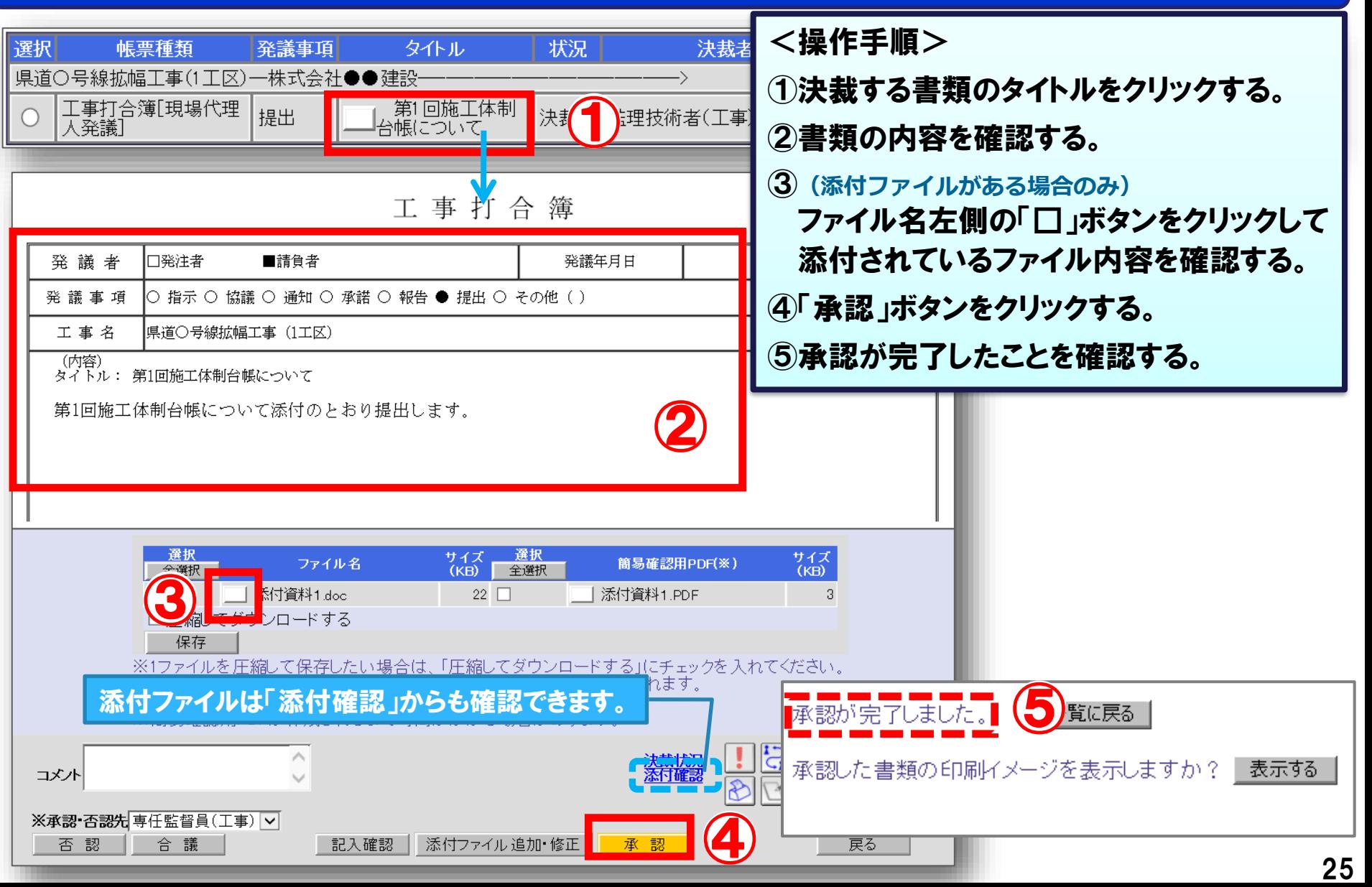

#### 続けて別書類の決裁を行うか、書類一覧に戻ります。

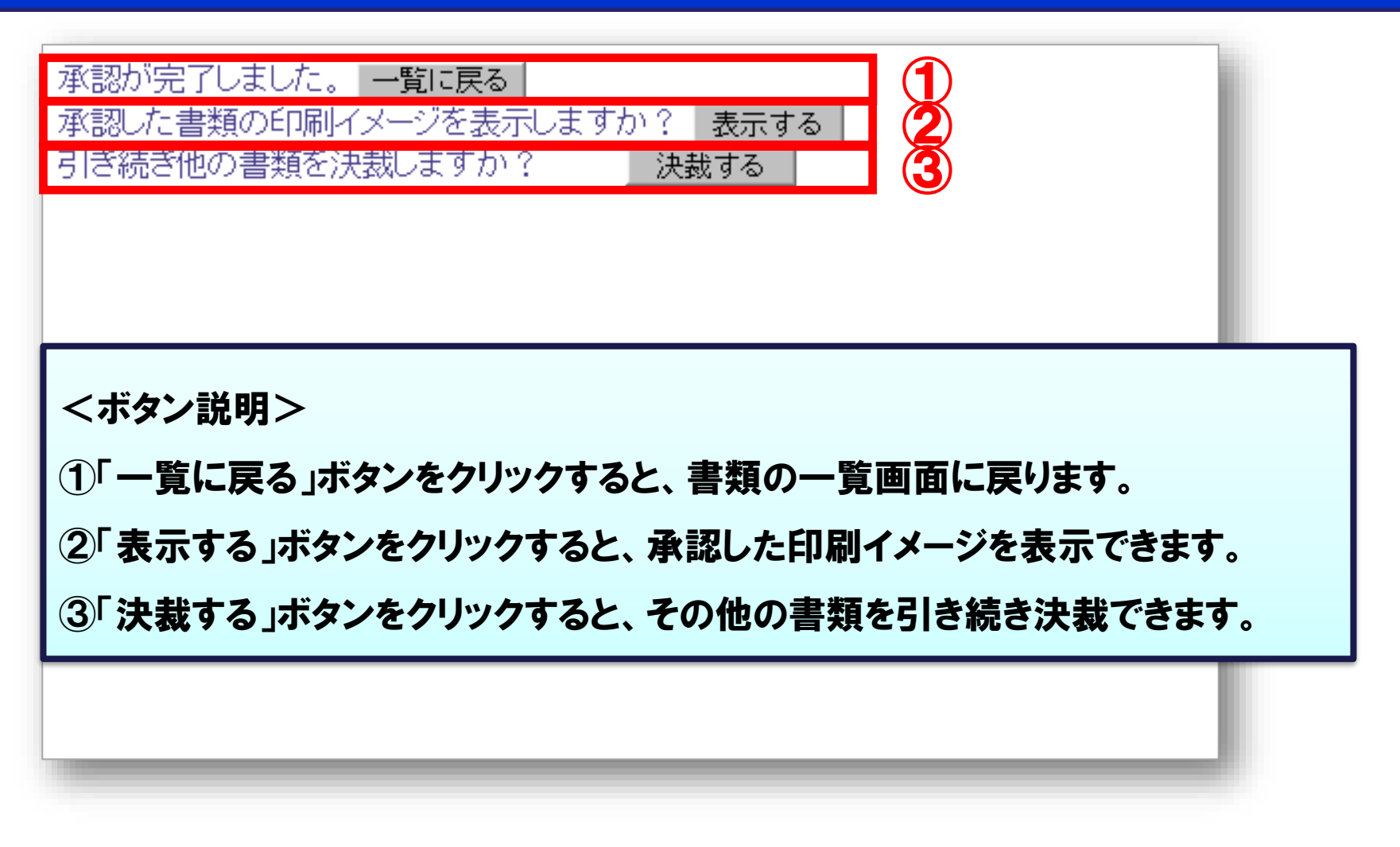

発注者

### 2-5.書類の決裁(否認・差戻し)

#### 書類の内容を確認し(修正の必要がある場合は)、否認決裁で書類の差戻しを行います。

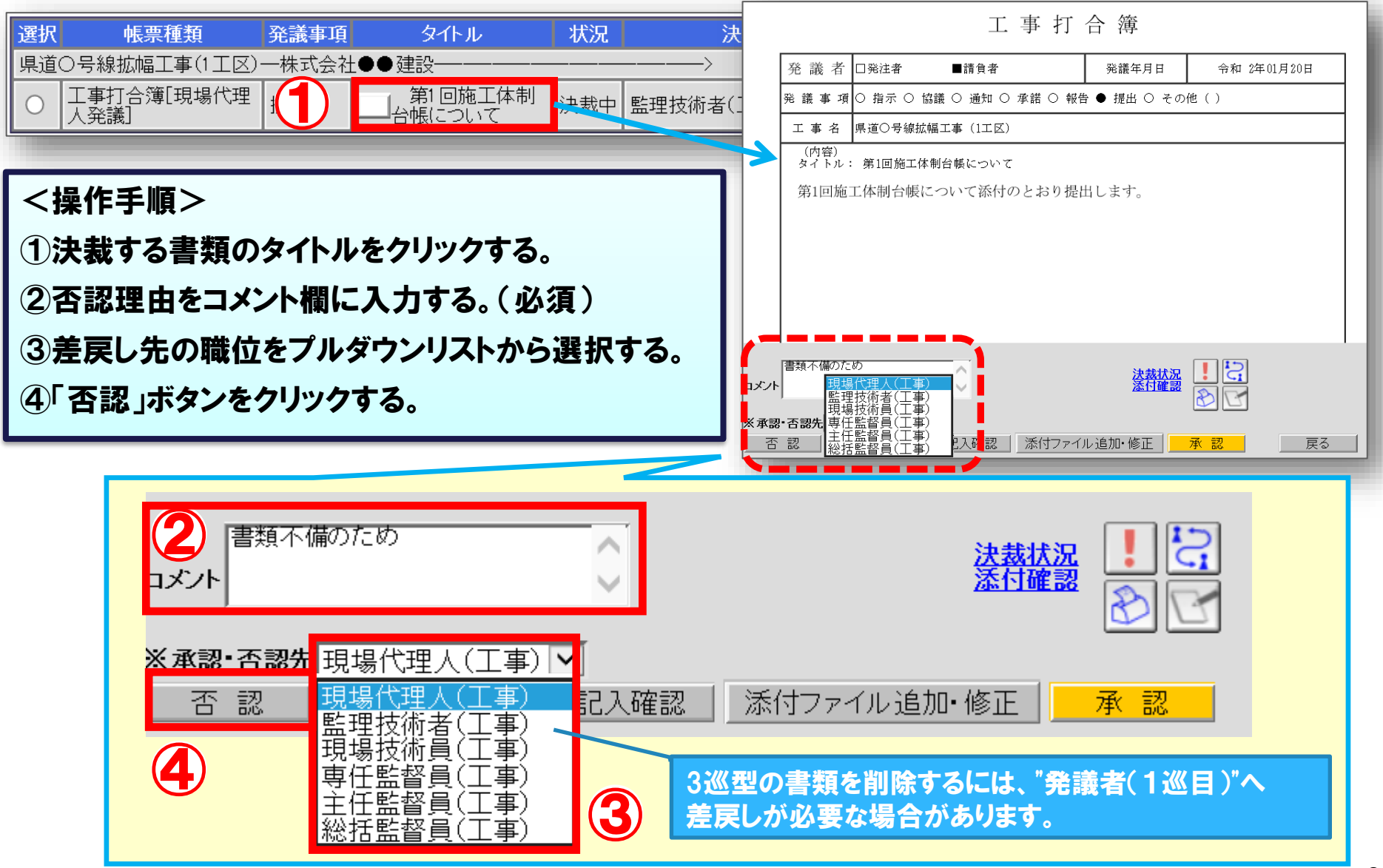

発注者 受注者

### 2-6.書類の再提出

#### 否認・差戻しされた書類の差戻し理由を確認し、書類の内容を修正します。

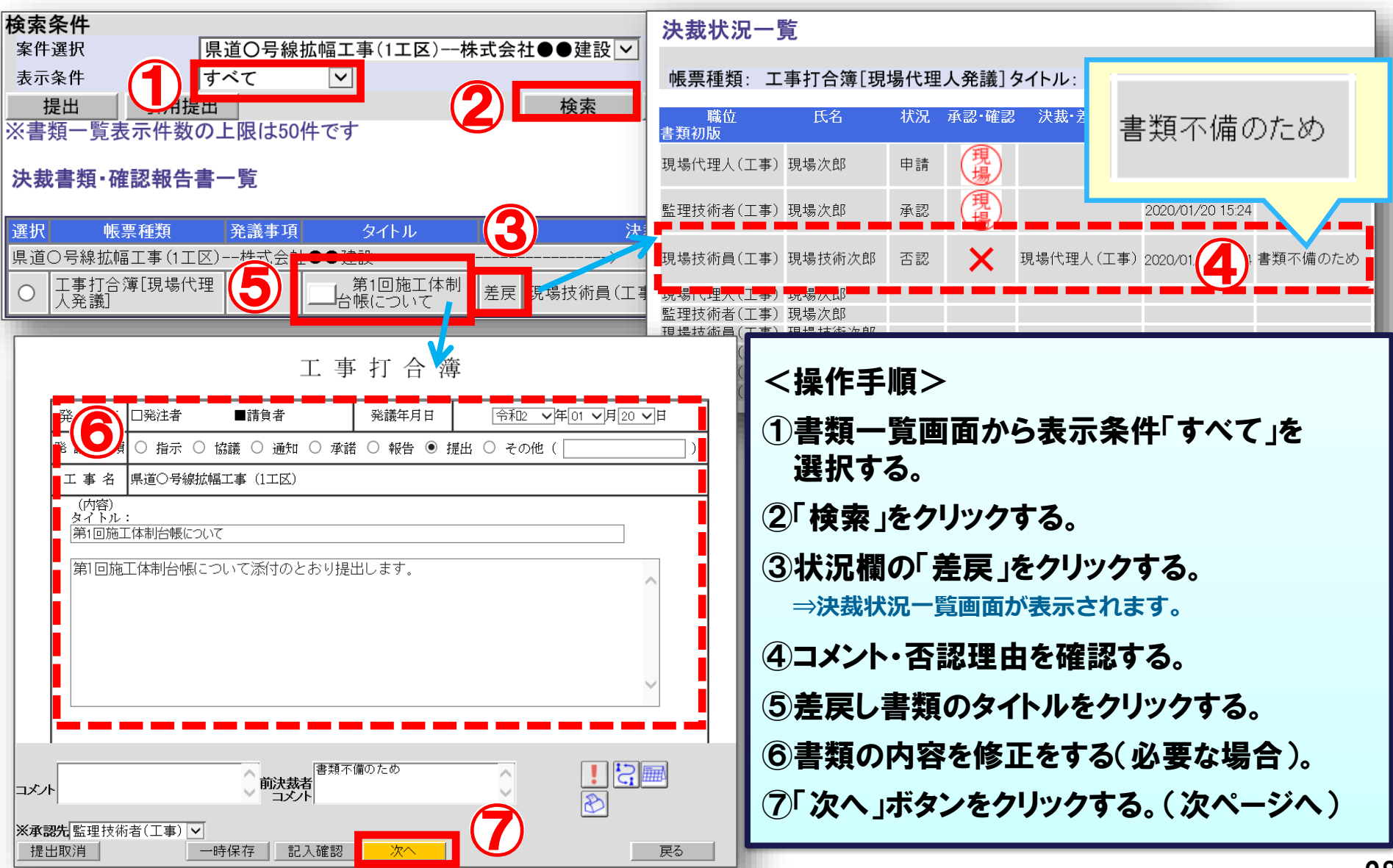

発注者

### 2-6.書類の再提出

#### 添付ファイルの差し替えが必要な場合は、添付ファイル登録画面から差し替えて再提出します。

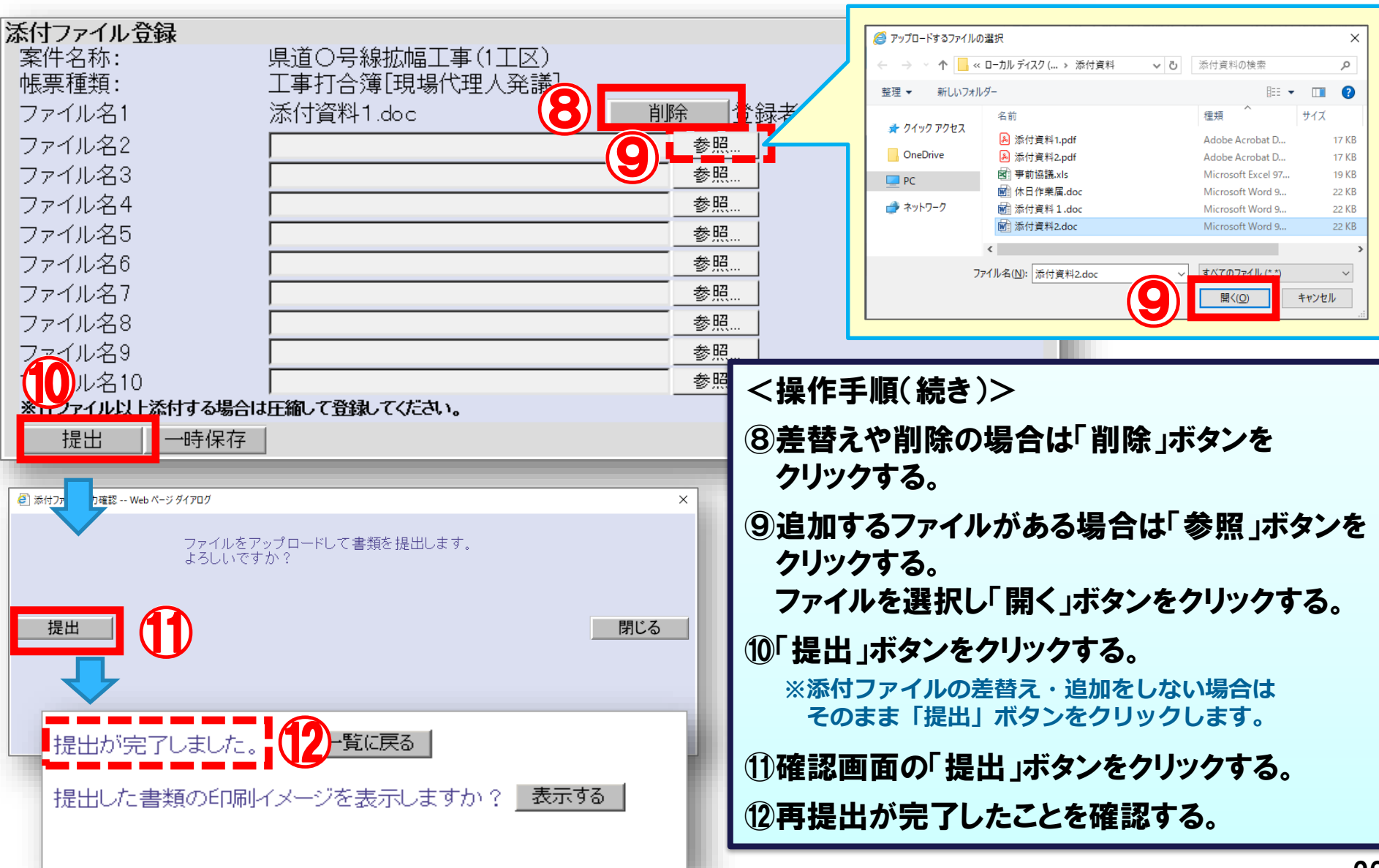

発注者

### 2-7. その他の機能(一時保存)

#### 作成した書類は提出前に一時保存することができます。

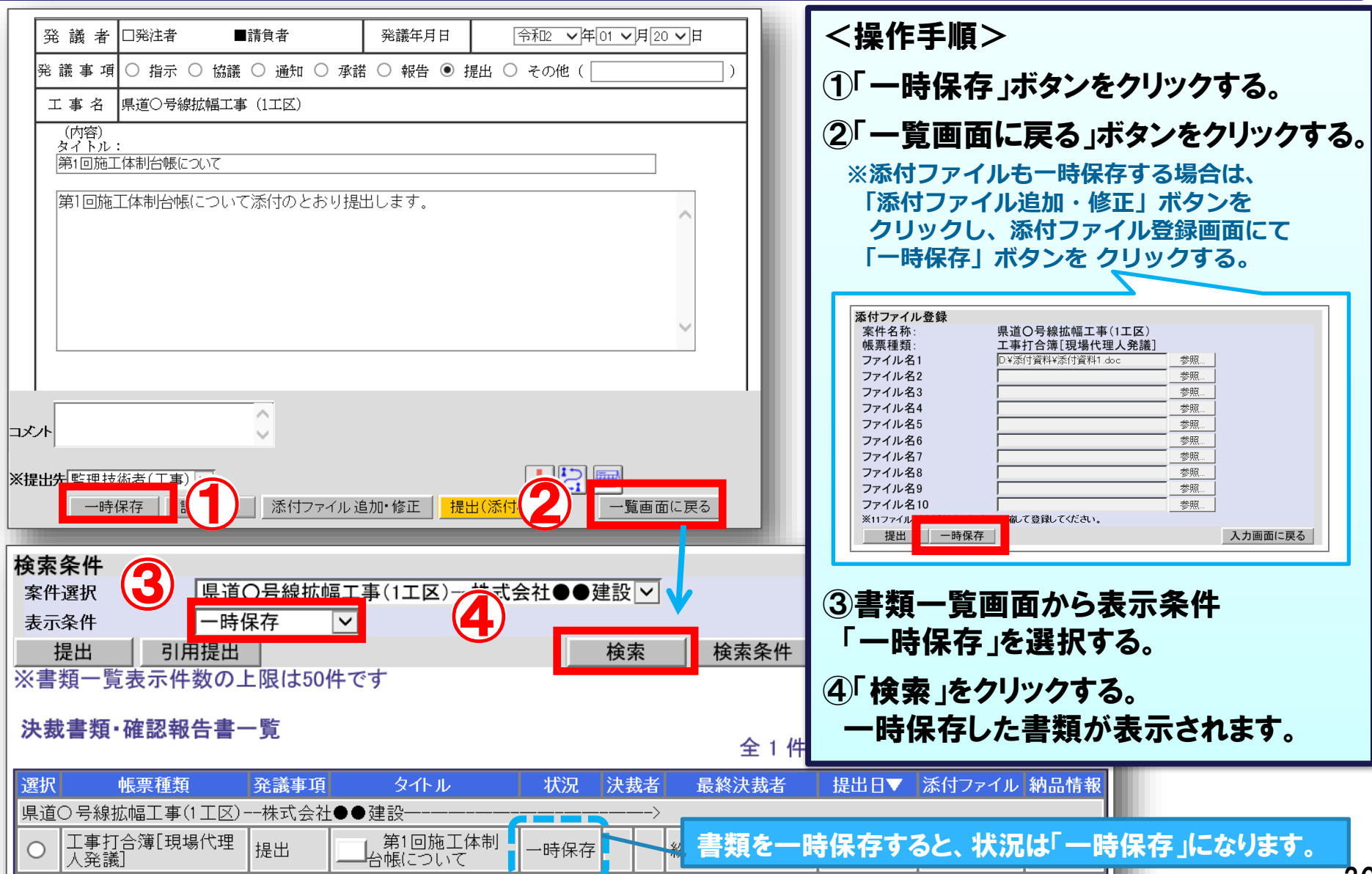

30

### 2-7. その他の機能(引用提出)

#### 発注者 受注者

#### 過去に作成した書類を選択します。

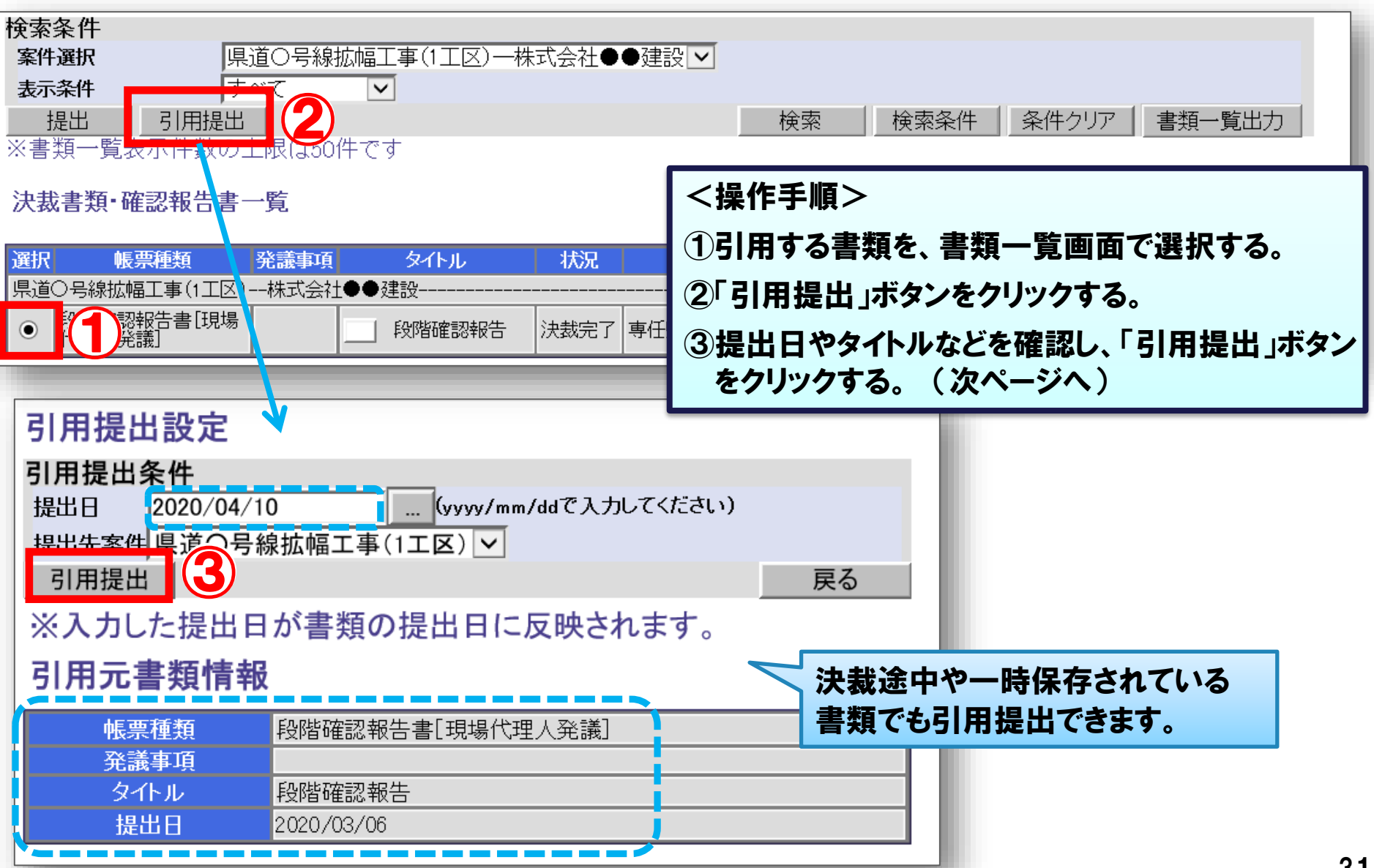

### 2-7. その他の機能(引用提出)

#### 発注者 受注者

#### 書類の内容を修正・追記して提出します。

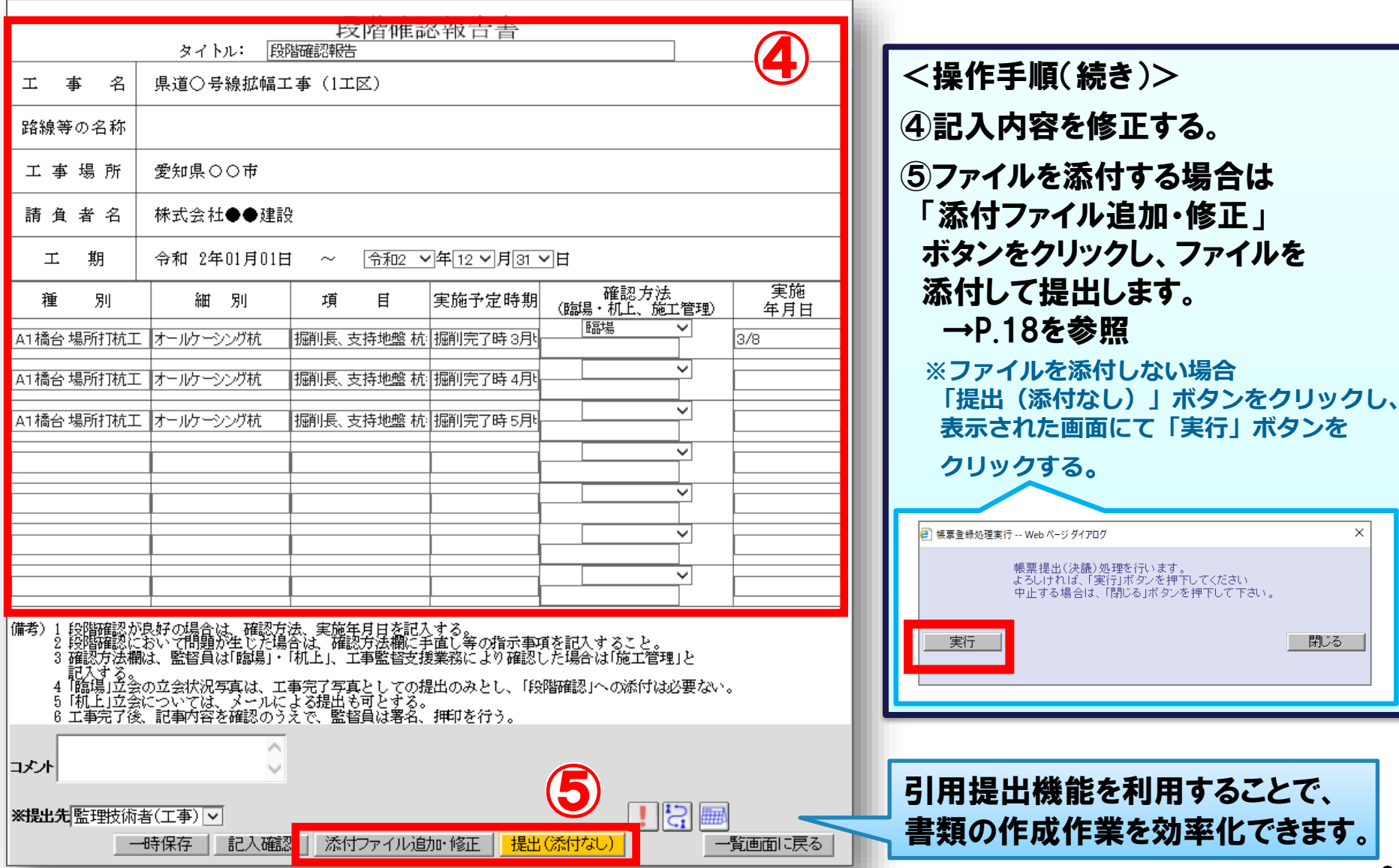

提出機能を利用することで、 書類の作成作業を効率化できます。

帳票提出(決議)処理を行います。<br>よろしければ、「実行」ボタンを押下してください<br>中止する場合は、「閉じる」ボタンを押下して下さい。

 $\times$ 

閉じる

# 3.電子納品~システム利用完了までの流れ

# -1.電子納品~システム利用完了までの流れ -2.情報共有システムの利用完了

### 3-1.電子納品~システム利用完了までの流れ

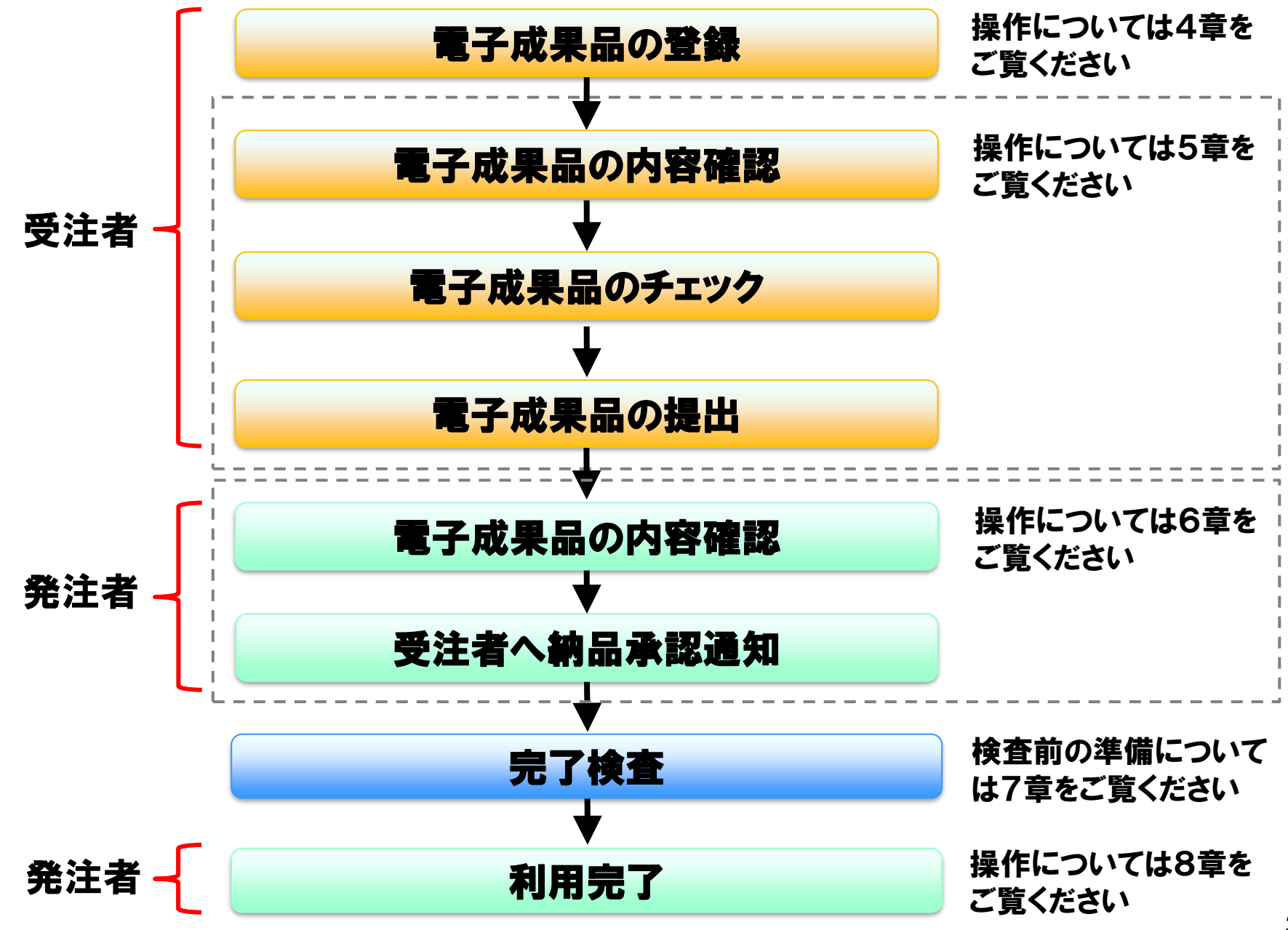

### 3-2.情報共有システムの利用完了

システムの利用が終了となったら、発注者が利用完了の処理をおこないます。

#### ※愛知県情報共有運用ガイドライン「第3章 3-10 情報共有システムの利用完了」より引用

1. 完了検査後、専任監督員はシステムの利用完了操作を行う。

2. 利用完了操作は、契約工期終了日の翌月末に自動実行されるため注意すること。

- (1)完了検査において、電子成果品に修補等が生じた場合は、発注者が「再納品依頼」を 行ったのち、受注者は速やかに訂正のうえ「提出」し、発注者の確認を受ける。
- (2)受注者は、電子成果品やその他の必要な資料をダウンロードしバックアップを行い、 発注者に連絡する。
- (3)専任監督員は、受注者の連絡を受けたら速やかにシステムの利用完了操作を行う。 これにより最終版の電子成果記すの「電子成果品保管管理システム」へ提出 されるとともに、システム内のデータが消去される。
- (4)システムの利用完了操作は、契約工期終了日の翌月末に自動実行されるため注意する こと。

## 4.電子成果品の登録について(受注者)

-1.電子成果品の登録について -2.工事管理ファイルの登録 -3.書類納品情報の入力 -4.電子成果品の一括取込 -5.電子成果品の個別登録 -6.電子成果品登録後の確認
### 4-1.電子成果品の登録について

#### 電子納品要領に沿って作成した電子成果品データを登録するか、納品する電子ファイルを 登録してから納品情報を入力して、あいち建設情報共有システムに電子成果品を登録します。

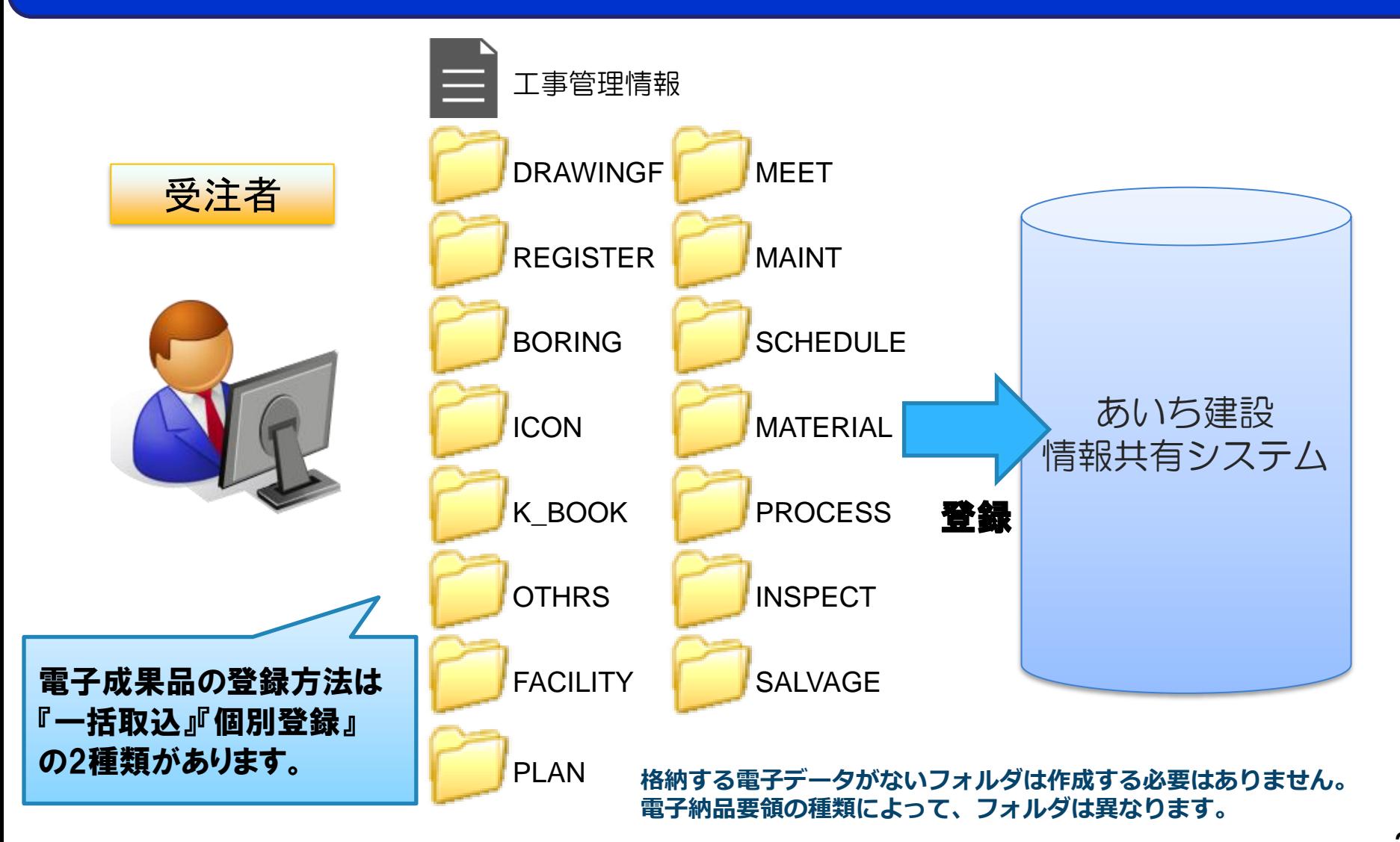

#### 電子成果品データを登録する際は、以下に気を付けてください。

工事完成図(DRAWINGF) 台帳(REGISTER) その他(OTHRS) 写真(PHOTO) 施工計画書(PLAN) 打合せ簿(MEET) 保全に関する資料(MAINT) 工程表(SCHEDULE) 機材関係資料(MATERIAL) 施工関係資料(PROCESS) 検査関係資料(INSPECT) 発生材関係資料(SALVAGE)

成果品種別 えいしゃ しょうしゃ 注意事項 一括取込は、1回で登録できるZIPファイルのサイズに上限が あります(インターネットの通信環境により異なります)。 100MB~300MBを目安に、登録できるサイズに合わせて フォルダを分割してからZIPファイルを作成してください。 **※分割イメージは下記手順で確認できます。 「納品物等を作る」→「登録・ダウンロード」→「一括取込」をクリック →「登録方式 オリジナルファイルを分割して(複数回)登録する。」 の「?」をクリック**

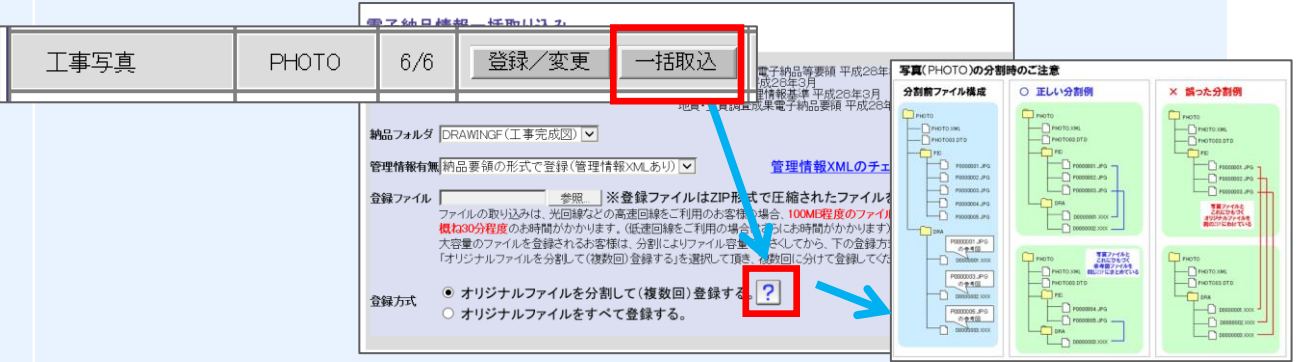

地質データ(BORING) i-Construction(ICON) 設備図書(FACILITY) 完成図書(K\_BOOK)

登録方法は一括取込のみです。分割での登録はできません。 データサイズが大きいことにより登録が難しい場合は、登録する 時間帯を変えてみてください。 それでも解決しない場合は、ZIPファイルを作成する前に必要な ファイル以外を減らすこともご検討ください。

### 案件基本情報の登録は必須です。必ず入力してください。

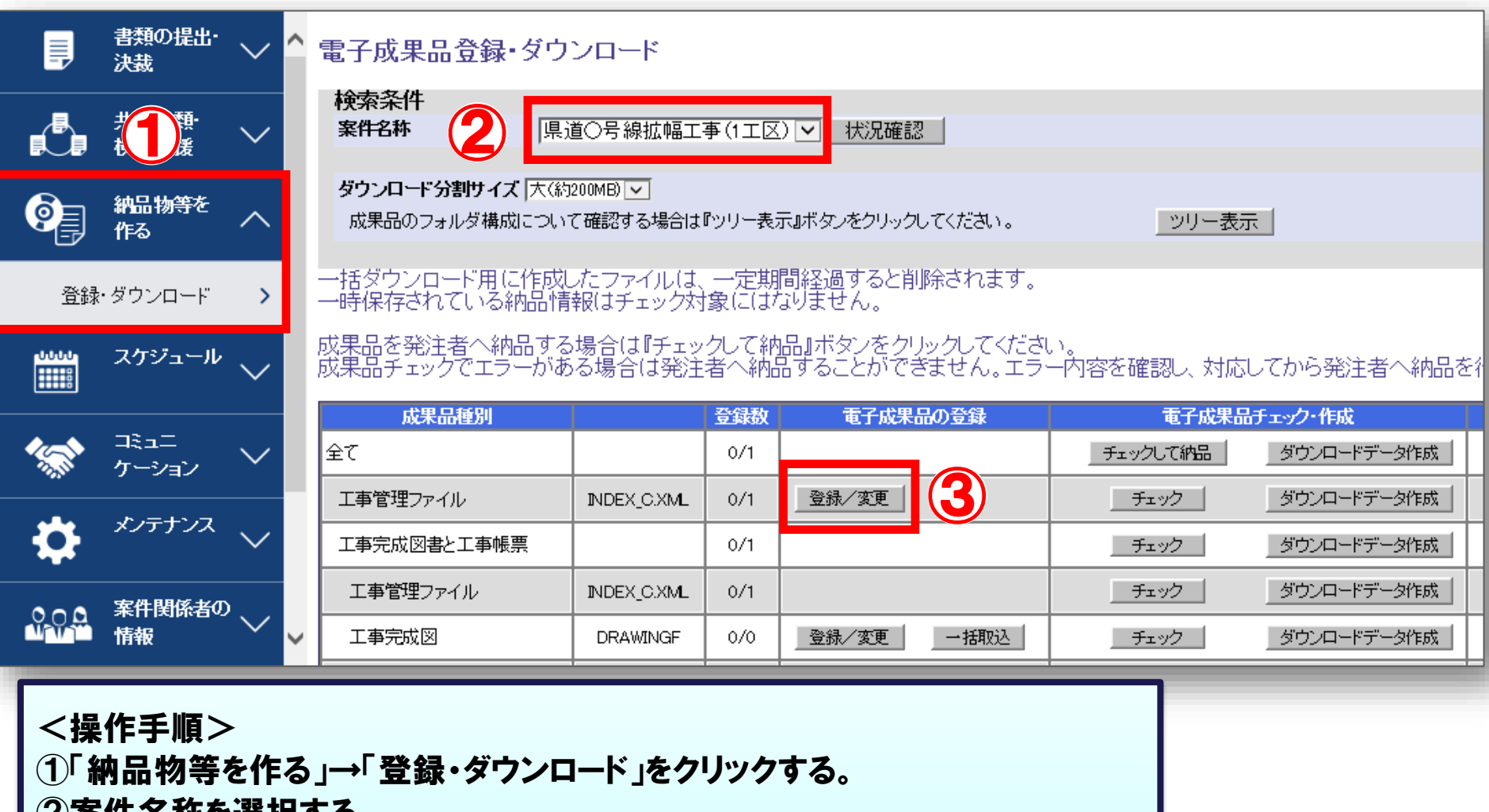

②案件名称を選択する。

③成果品種別「工事管理ファイル」の「登録/変更」ボタンをクリックする。

### 4-2.工事管理ファイルの登録

#### 案件基本情報の項目に値を入力します。オレンジ色の項目は入力必須です。

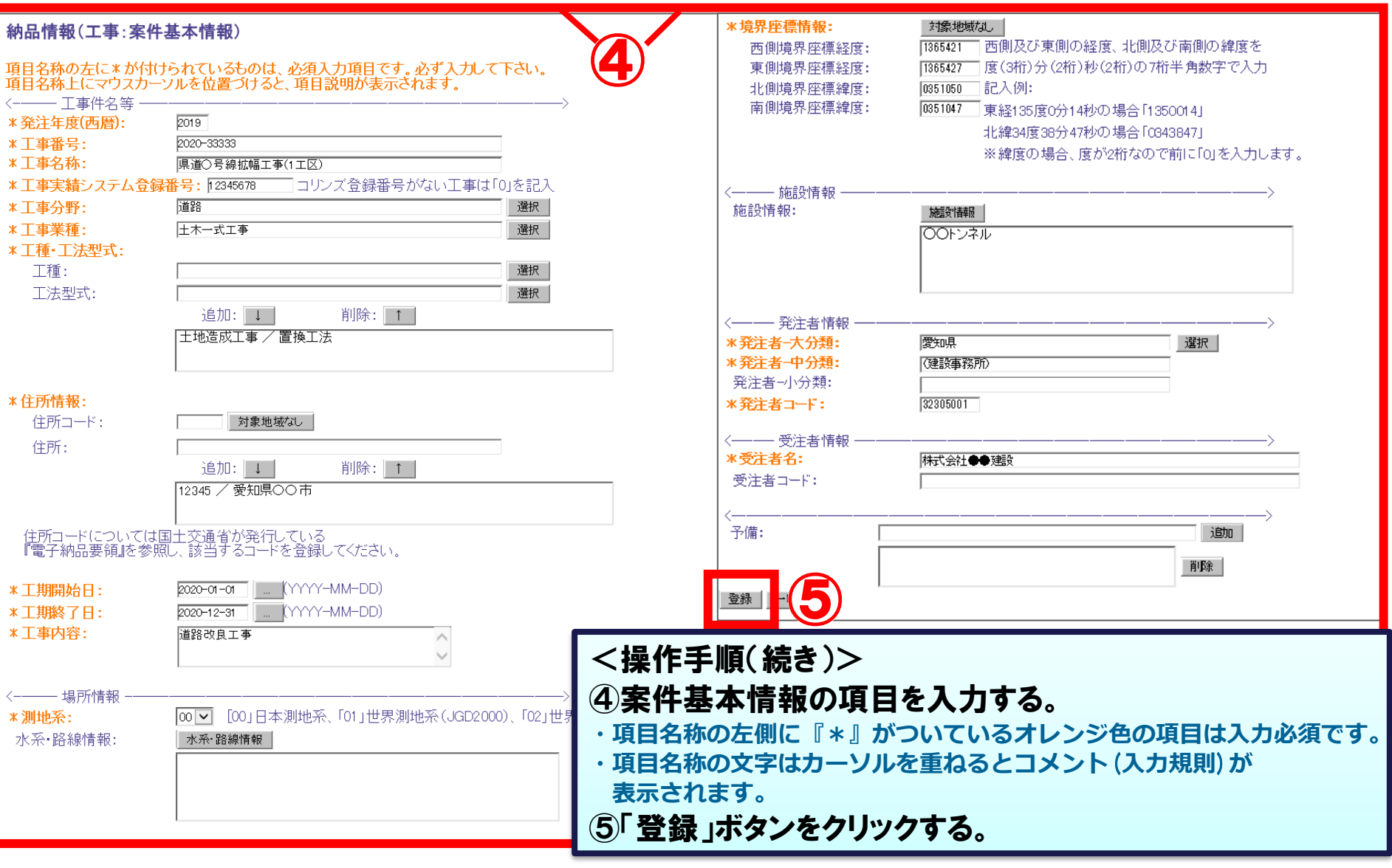

### 4-3.書類納品情報の入力

#### 決裁が完了した書類の納品情報を入力します。

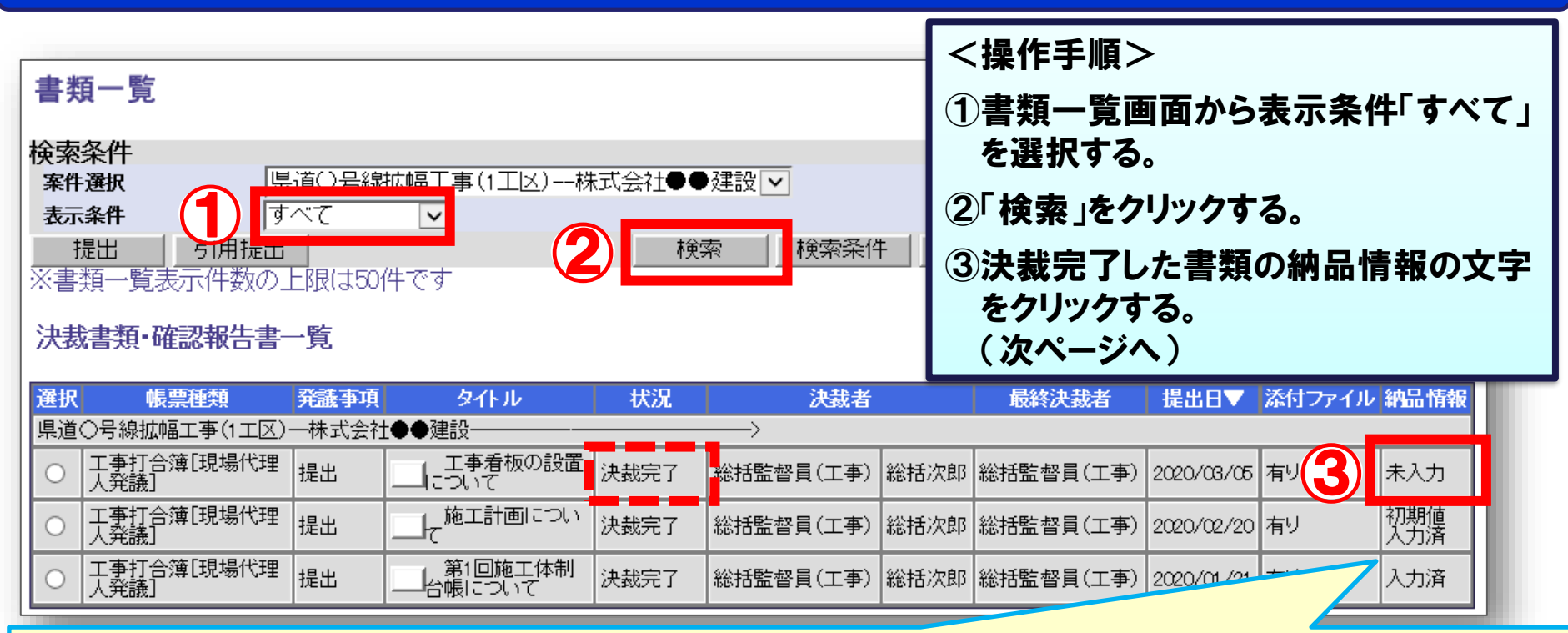

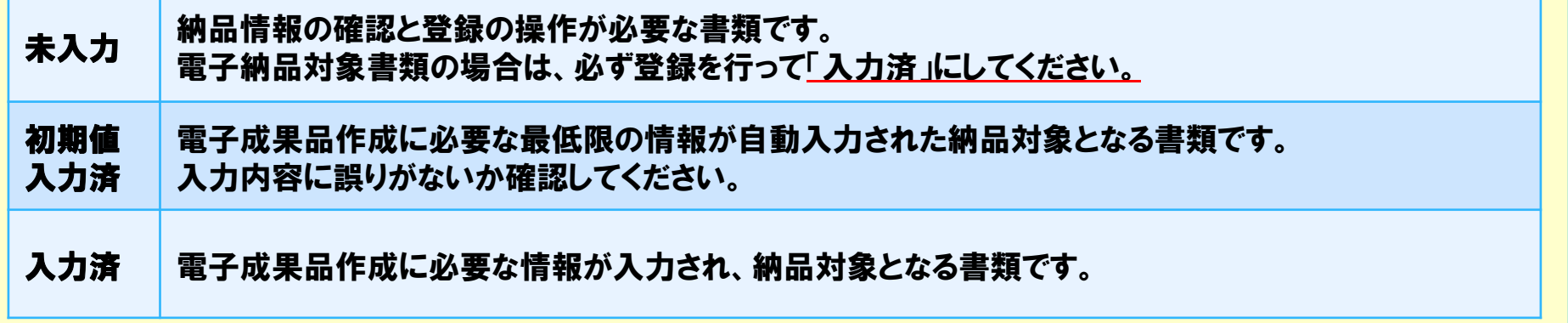

### 4-3.書類納品情報の入力

### 決裁が完了した書類の納品情報を入力します。

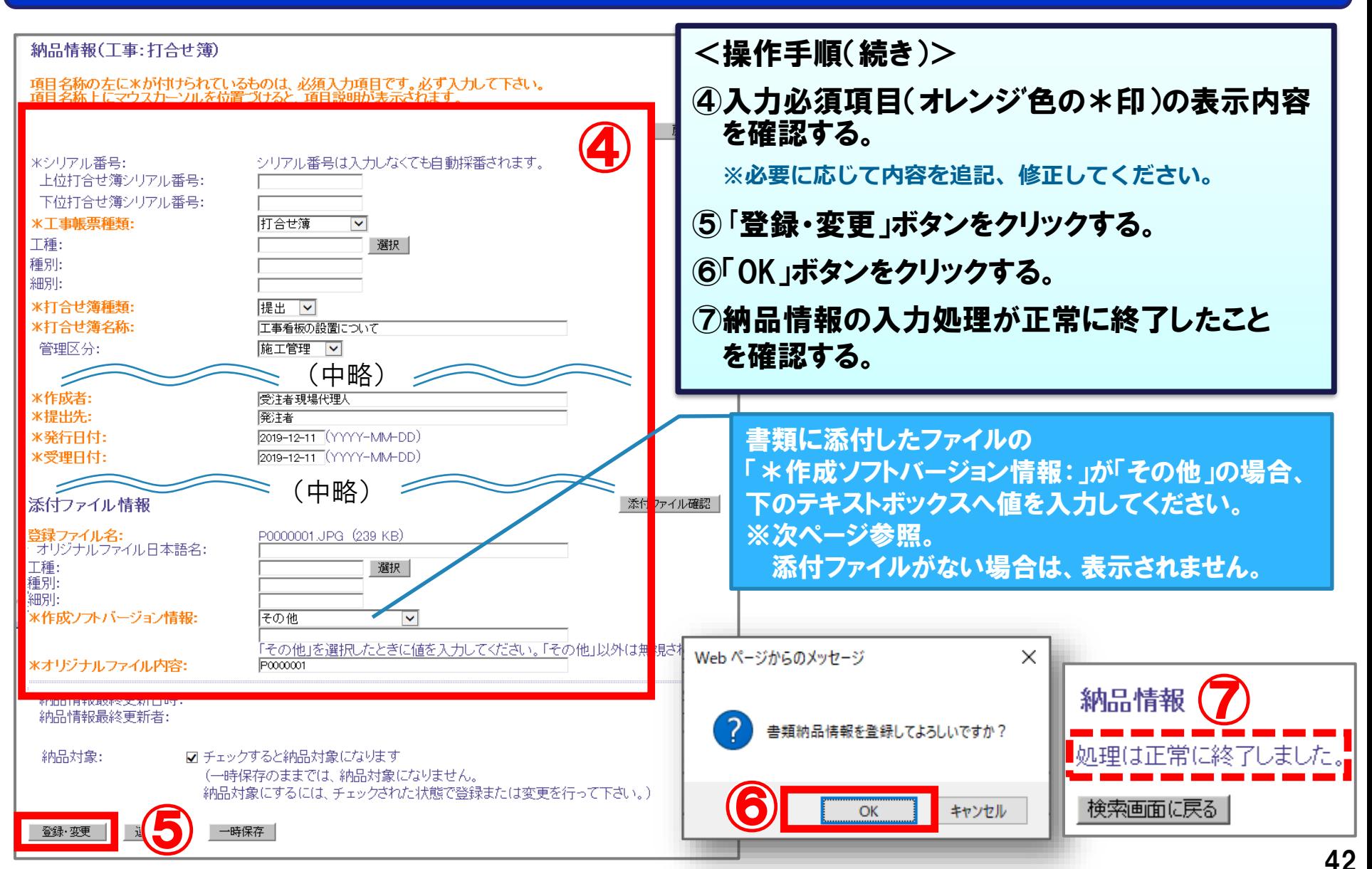

# (参考)納品情報の入力項目について

#### [作成ソフトバージョン情報]について確認してください。

#### 「作成ソフトバージョン情報」の入力項目について

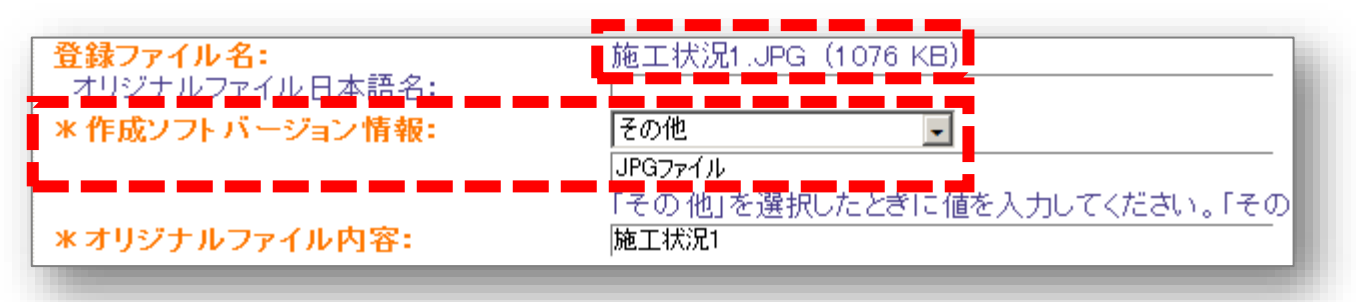

「作成ソフトバージョン情報」が「その他」の場合は、下のテキストボックスに、 添付したファイルを作成したソフトウェア名やバージョンなどを記入する。

- **例:登録ファイル------------------[JPGファイル]、[ZIPファイル]、[LZHファイル]など**
- **例:作成ソフトバージョン情報---[その他]**
- **例:下のテキストボックス--------[JPGファイル] 、[写真ファイル]など**

**※入力する値が分からない場合は発注者に確認してください。**

#### 電子納品要領に沿った電子成果品データからフォルダごとにZIPファイルを作成します。

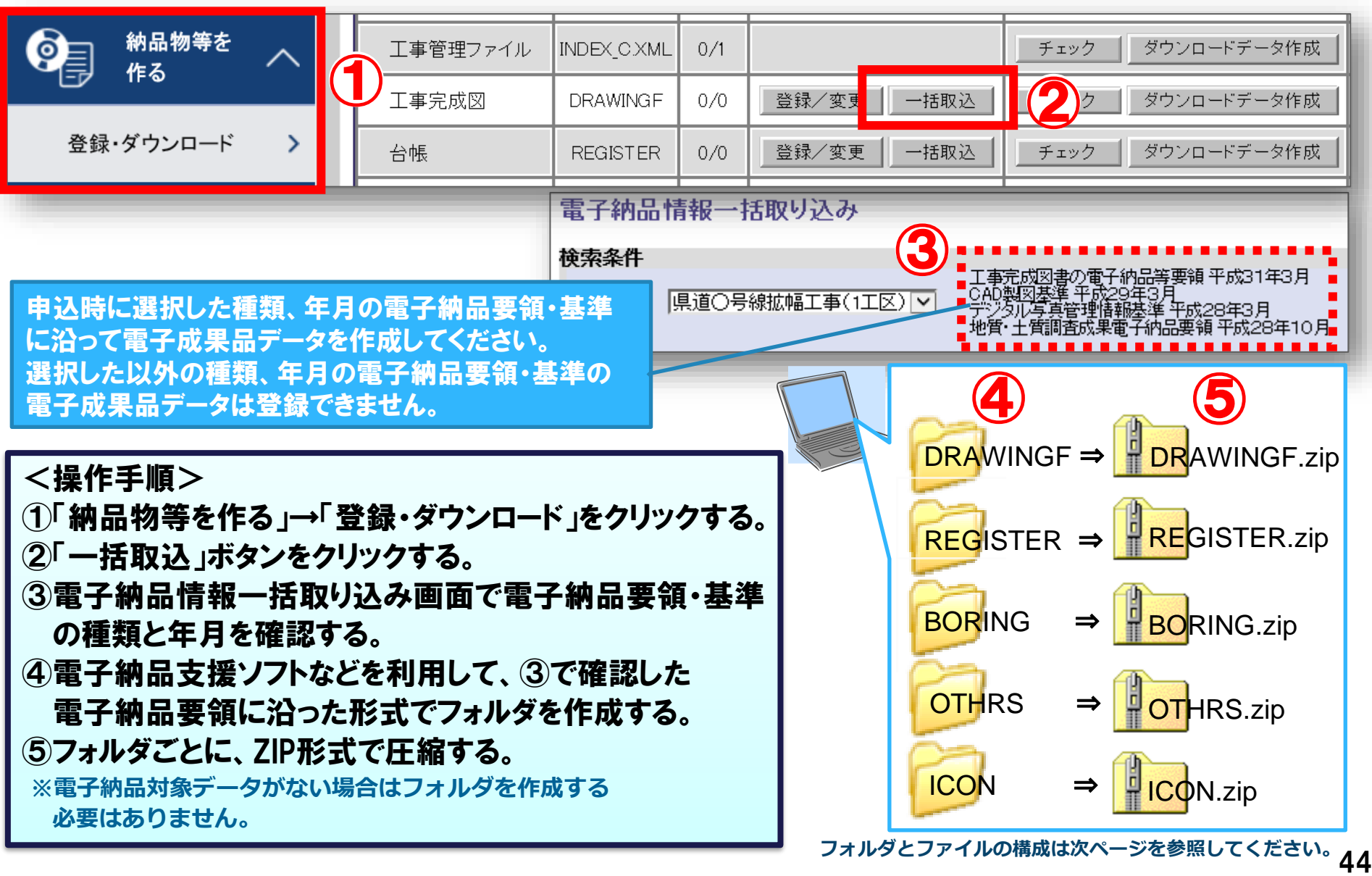

#### ZIPファイルにした電子成果品データを一括取込で登録します。「工事完成図」を例に説明します。

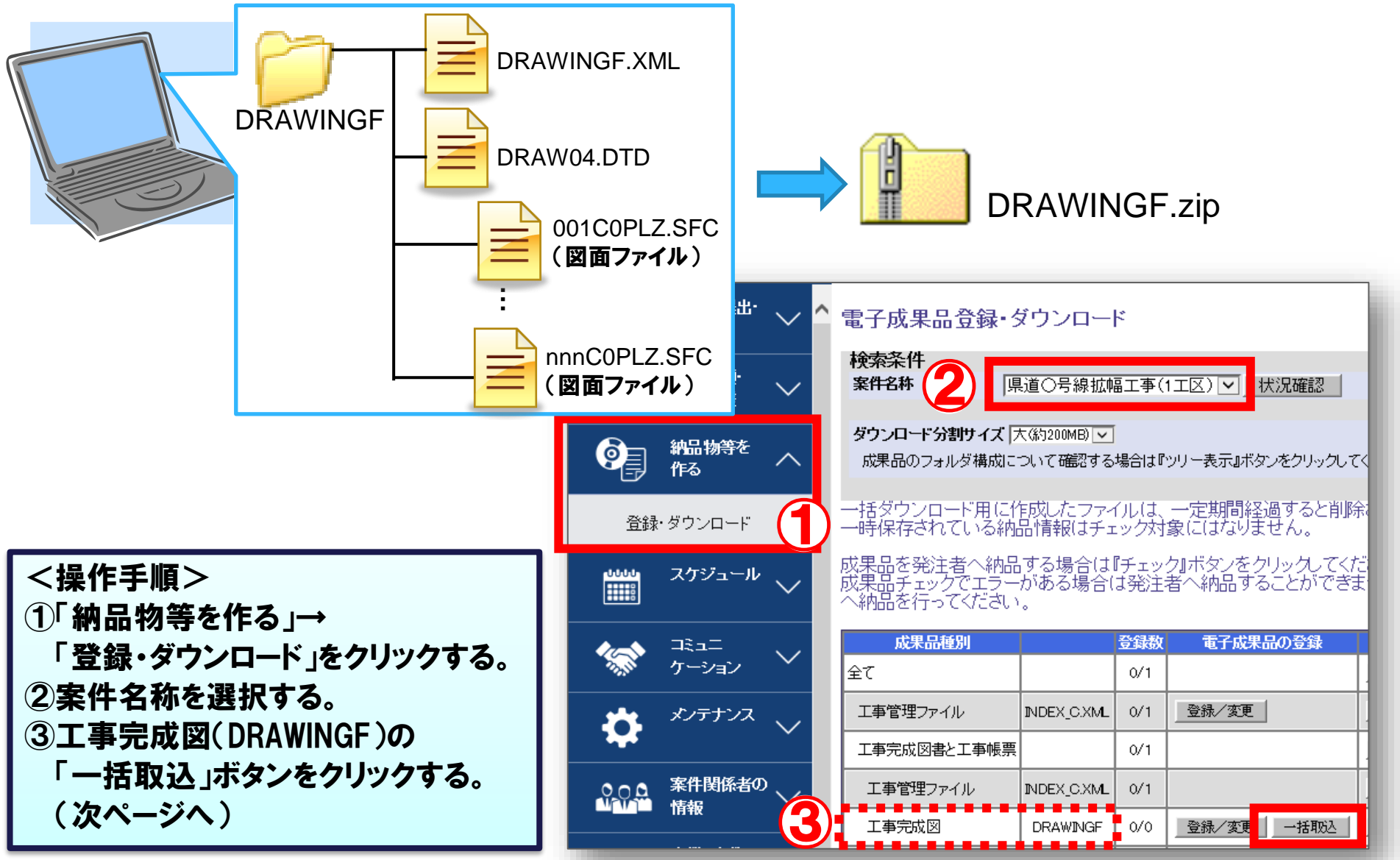

### ZIPファイルを選択して一括取込を実行します。

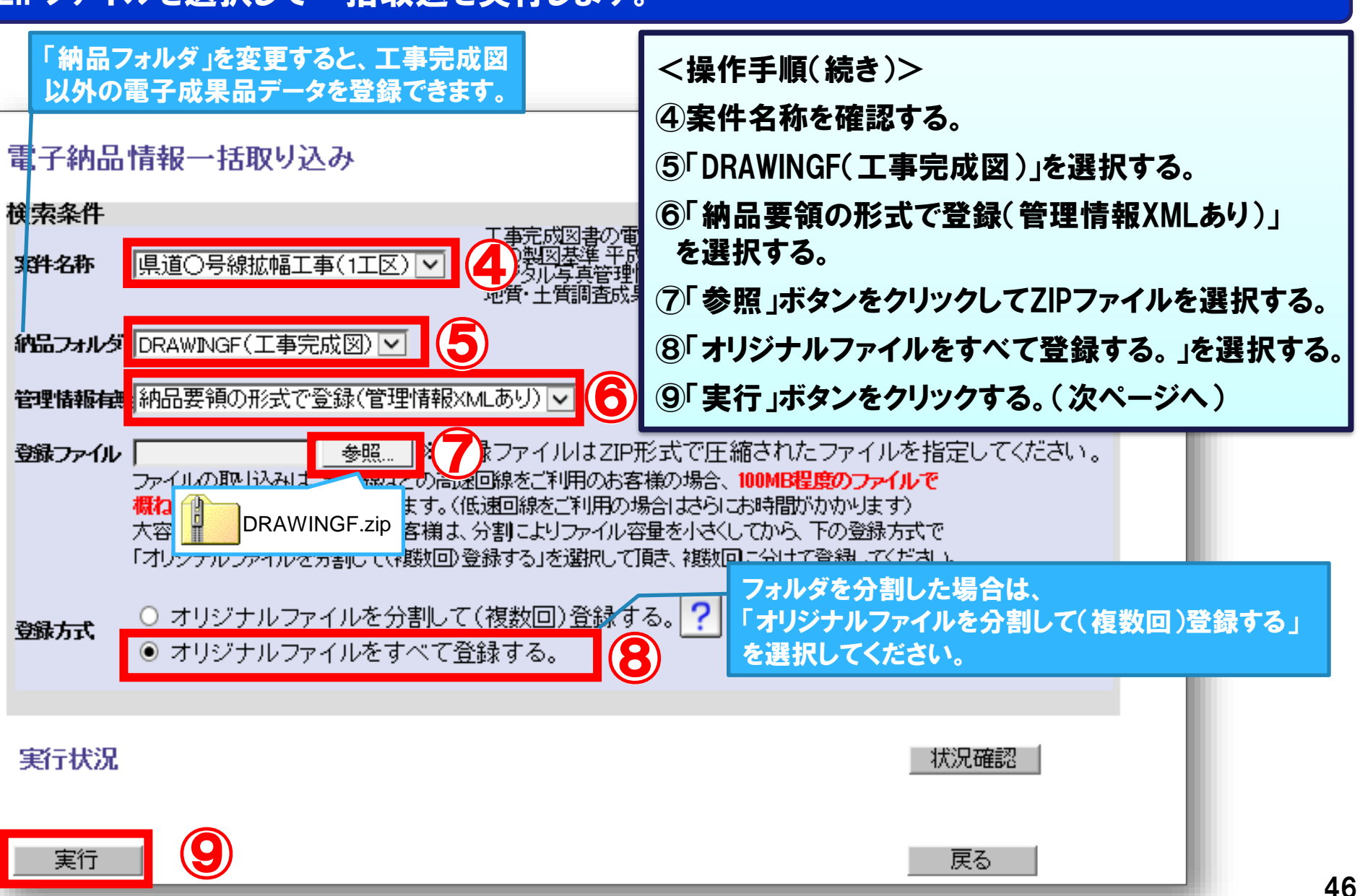

### 一括取込の実行状況を確認します。

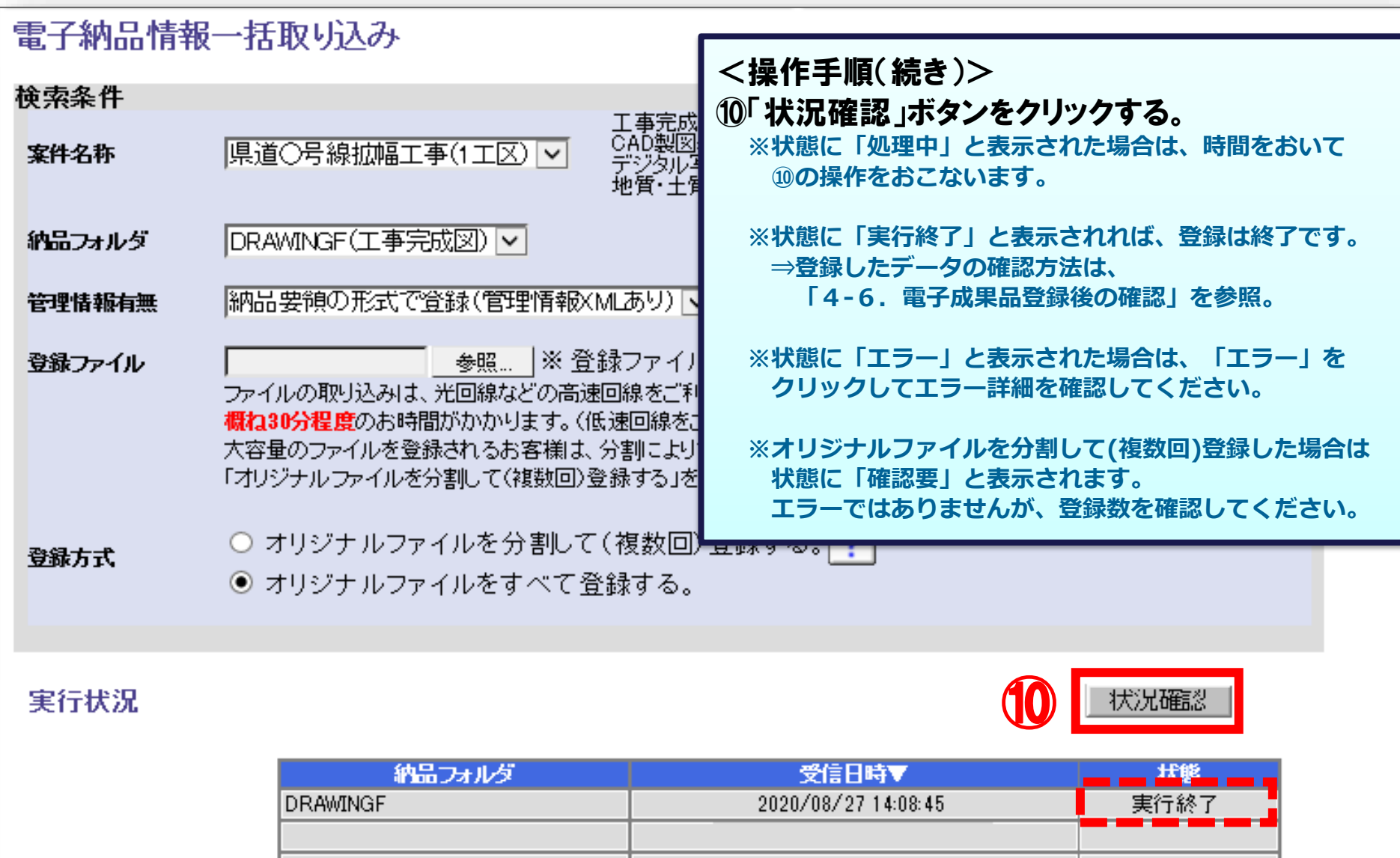

47

# 4-5.電子成果品の個別登録

#### 電子成果品を登録することができます。[打合せ簿(MEET)]に登録する方法を例に説明します。

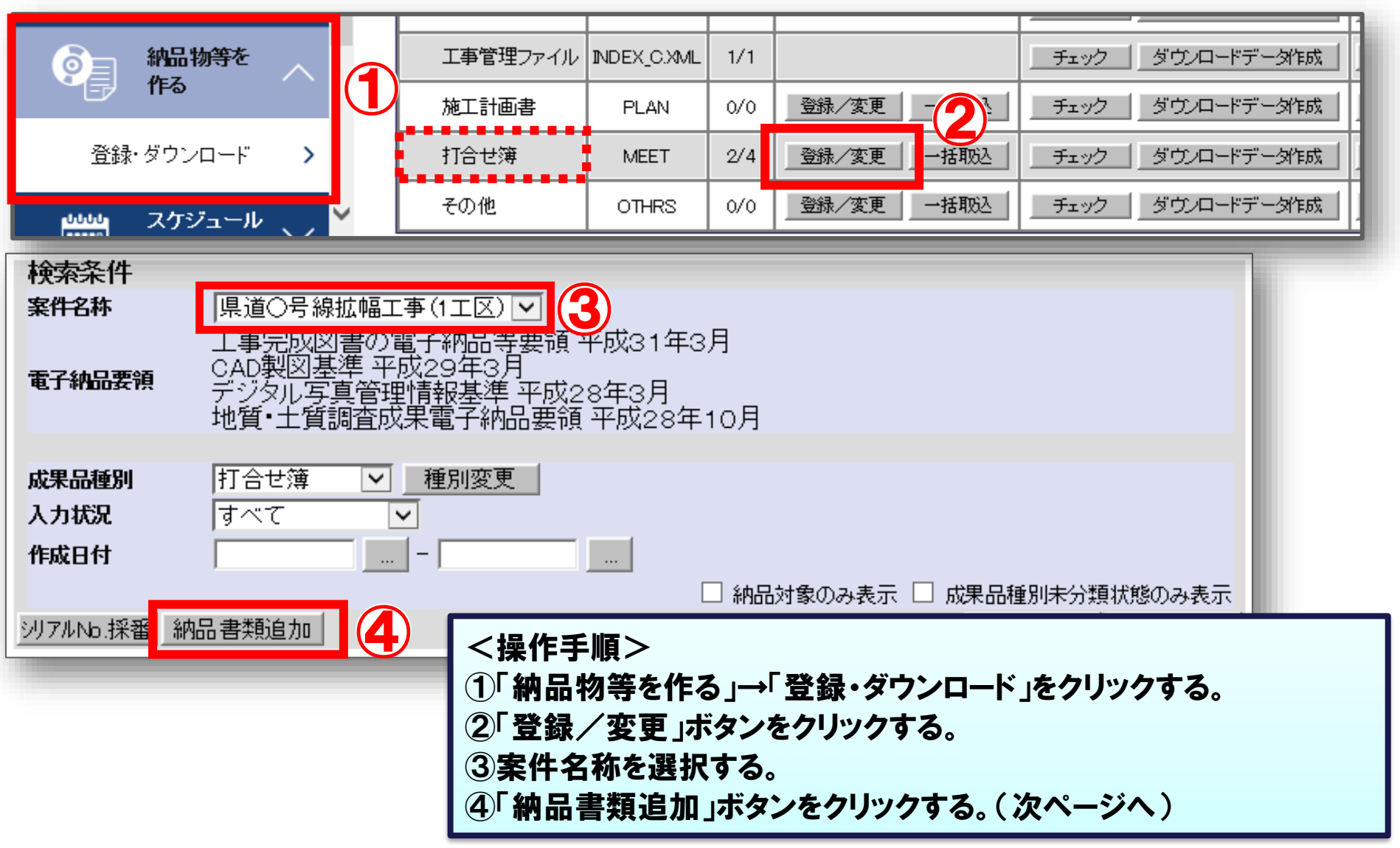

### 4-5.電子成果品の個別登録

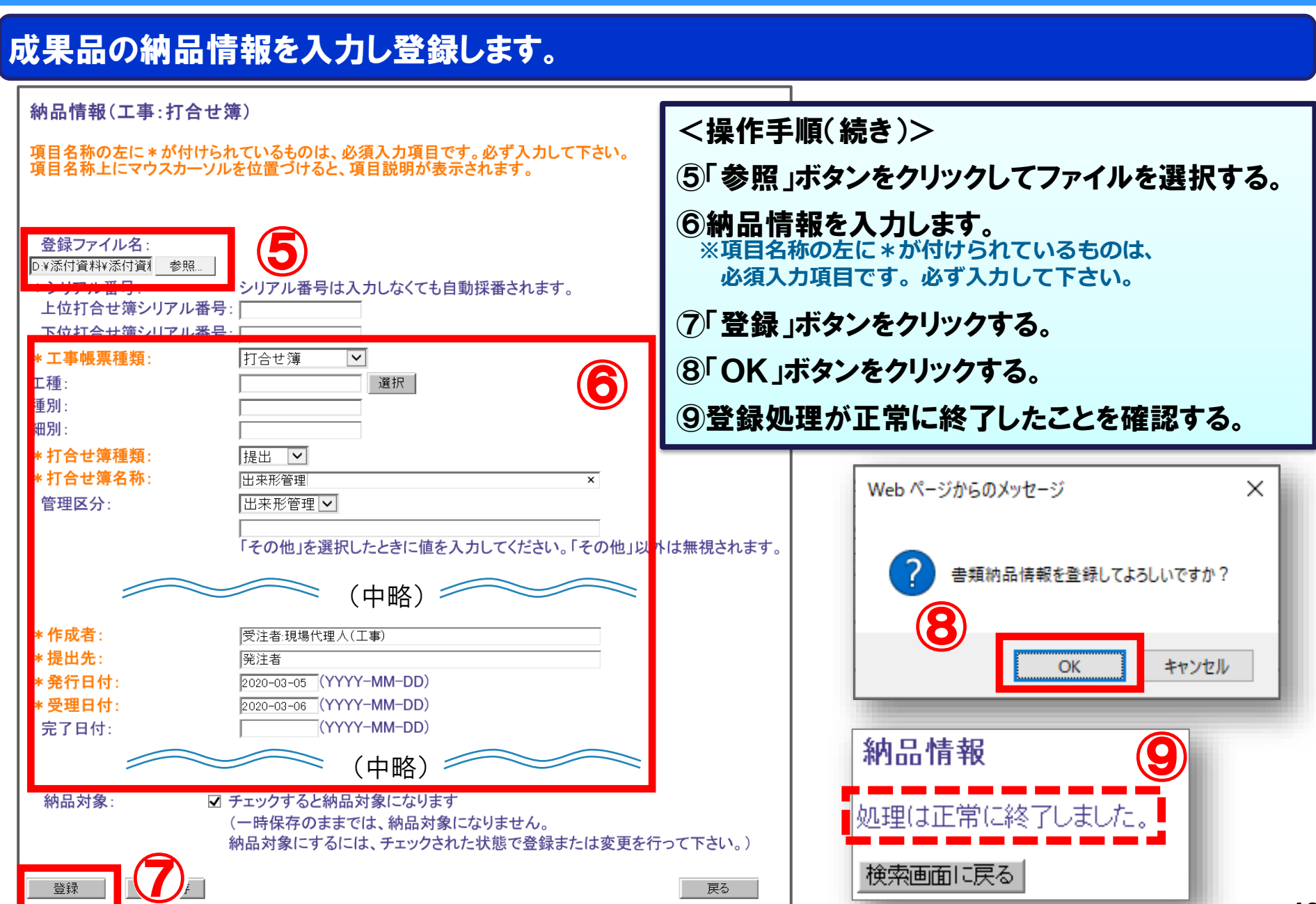

### 4-6.電子成果品登録後の確認

### 登録した電子成果品を確認します。

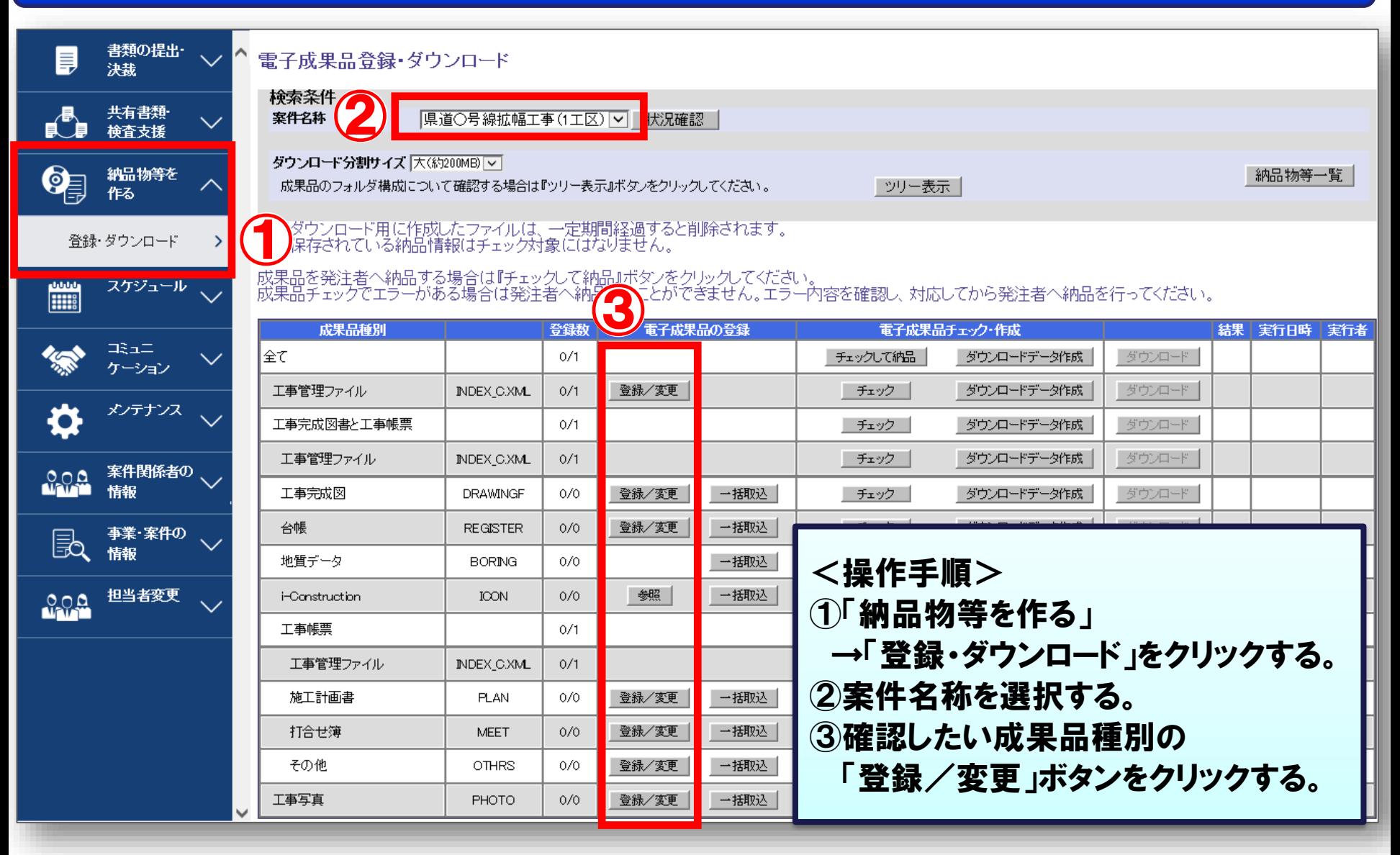

### 4-6.電子成果品登録後の確認

#### 納品すべき電子成果品が揃っていることを確認します。 [工事完成図(DRAWINGF)]を例に説明します。

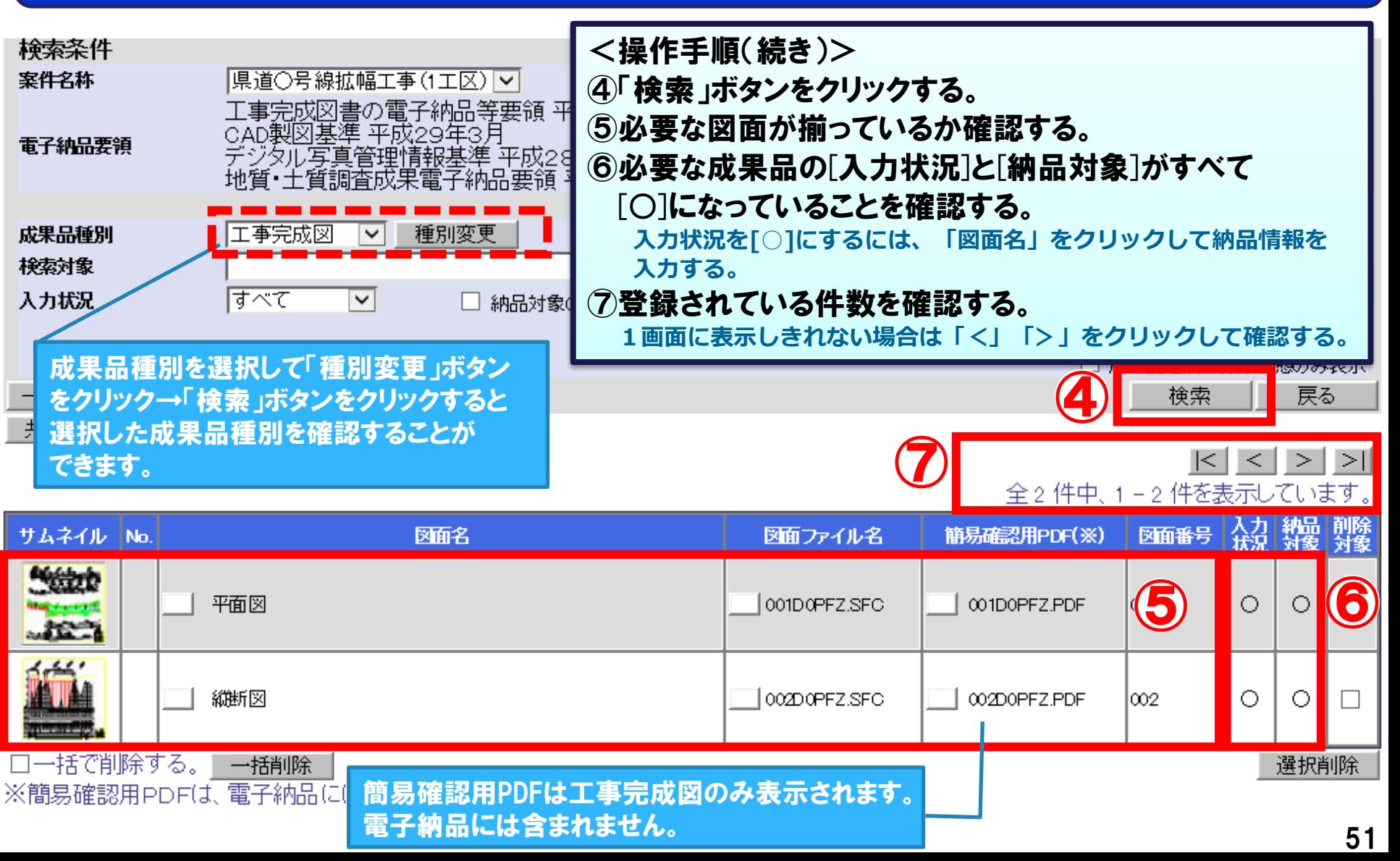

# 5.電子納品について(受注者)

# -1.電子成果品の確認 -2.電子成果品の提出

### 納品すべきデータ(図面、台帳、写真、書類など)が揃っていることを確認します。

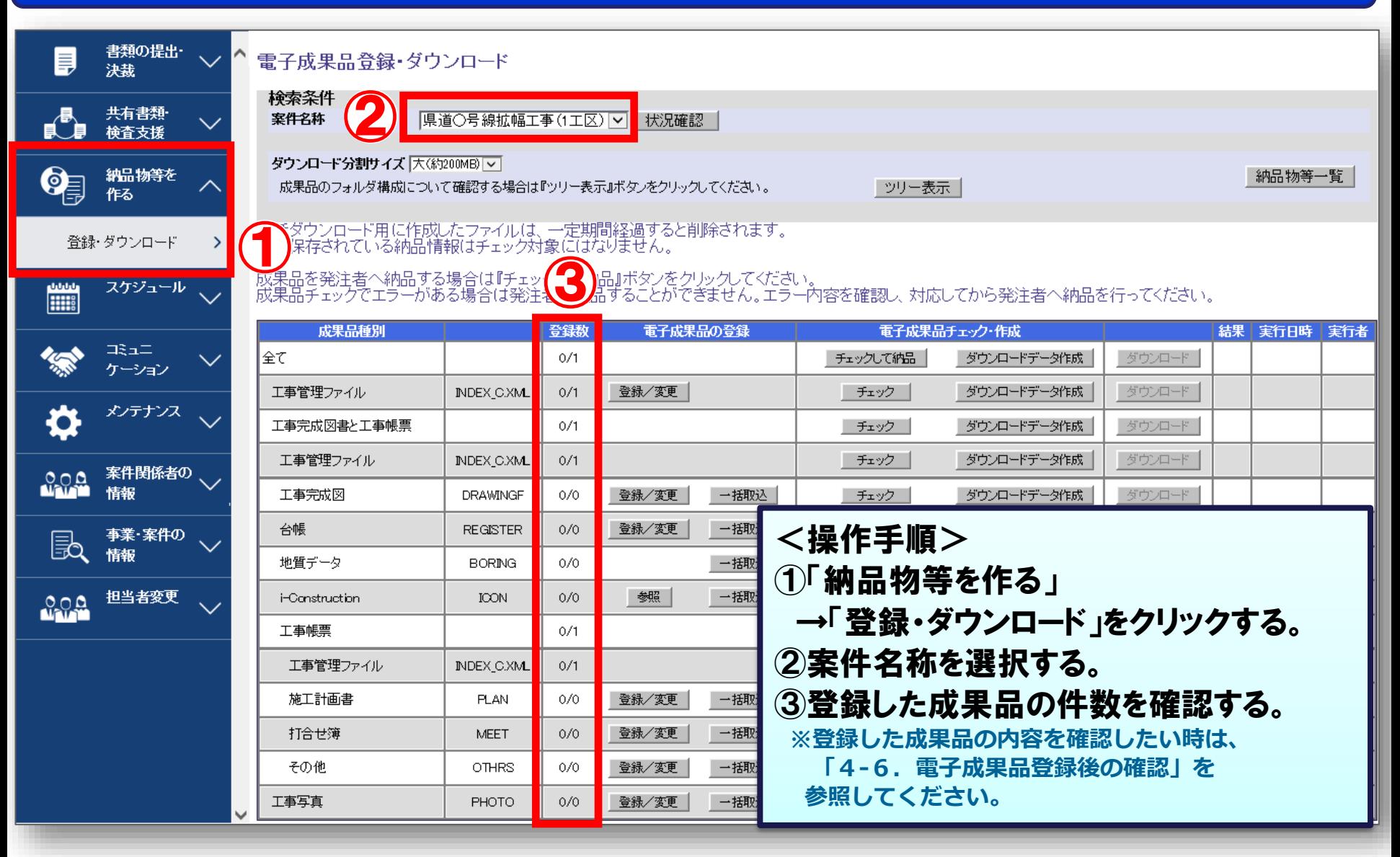

#### 登録されている電子成果品のエラーチェックを行います。

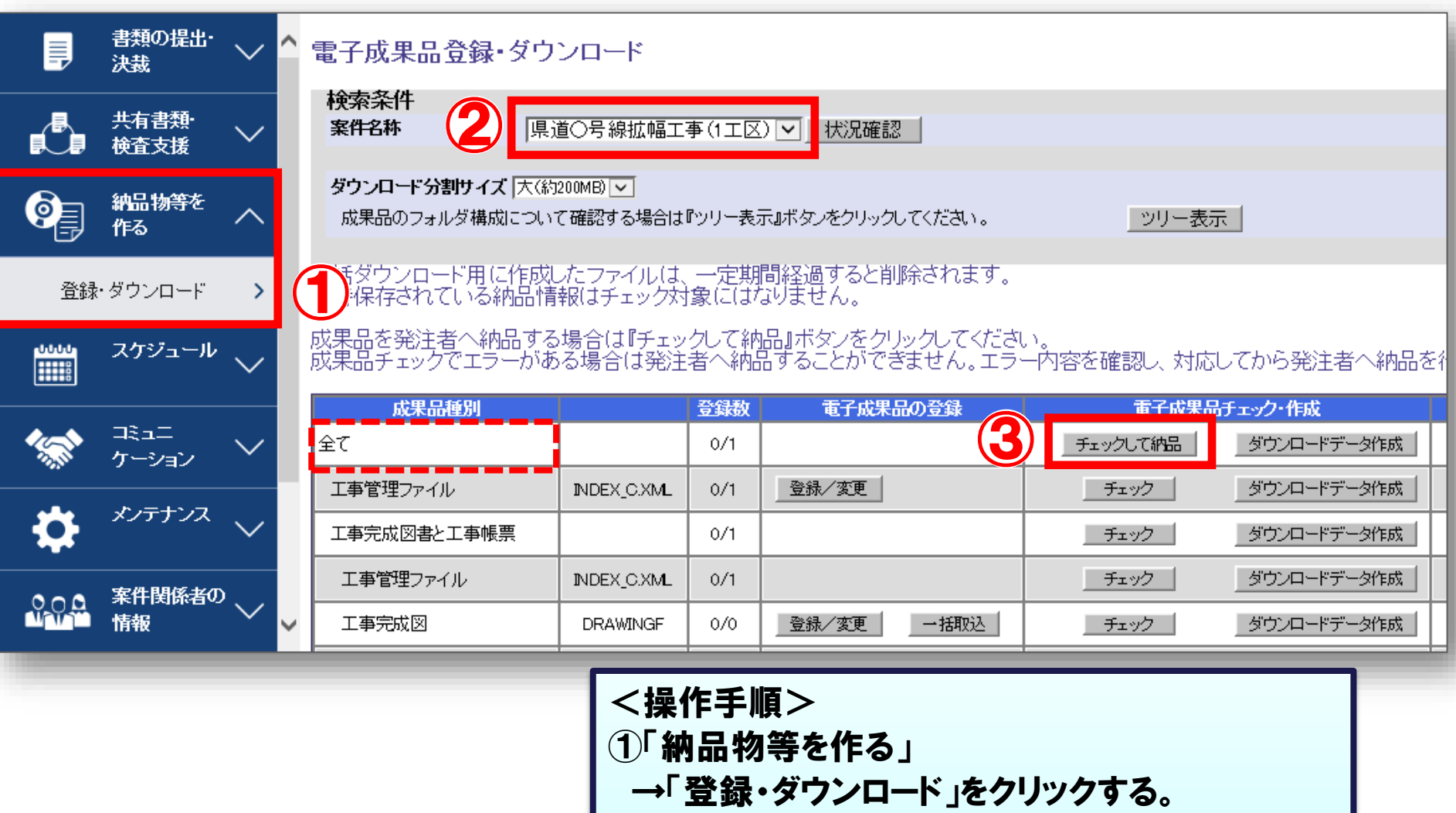

②案件名称を選択する。

③全ての「チェックして納品」ボタンをクリックする。

#### 電子成果品を発注者に提出します。

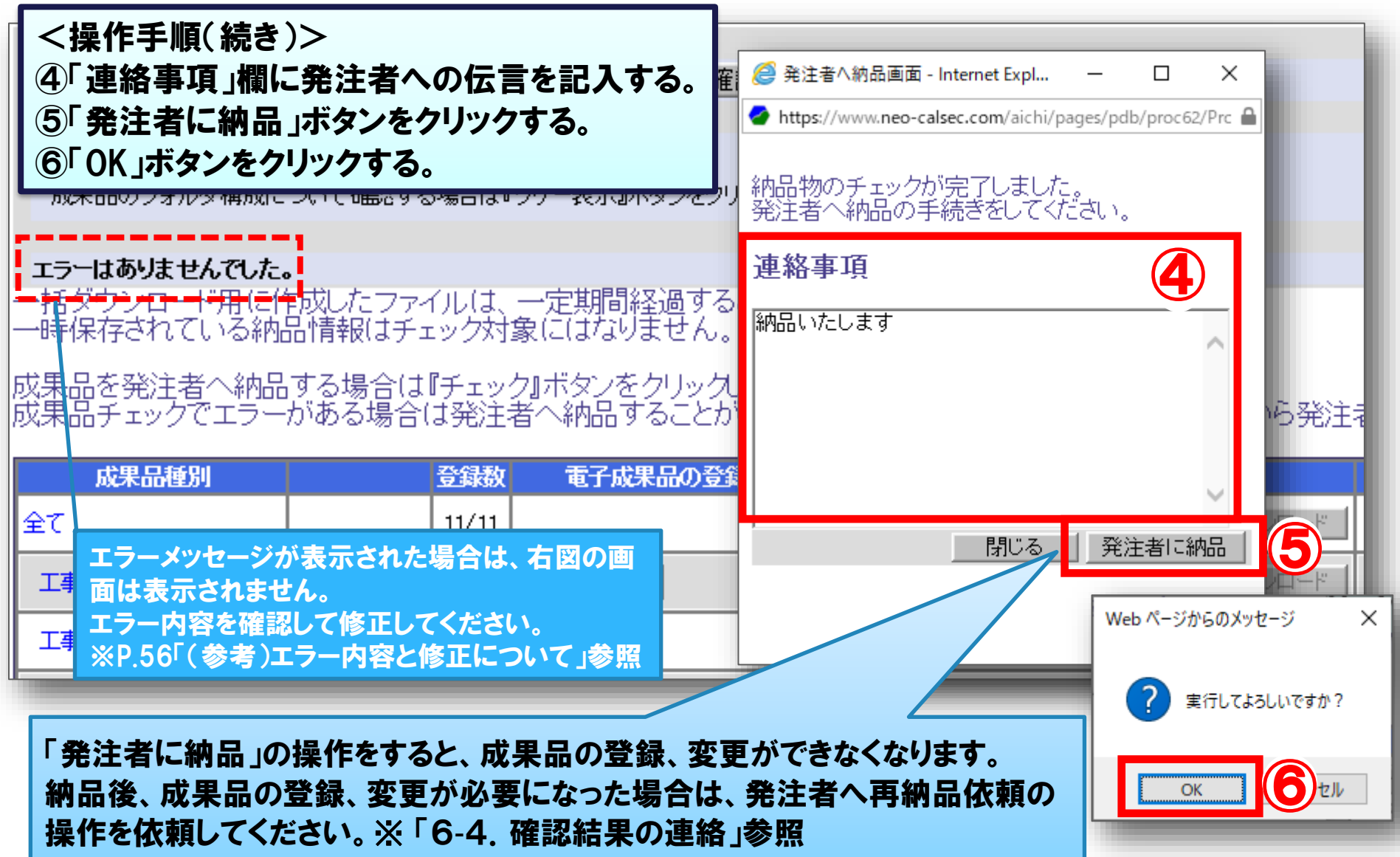

# (参考)エラー内容と修正について

### チェックでエラーが表示された場合は、エラーを取り除いてください。

#### 電子成果品登録・ダウンロード 検索条件 案件名称 |県道○○線改良工事 分割1号|▼| 状況確認| ダウンロード分割サイズ |大(約00MB)| v| 納品物等一覧 成果品のフォルダ構成について確認する場合は『ツリー表示』ボタンをクリックしてください。 ツリー表示! の書類が存在しています。<br><mark>重別:工事打合せ書 現場代理人発議(係長決裁) タイトル:(20180514)舗装打換箇所について 提出日:2018/05/14)</mark><br>類を納品対象とする場合には、書類の決裁を完了させてください。<br>(側で決裁が滞留している場合は、発注者へ連絡し、最終決裁者まで決裁を完了させてください。 案件基本情報が入力されていません。<br>案件の納品情報を入力してください。 納品情報が入力されていない書類が存在しています。<br>(書類種別:工事打合せ書 現場代理人発議(係長決裁)タイトル:(20180514)舗装打換箇所について 提出日:2018/05/14)<br>納品情報を入力してください。 ・時保存されている納品情報はチェック対象にばなりません。

#### 未決裁書類の書類が存在しています。

→"決裁中""差戻中" "一時保存" 書類があります。 決裁を完了するか削除してください。

納品情報が入力されていない書類が存在しています。

→書類の納品情報が未入力です。「入力済」にしてください。 P.41~43参照

案件基本情報が入力されていません。

→案件基本情報を入力してください。 P.39~40参照

# 6.電子成果品の確認について(発注者)

-1.工事管理ファイルの確認 -2.図面、台帳、写真、書類などの確認 -3.地質データ、i-Construction、 完成図書の確認 -4.確認結果の連絡

### 6-1.工事管理ファイルの確認

#### 登録されている工事管理ファイルを確認します。

ပူဂူဝူ

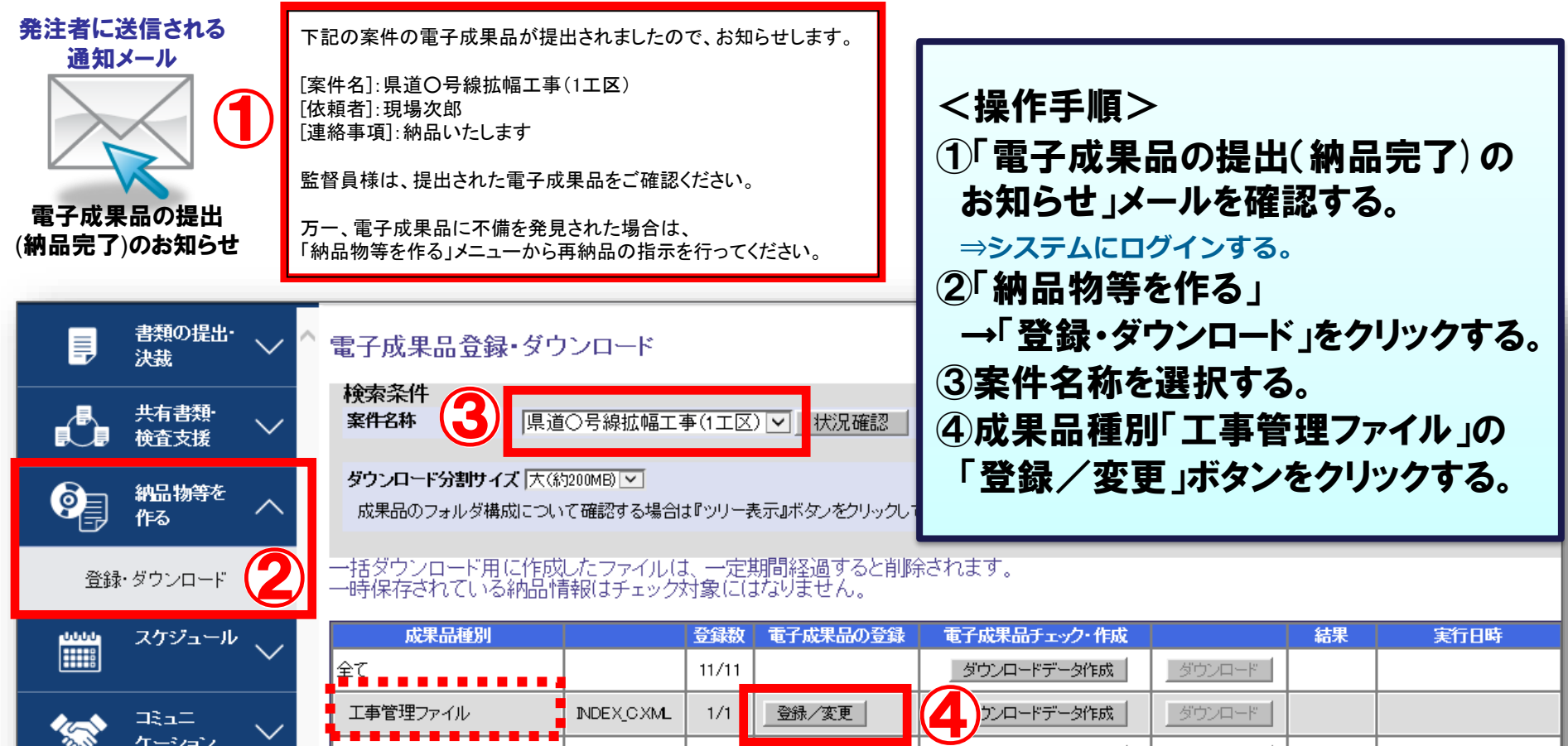

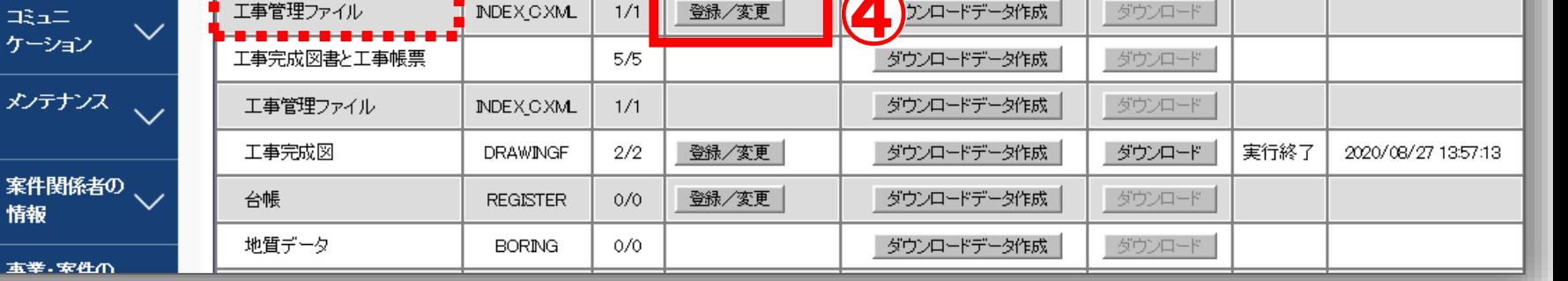

### 6-1.工事管理ファイルの確認

### 登録されている工事管理ファイルを確認します。

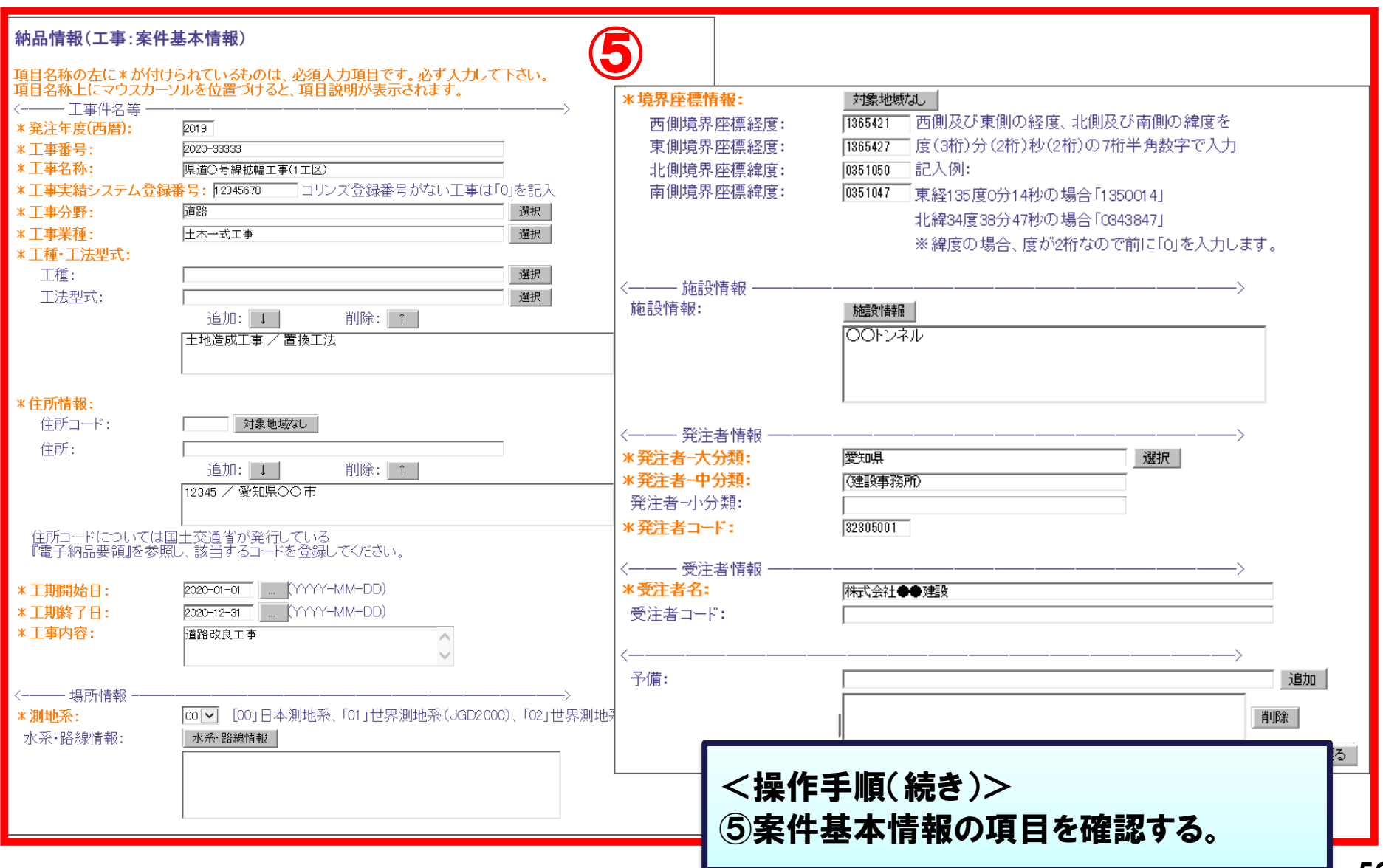

# 6-2.図面、台帳、写真、書類などの確認

### 登録されている成果品をシステム上で確認します。「工事完成図」を例に説明します。

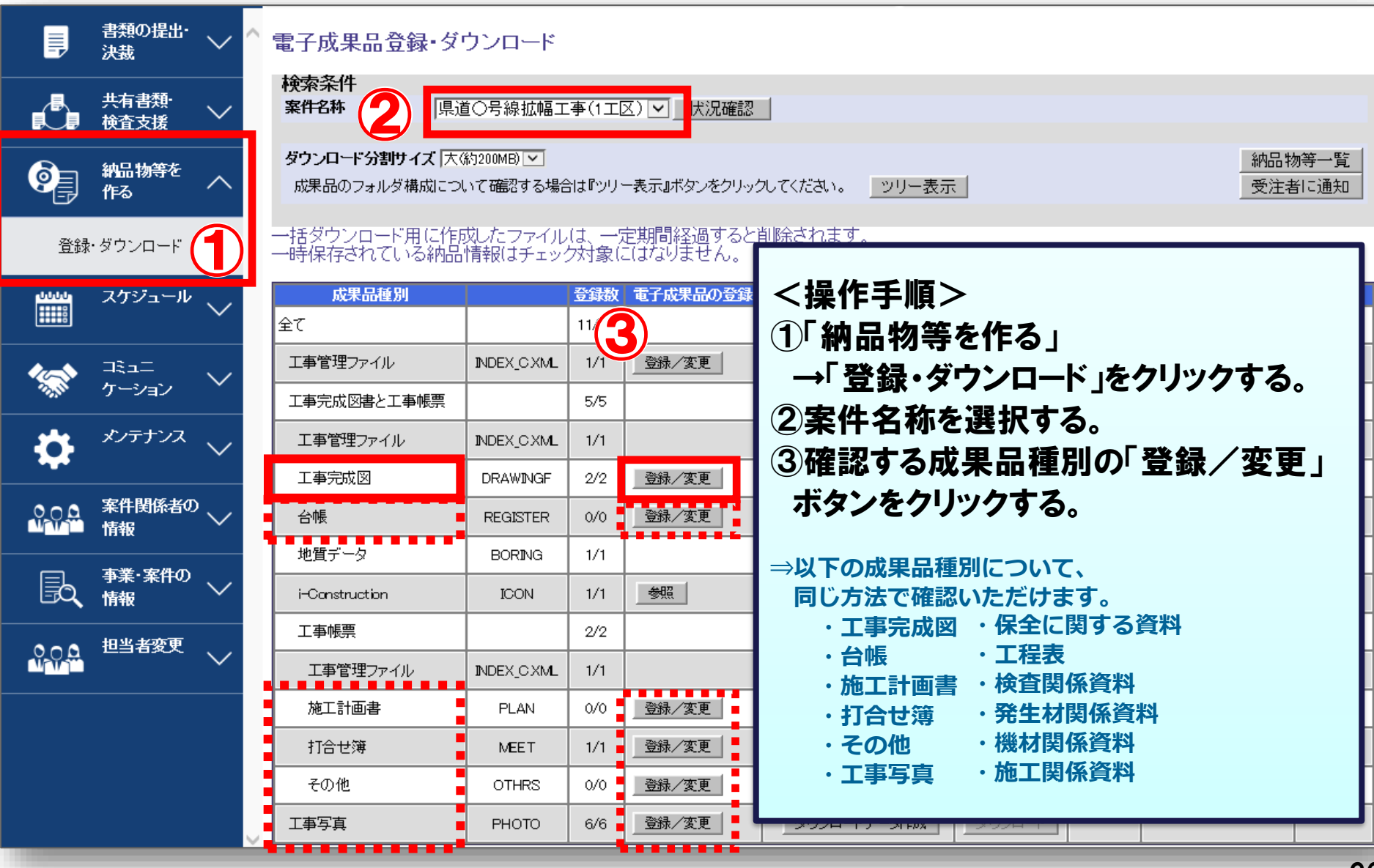

# 6-2.図面、台帳、写真、書類などの確認

### 登録されている成果品を確認します。「工事完成図」を例に説明します。

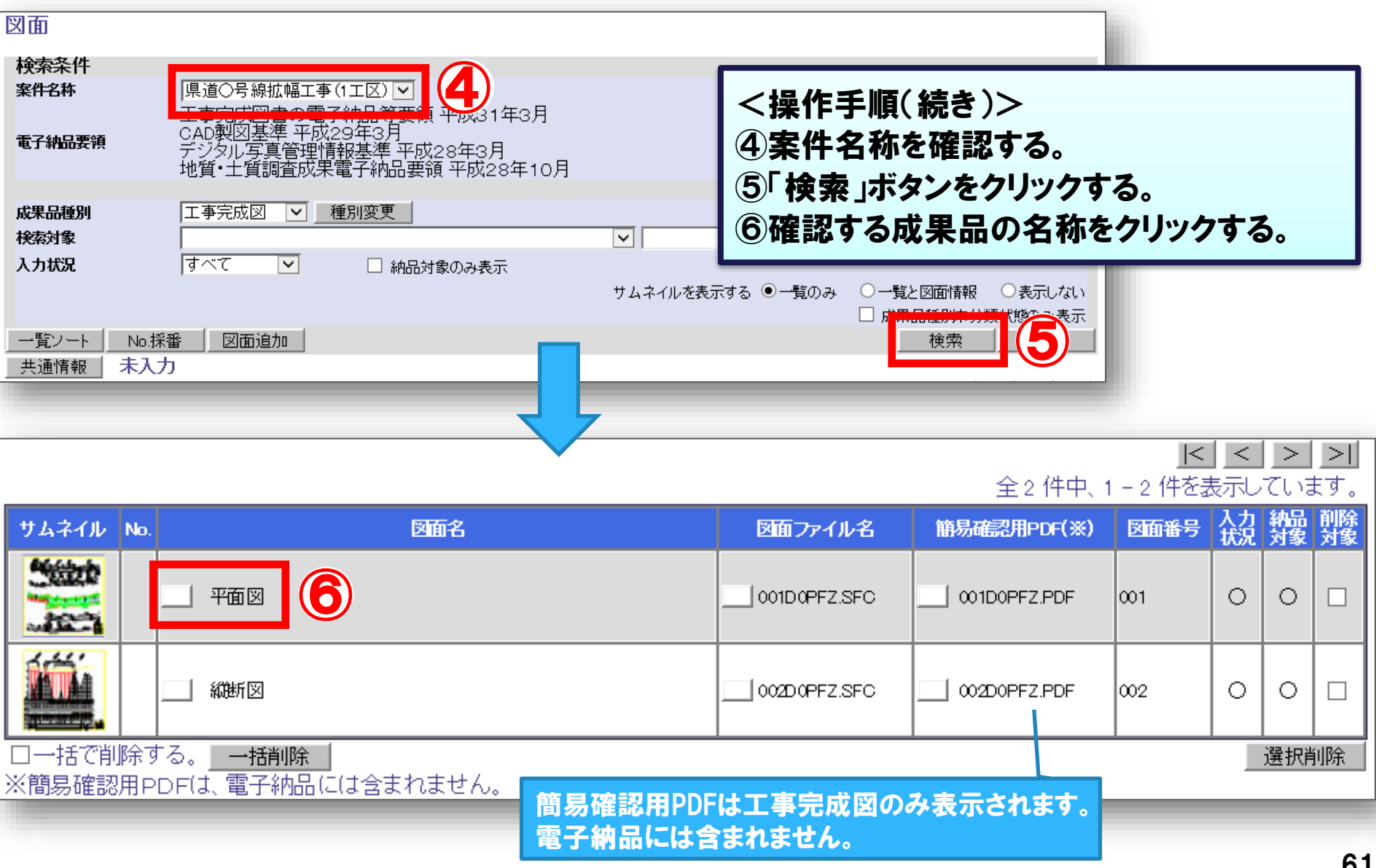

### 6-2. 図面、台帳、写真、書類などの確認 | 発注者

### 登録されている成果品を確認します。「工事完成図」を例に説明します。

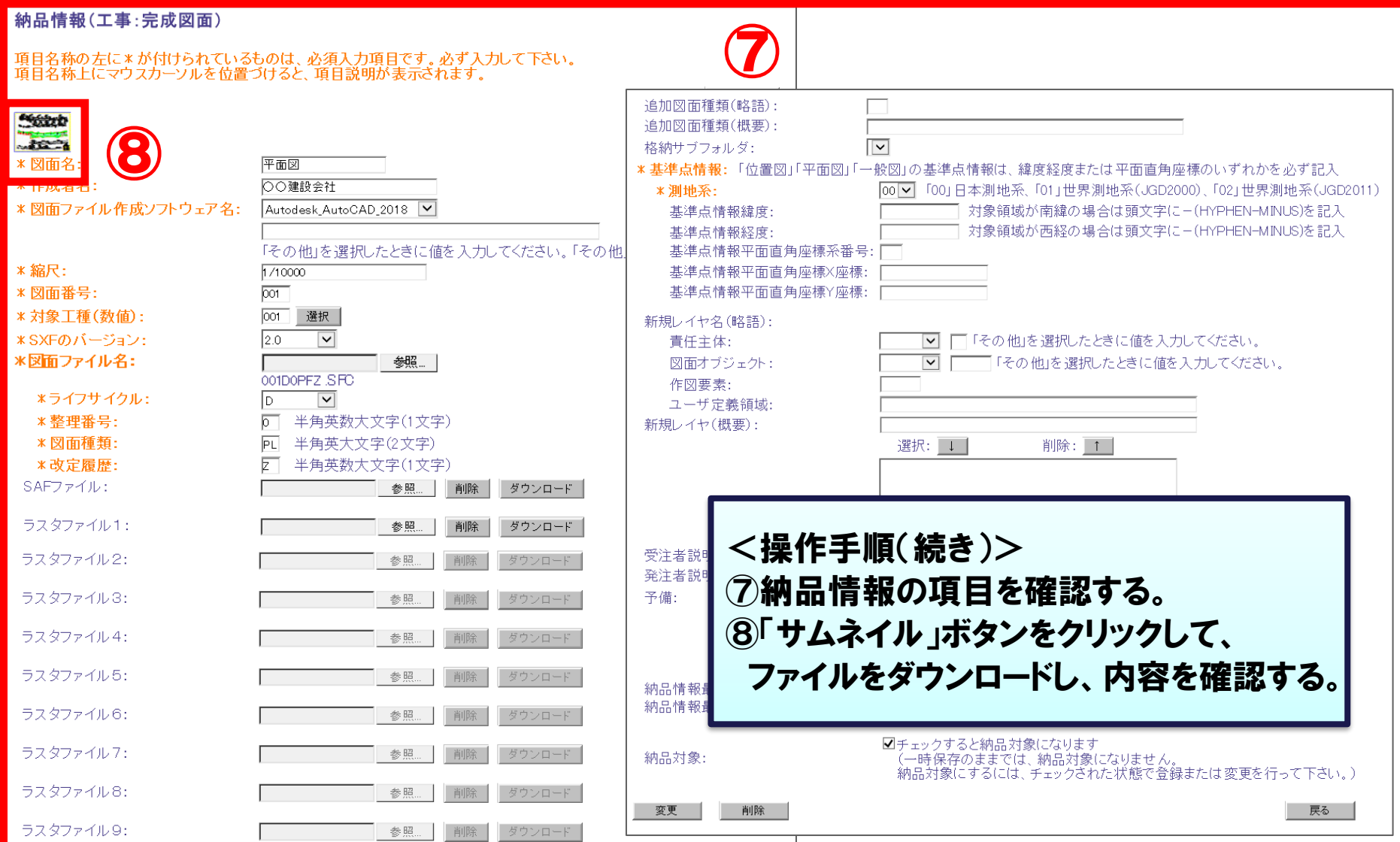

#### 6-3.地質データ、i-Construction、完成図書の確認 発注者

#### 地質データ、i-Constructionはダウンロードしたデータを解凍して確認します。

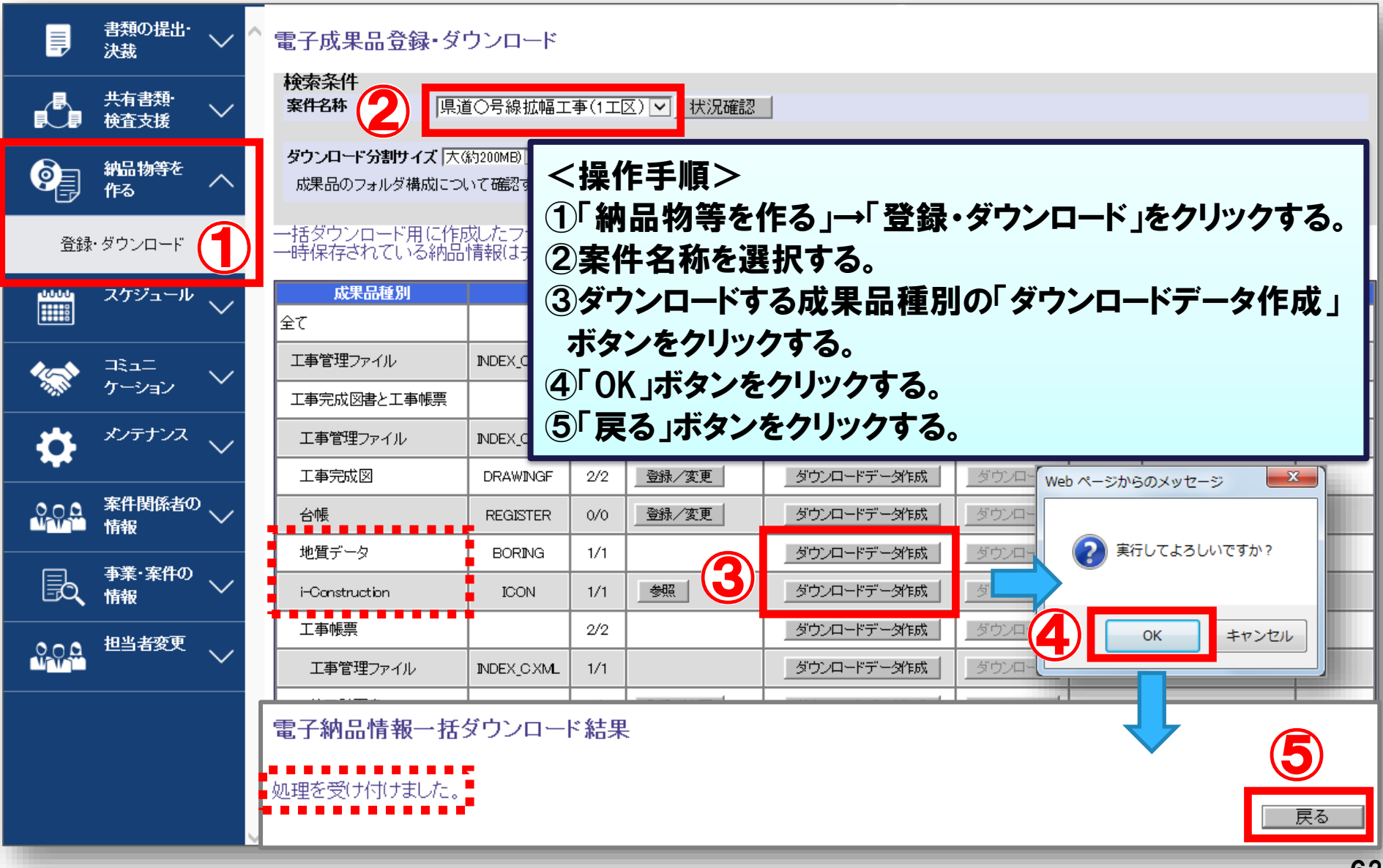

### 6-3.地質データ、i-Construction、完成図書の確認

登録されている成果品ファイルをダウンロードします。

#### 電子成果品登録・ダウンロード

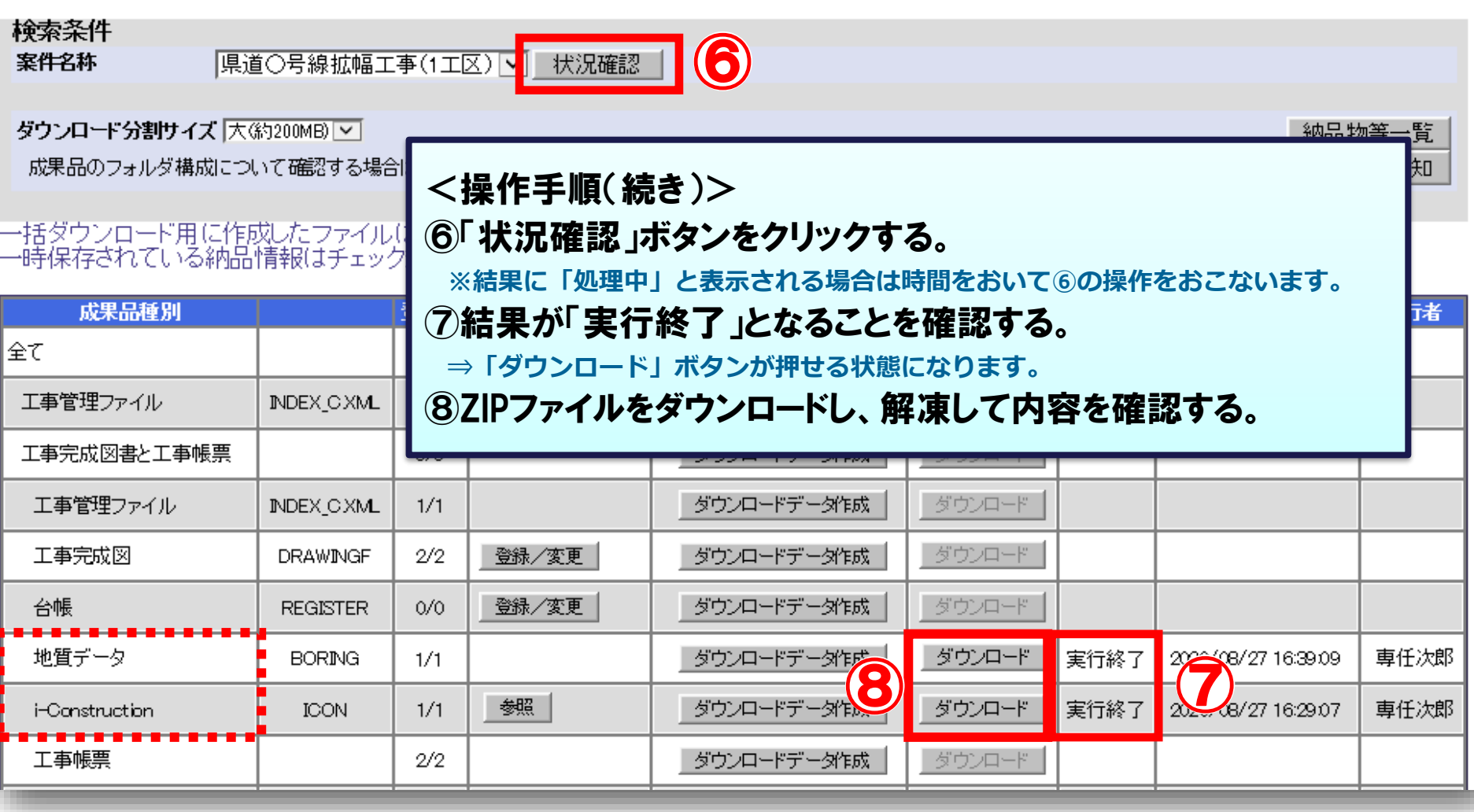

### (参考)i-Constructionの確認について

#### i-Constructionを三次元データビューアで確認することができます。

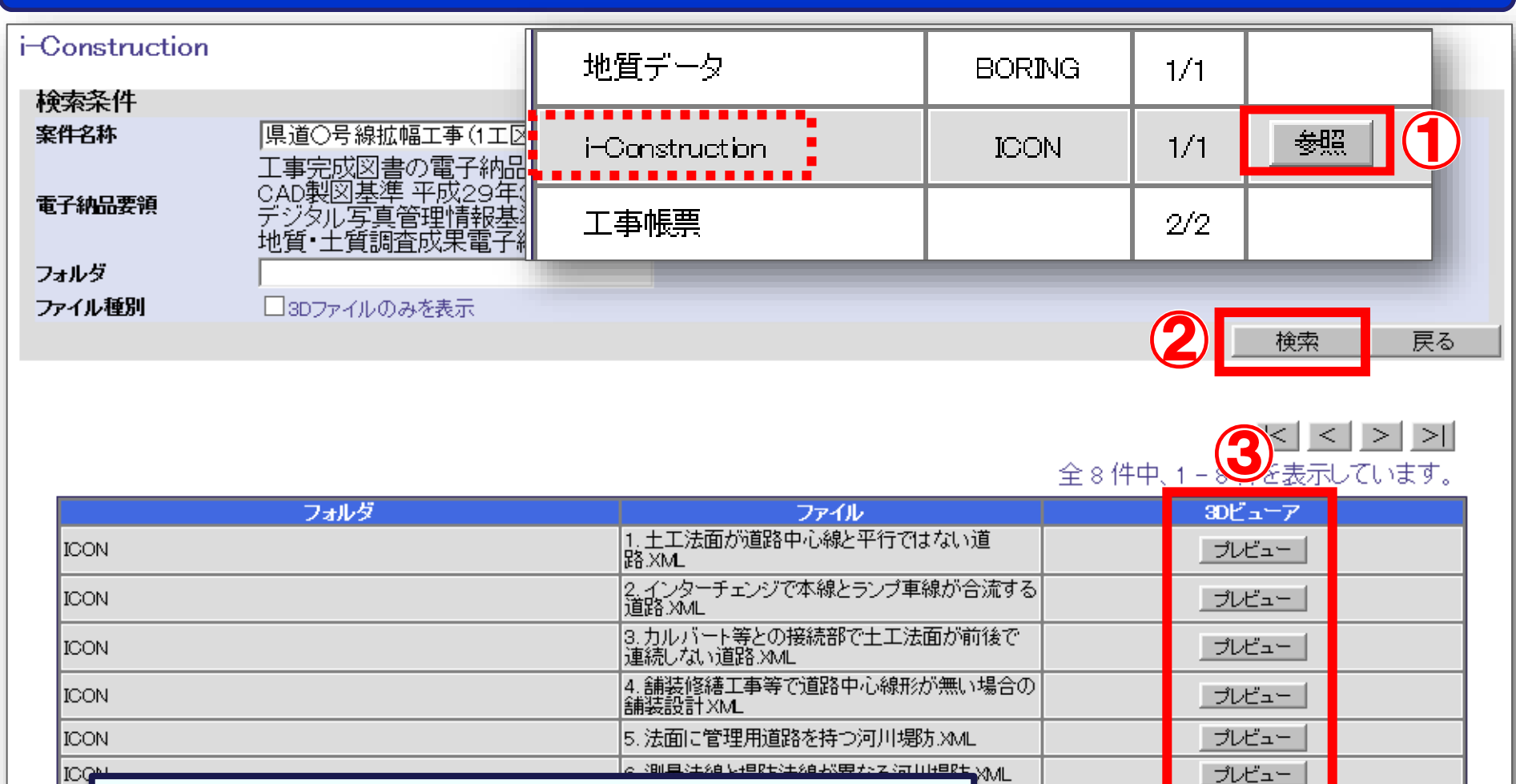

上工法

ブレビュー

ブレビュー

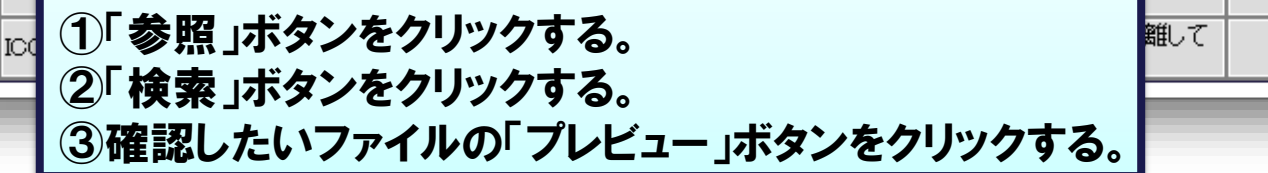

操作手順>

ЮG

#### 成果品の承認または再納品依頼の連絡をします。

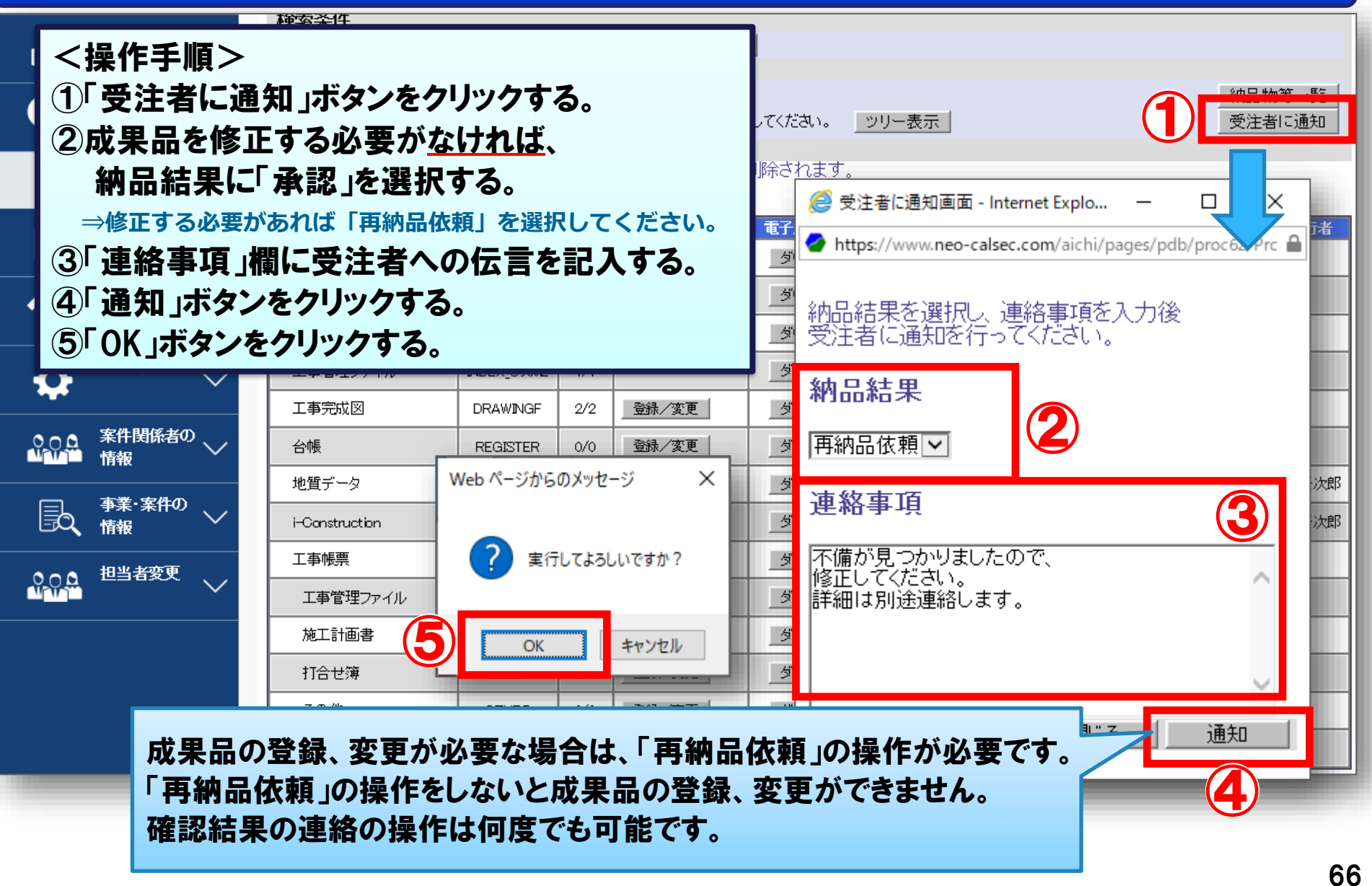

# 7.完了検査について(受注者)

7-1. 本システムを利用した案件の完了検査 7-2. 検査に向けての事前準備(建築局を除く) 7-3. 検査に向けての事前準備(建築局)

### 7-1.本システムを利用した案件の完了検査

電子成果品の納品承認後、完了検査を行います。

建築局の案件については、次のページをご確認ください。

※愛知県情報共有運用ガイドライン「第3章 3-9 工事検査」より引用

当面の間、工事検査(中間検査及び完了検査)時における電子データの確認は、受注 者のパソコンにダウンロードされたデータを用いて実施する

- (1)受注者は、システムから電子データ(完了検査時は、発注者の確認を受けた電子成果品 とする)をダウンロードし、検査用のパソコン内に保存する(検査時はシステムに接続不要)。
- (2)検査時の機器構成は「愛知県電子納品運用ガイドライン」参考資料4によるものとするが、 検査対象のデータが多い場合は、検査用パソコン及びモニタを2台用意することが望ましい。 受注者による2台目のパソコンの用意が困難な場合は、事前協議により発注者のパソコン を利用するなど、発注者が協力すること。
- (3)検査員は、必要に応じて、検査を担当する工事のデータを、事前にシステムで閲覧する ことができる。
- (4)電子データを用いた検査の方法は、「愛知県電子納品運用ガイドライン」 (4-7 検査(中間検査・完了検査))に準拠する。

### 7-1.本システムを利用した案件の完了検査

電子成果品の納品承認後、完了検査を行います。

建築局の案件については、こちらをご確認ください。

建築局の案件には、「愛知県建築局発注工事における情報共有システム運用の手引き(案)」 が適用されます。

システムの操作方法は、 後述する『7-3.検査に向けての事前準備(建築局) 』および

「愛知県建築局発注工事における情報共有システム運用の手引き(案)」を参照してください。

# 7-2.検査に向けての事前準備(建築局を除く)

#### 検査対象(成果品)データを作成します。

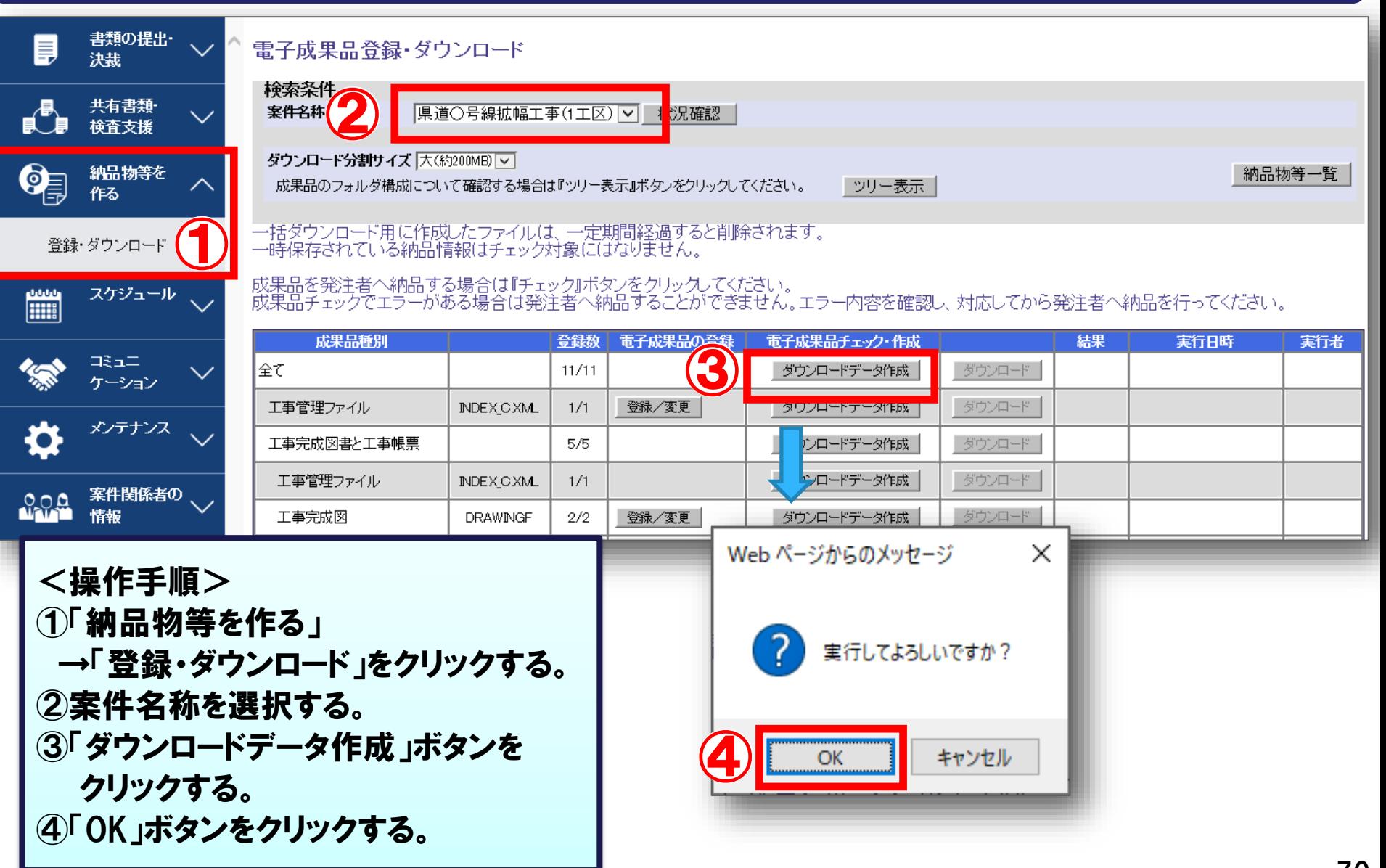

#### 7-2.検査に向けての事前準備(建築局を除く) 受注者

#### 状態が実行終了となり、エラーがないことを確認します。

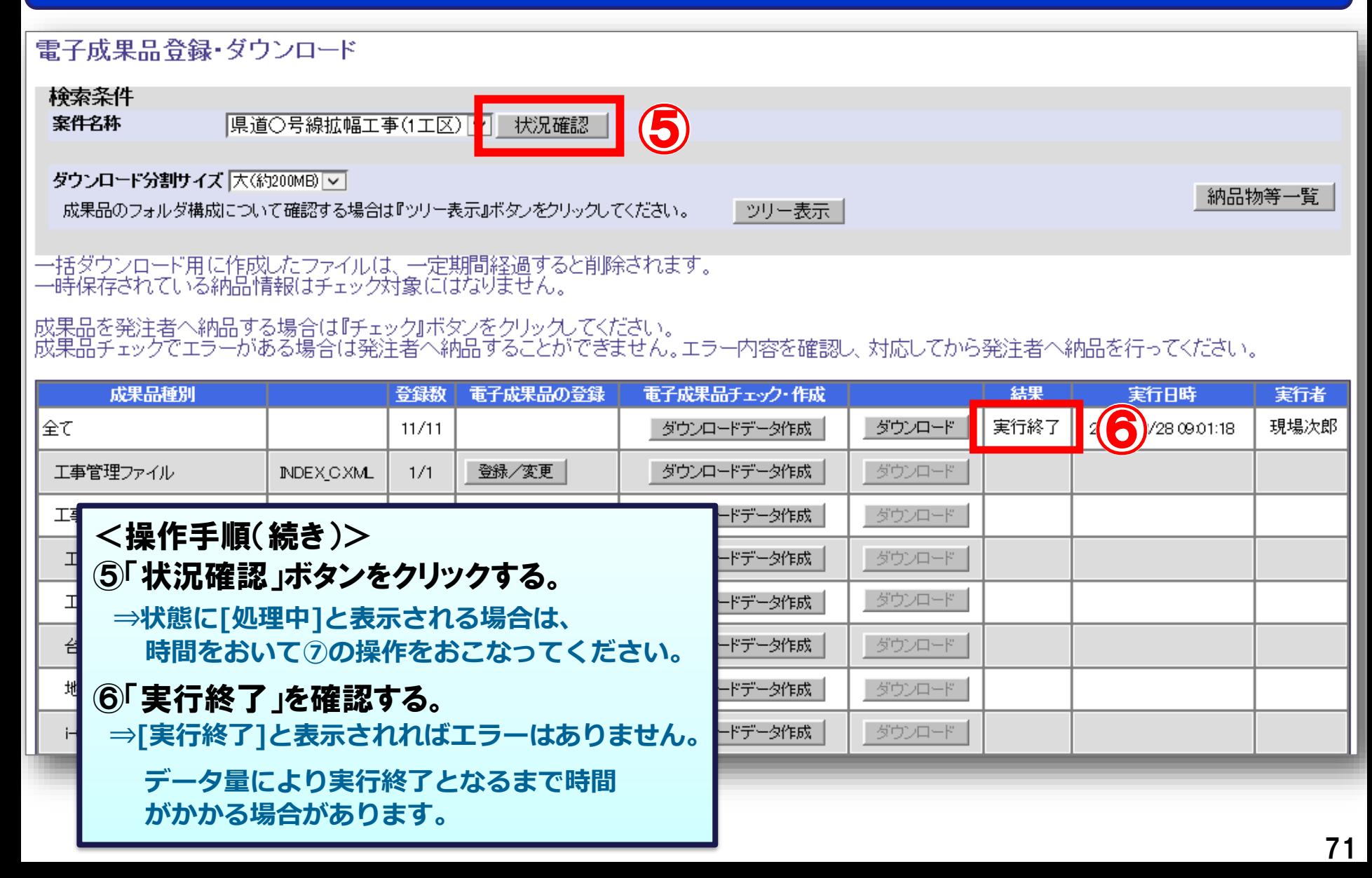

#### 7-2. 検査に向けての事前準備(建築局を除く) 受注者

### システムからダウンロードしたデータを、検査当日に持参してください。

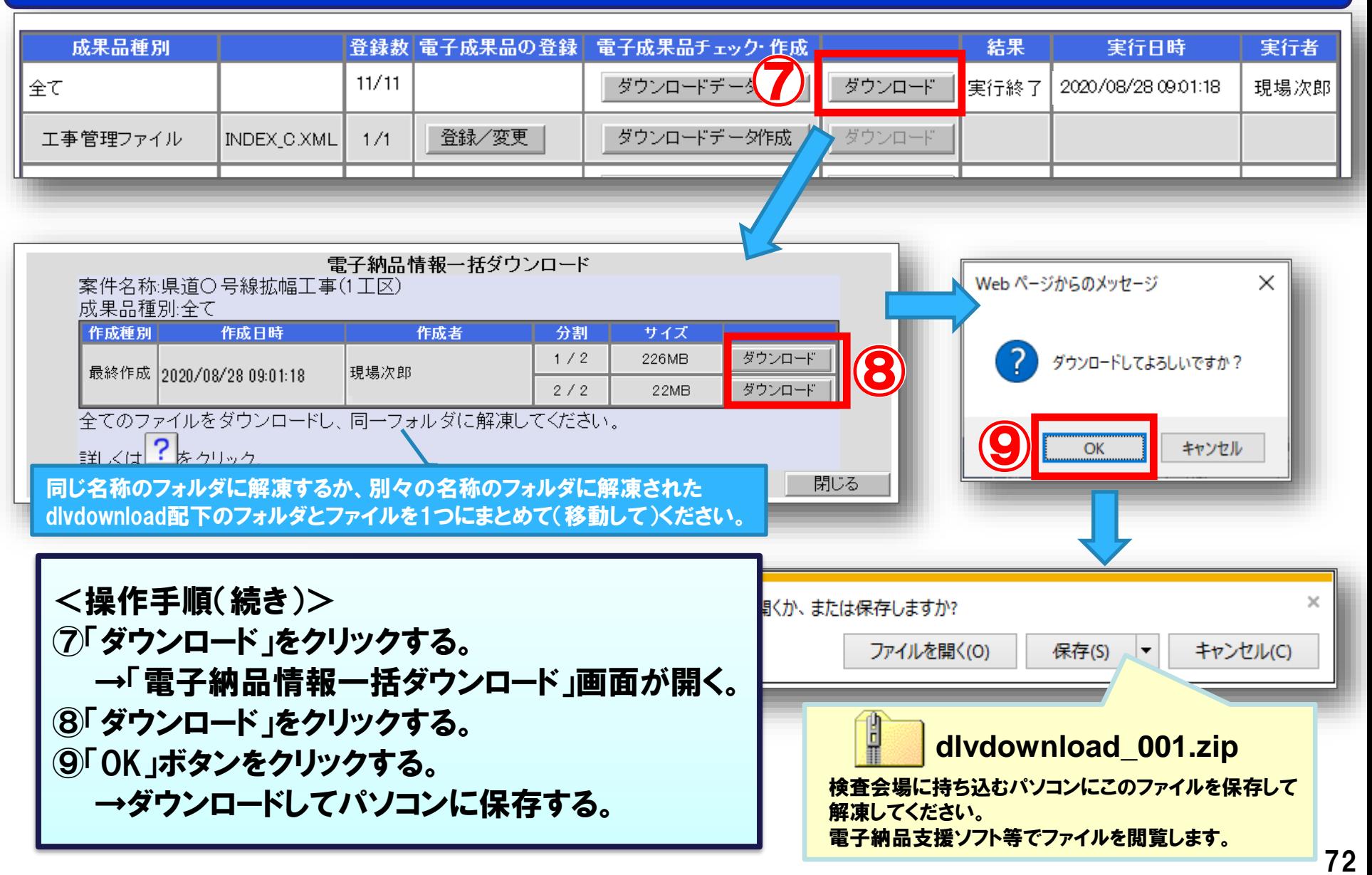
7-3.検査に向けての事前準備(建築局)

#### システムからダウンロードするデータを確認して選択します。

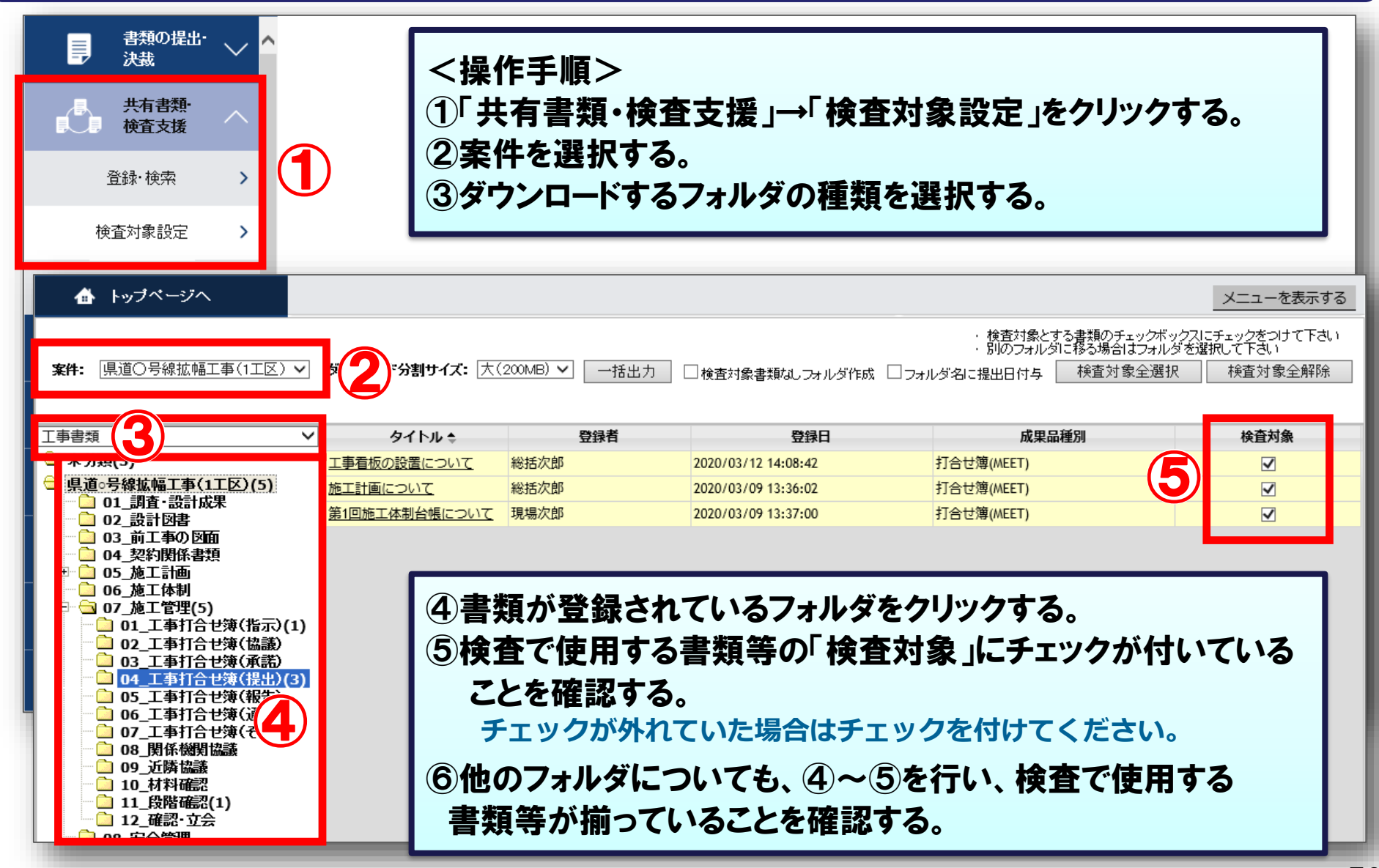

受注者

## 7-3.検査に向けての事前準備(建築局)

#### システムからパソコンにデータをダウンロードします。

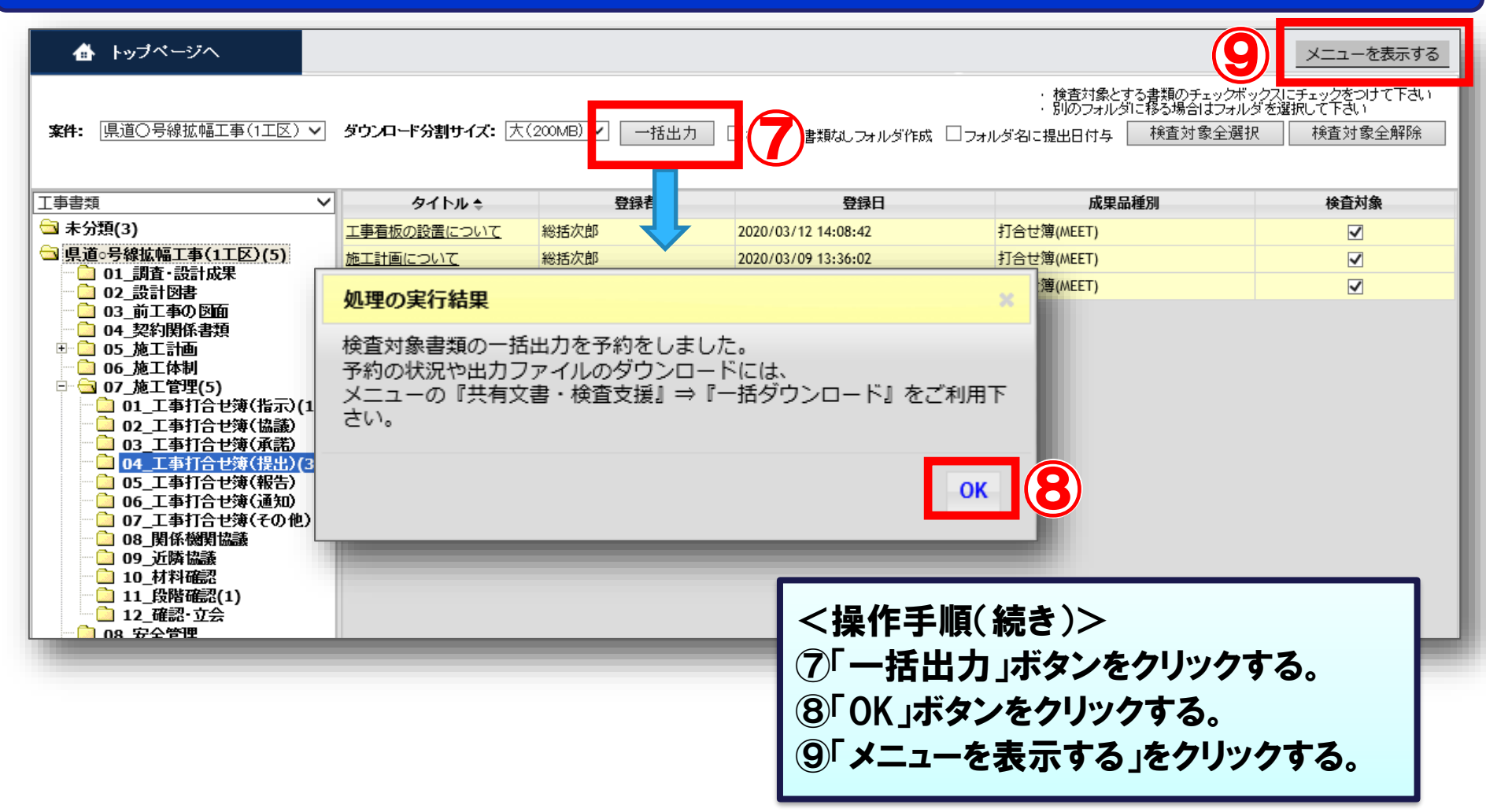

受注者

### 7-3.検査に向けての事前準備(建築局)

#### システムからダウンロードしたデータを、検査当日に持参してください。

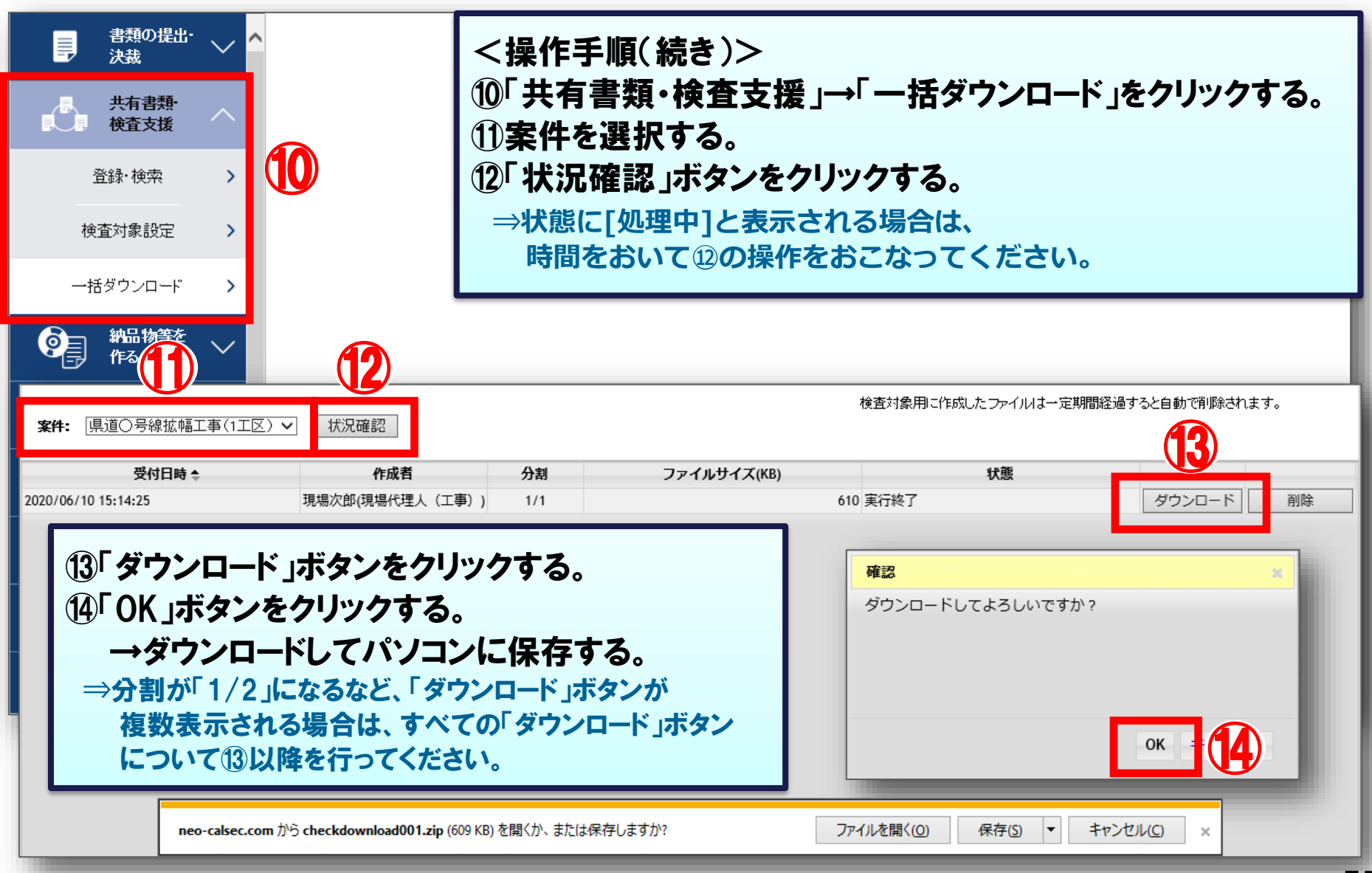

受注者

# 8.システムの利用完了について(発注者)

### -1.利用完了の操作

## 8-1. 利用完了の操作

#### 利用完了の処理をおこないます。

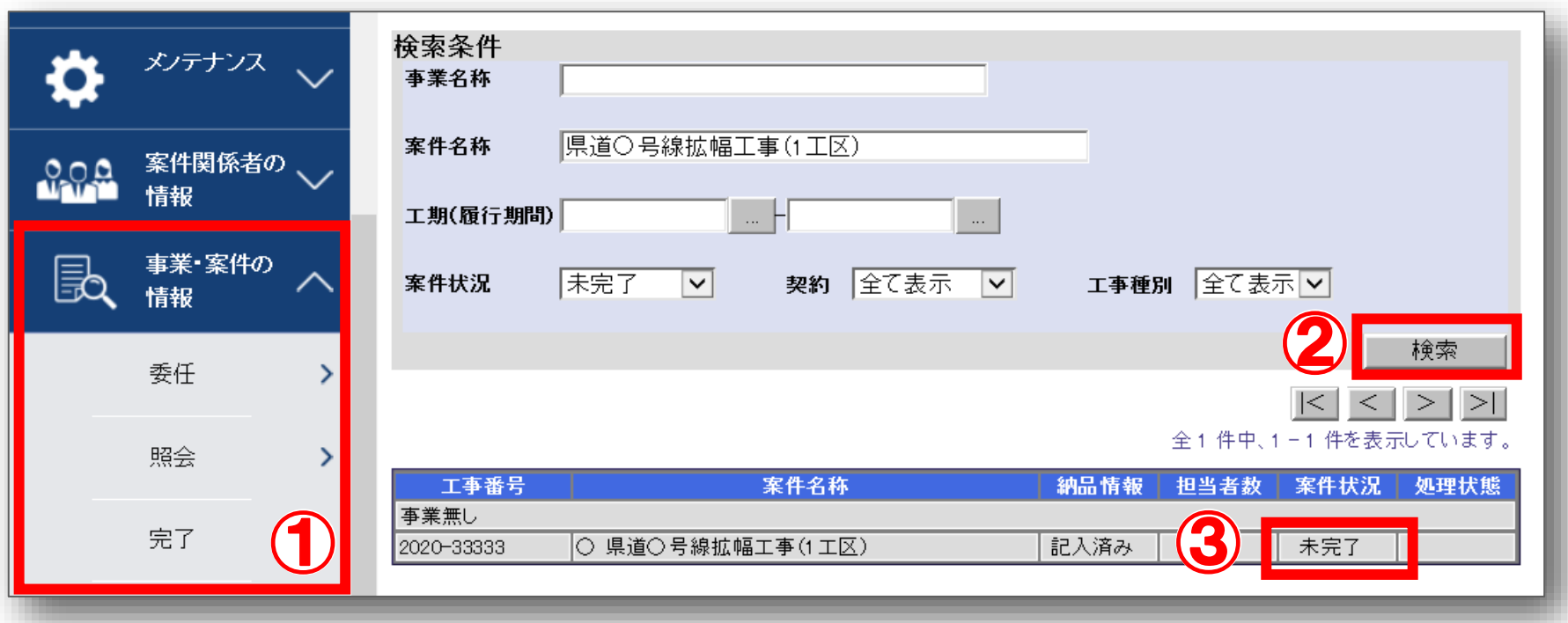

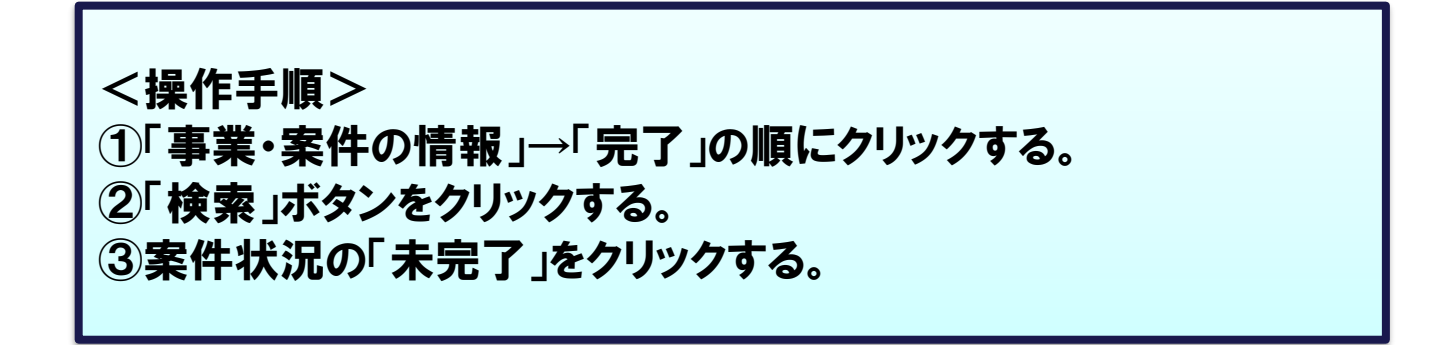

## 8−1. 利用完了の操作

#### 利用完了の処理をおこないます。

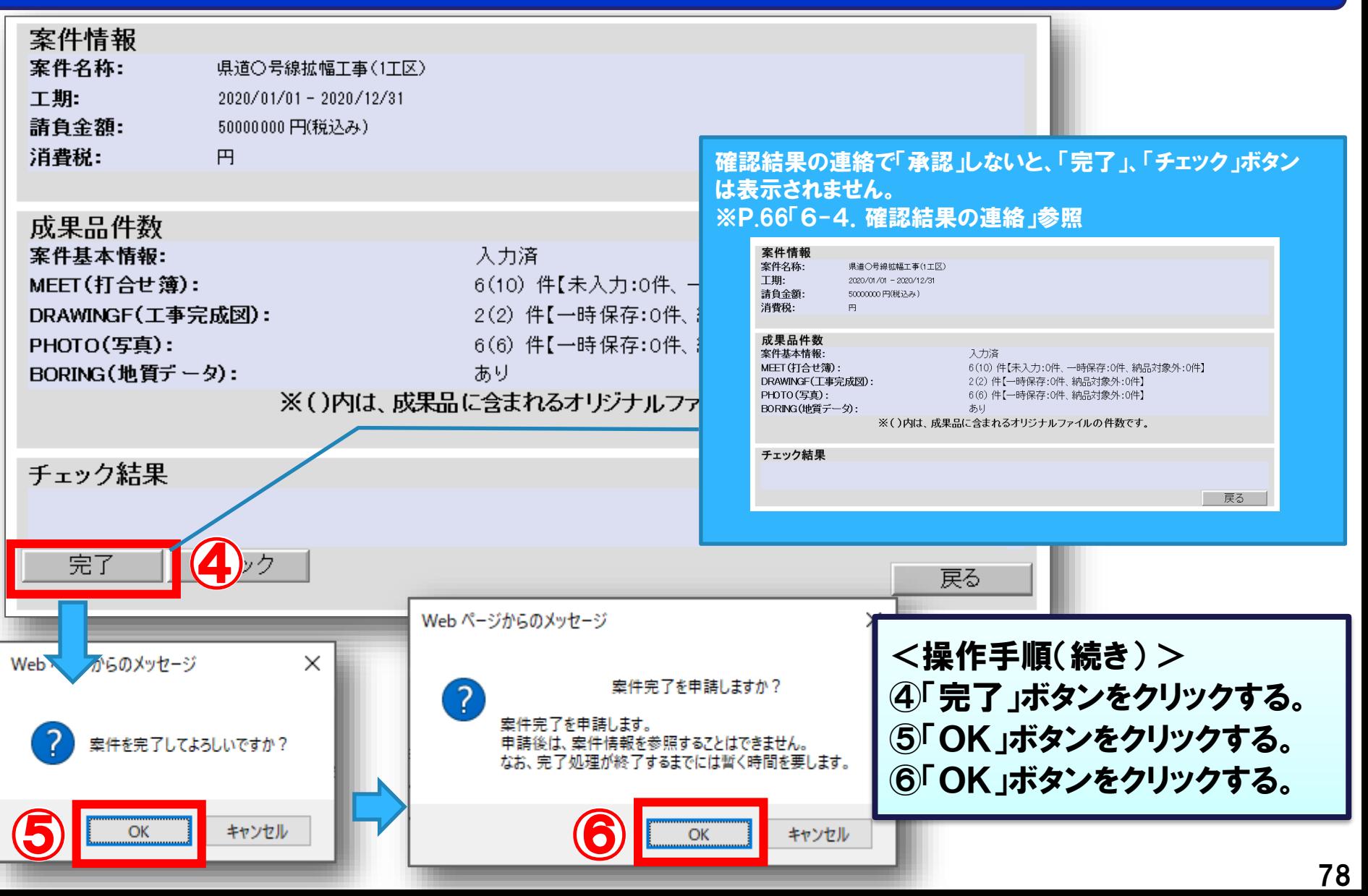

### (参考) 案件継続処理

#### 案件完了の操作後に電子成果品の差し替えなどを行う場合、案件の「継続」を行います。

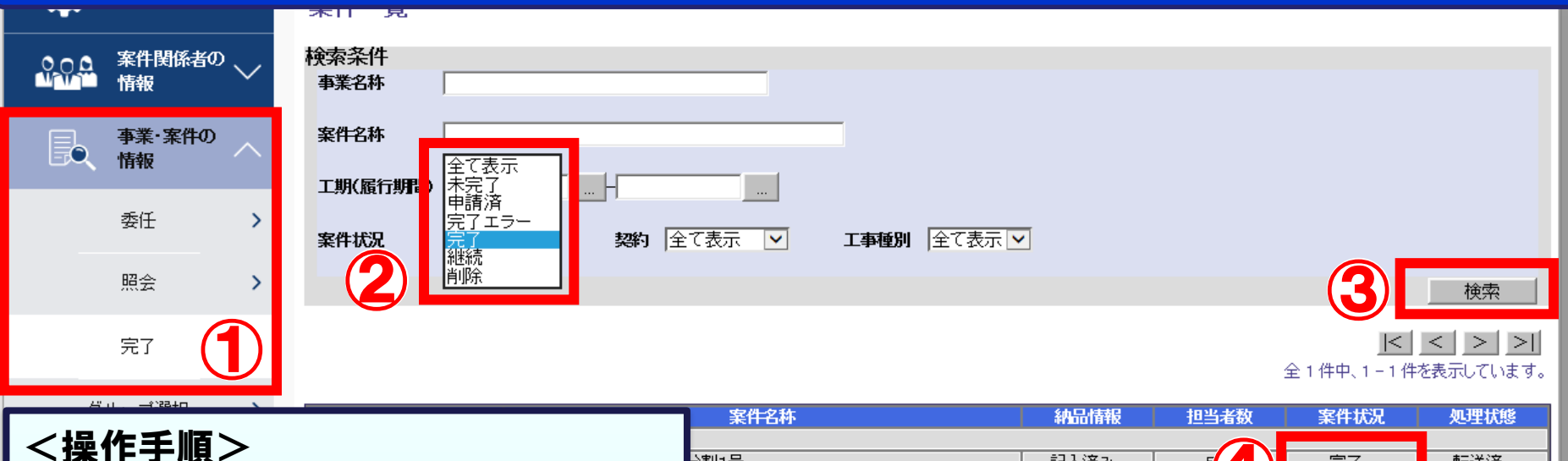

- ①「事業・案件の情報」→「完了」の順に クリックする。
- ②案件状況で「完了」を選択する。
- ③「検索」ボタンをクリックする。
- ④表示された案件の状況の「完了」を クリックする。
- ⑤案件完了登録画面の「継続」ボタンを クリックする。
- ⑥「OK」ボタンをクリックする。
	- **⇒電子成果品を差し替える場合は、P.66の手順で 「再納品依頼」を行ってください。**

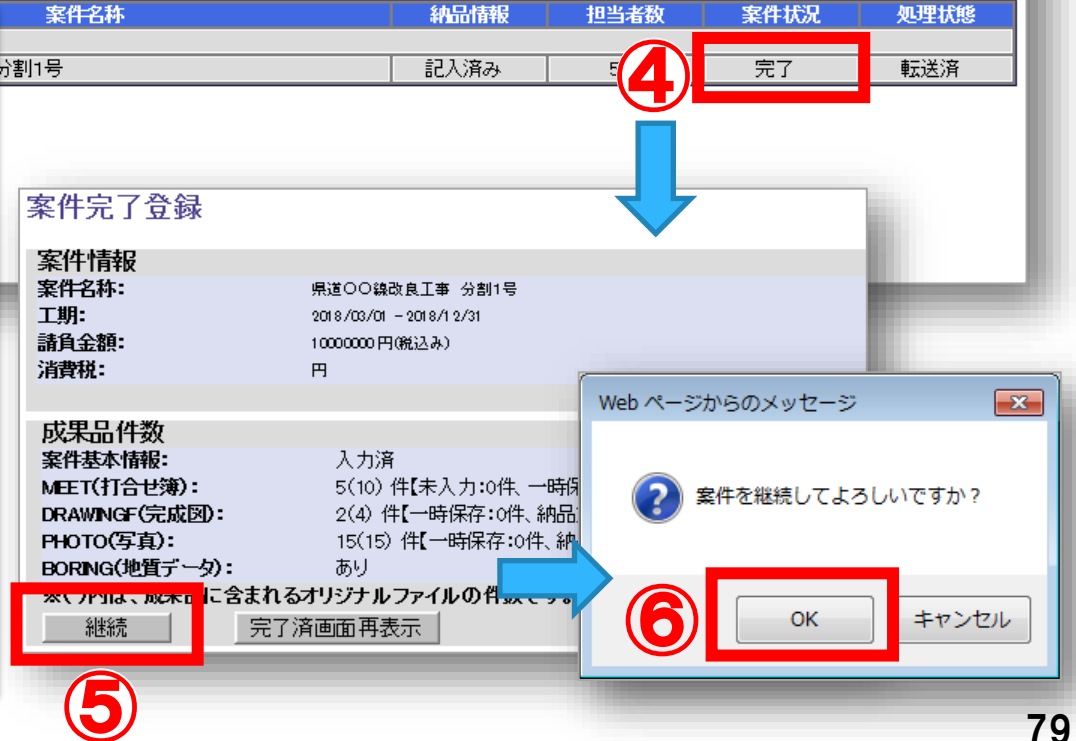

# 9.その他の機能の紹介

-1.連絡機能 -2.共有書類機能

### 9-1.連絡機能 (連絡発信)

発注者 受注者

#### 連絡事項の発信を行います。

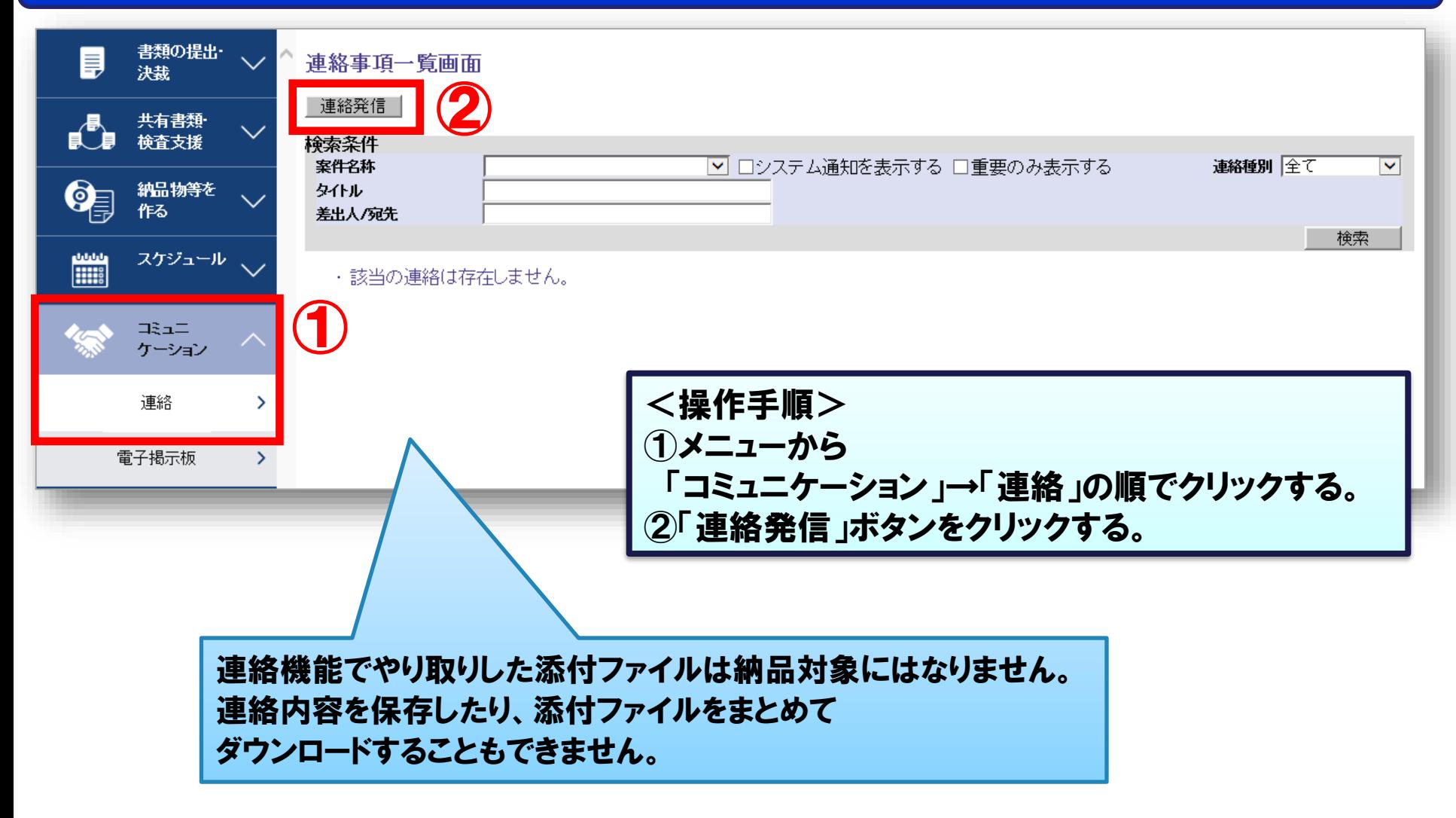

### 9-1.連絡機能 (連絡発信)

#### 発注者 受注者

#### 連絡事項の詳細を入力します。

連絡事項発信画面

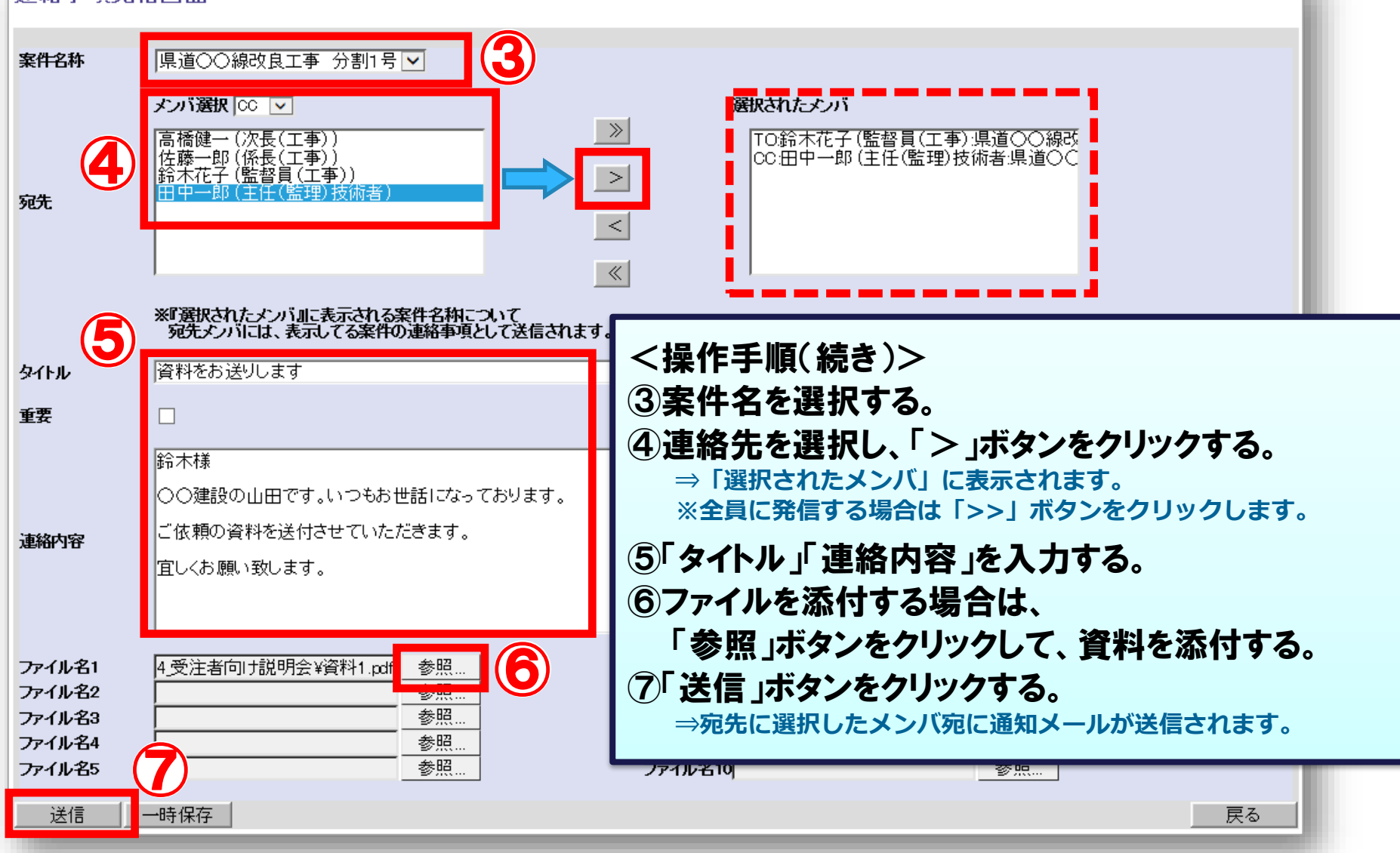

### 9-1.連絡機能 (受信確認)

#### 受信した連絡事項の確認を行います。

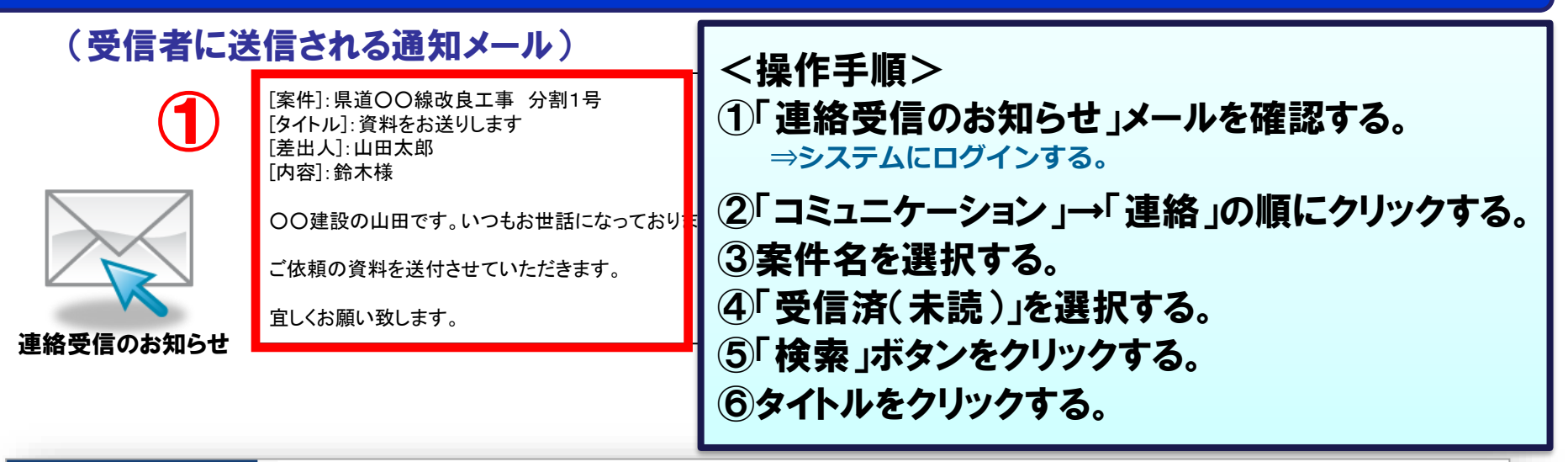

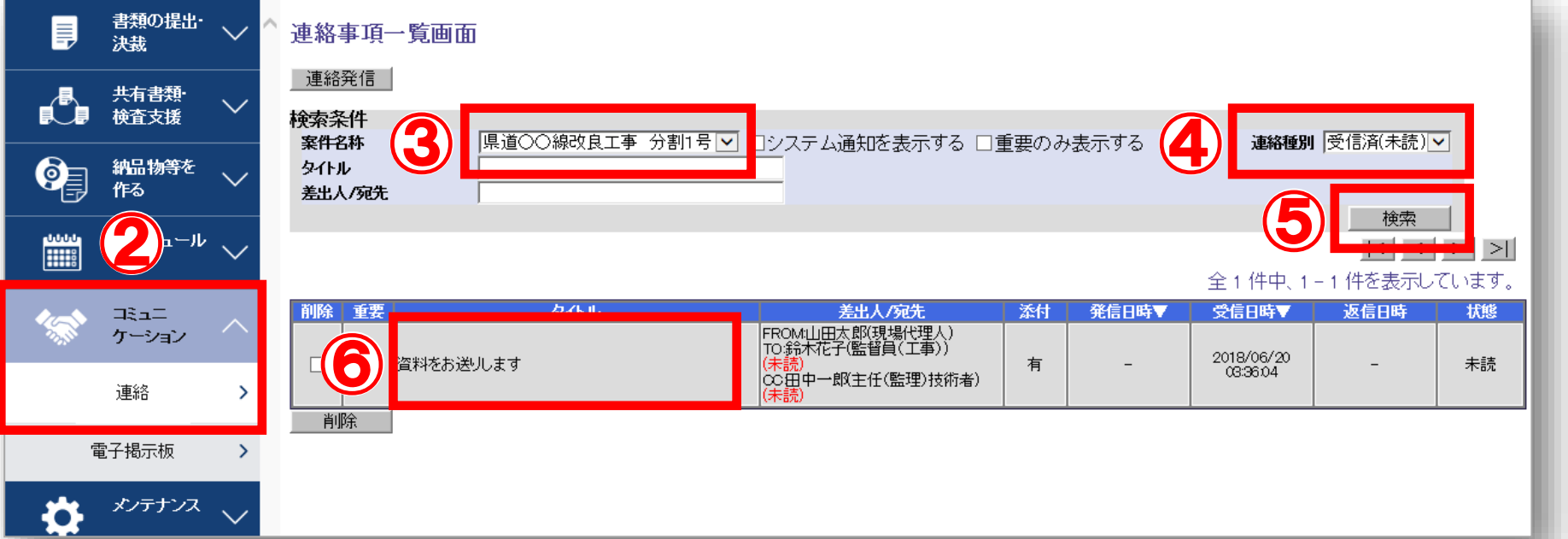

発注者 受注者

### 9-1.連絡機能 (受信確認)

#### 発注者 受注者

#### 受信した連絡事項の確認を行います。

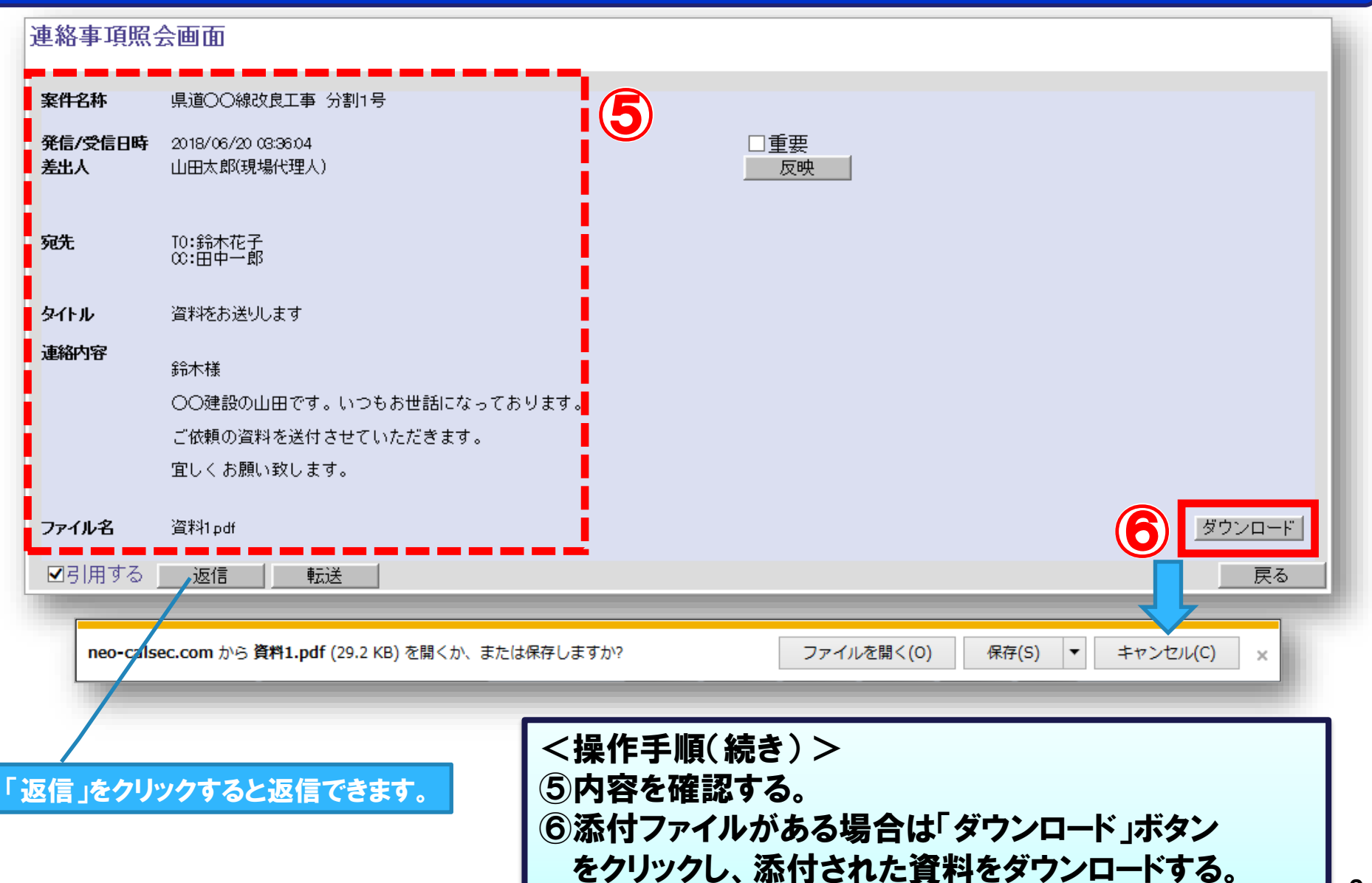

## 9-2.共有書類機能

発注者 受注者

#### 案件の関係者間でファイルの共有ができます。

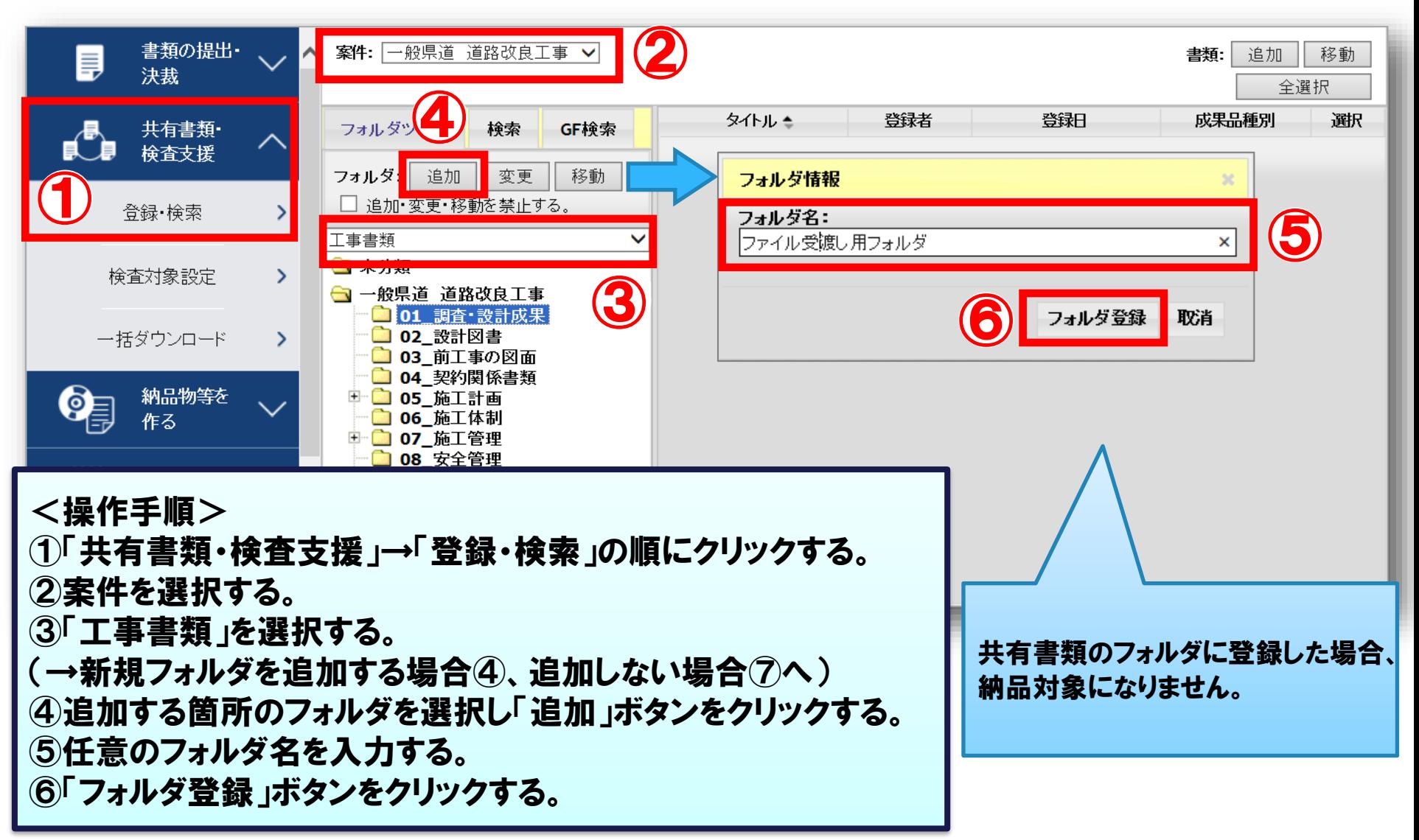

### 9-2.共有書類機能

#### 書類を追加してファイルをアップロードします。

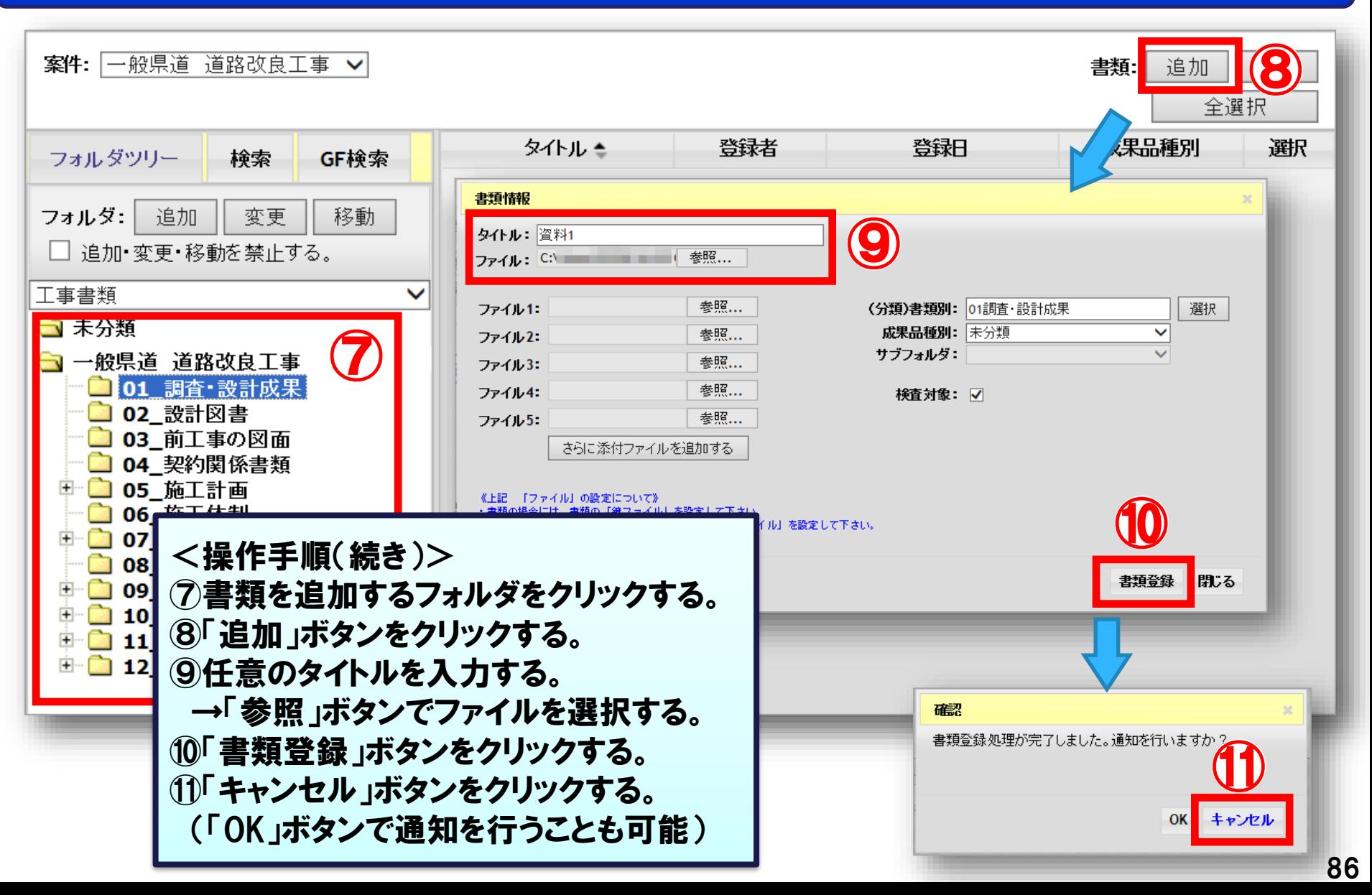

### 9-2.共有書類機能

#### 書類を追加してファイルをアップロードします。

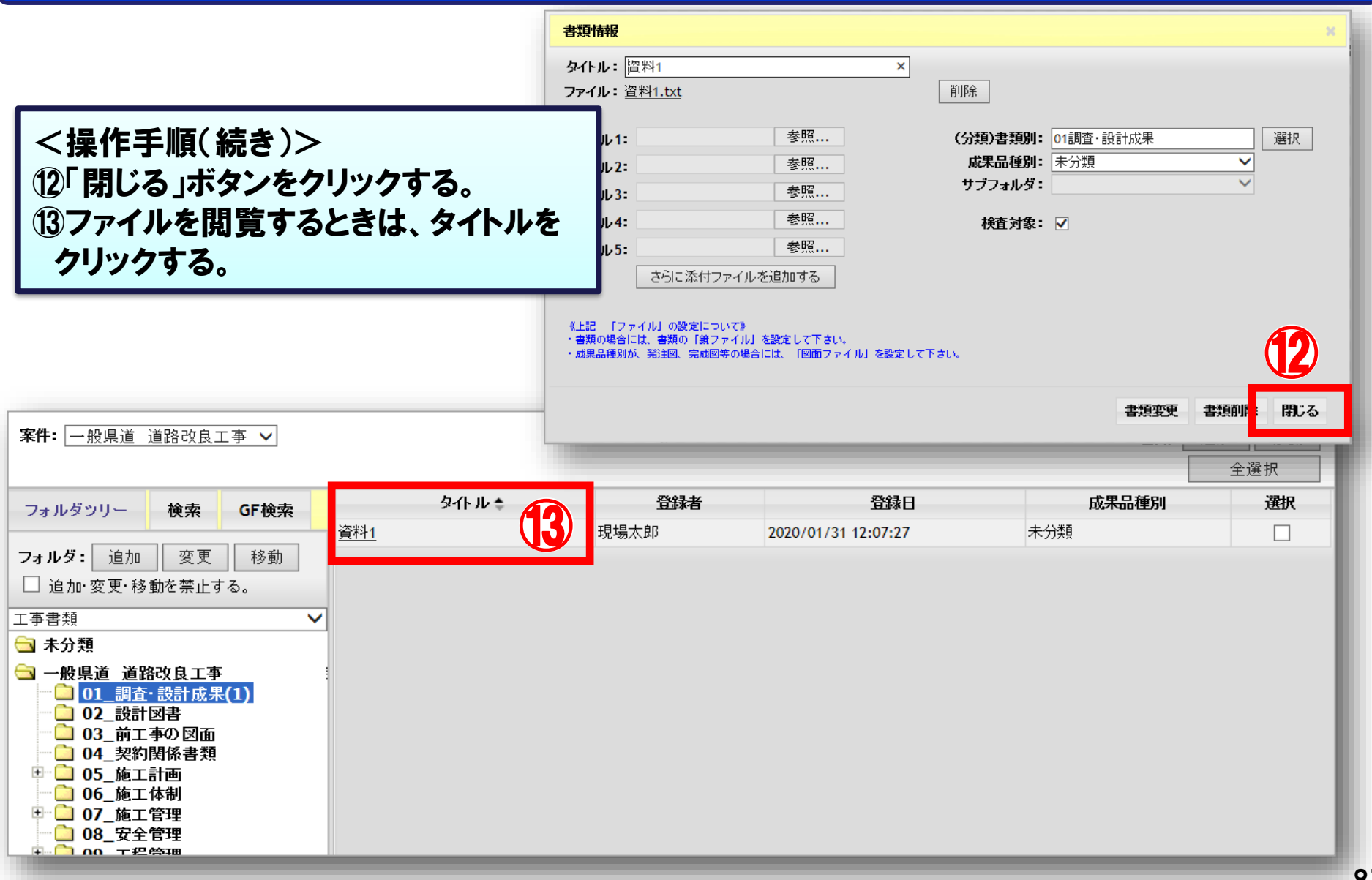

# 10.お問合せ先

-1.利用推奨環境 -2.お問合せ先について

### 10-1. 利用推奨環境

- ■準備が必要な環境
- ・パソコン
	- OS :Microsoft Windows 8.1 / 10

ブラウザ: Internet Explorer 11 Microsoft Edge **C** 

・インターネット接続回線 (ブロードバンドが望ましい)

・メールアドレス (パスワード設定、通知メールの受信などに必要)

### 10-2.お問合せ先について

### システムの操作・運用全般に関するお問合せ

### 愛知県都市整備協会ヘルプデスク

#### 電話番号 052-756-0032 受付時間 平日9:00~17:00 (ただし、12:00~13:00を除く)

### メールアドレス **akjs-hd@aichi-toshi.or.jp**